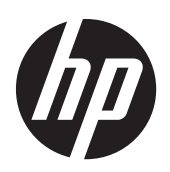

Användarhandbok

© 2014, 2012 Hewlett-Packard Development Company, L.P. Den här informationen kan ändras utan föregående meddelande.

De enda garantierna för HPs produkter och tjänster är de som finns i de uttryckliga garantierna som medföljer produkter och tjänster. Ingenting i detta dokument skall anses utgöra en ytterligare garanti. HP ansvarar inte för tekniska eller redaktionella fel eller utelämnanden i detta dokument.

Detta dokument innehåller varumärkesinformation som skyddas av copyright. Ingen del av detta dokument får kopieras, reproduceras eller översättas utan föregående skriftligt medgivande från Hewlett-Packard Company.

Microsoft®, Windows®, och Windows Vista™ är varumärken eller registrerade varumärken som tillhör Microsoft Corporation i USA och/eller andra länder/ regioner.

Andra upplagan (Januari 2015)

Dokumentartikelnummer: 658943-102

### **Om referenshandboken**

Denna handbok ger information om installation av skärmen, installering av drivrutiner, användning av menyn på skärmdisplayen, felsökning och tekniska specifikationer.

A **VARNING:** Den här texten ger information om att allvarliga personskador eller dödsfall kan uppstå om instruktionerna inte följs.

A **VIKTIGT:** Den här typen av text visar att utrustningen kan skadas eller information kan förloras om inte föreskrifterna följs.

**OBS!** Den här typen av text ger viktig kompletterande information.

# **Innehåll**

 $\mathbf{r}$  ,  $\mathbf{r}$  ,  $\mathbf{r}$ 

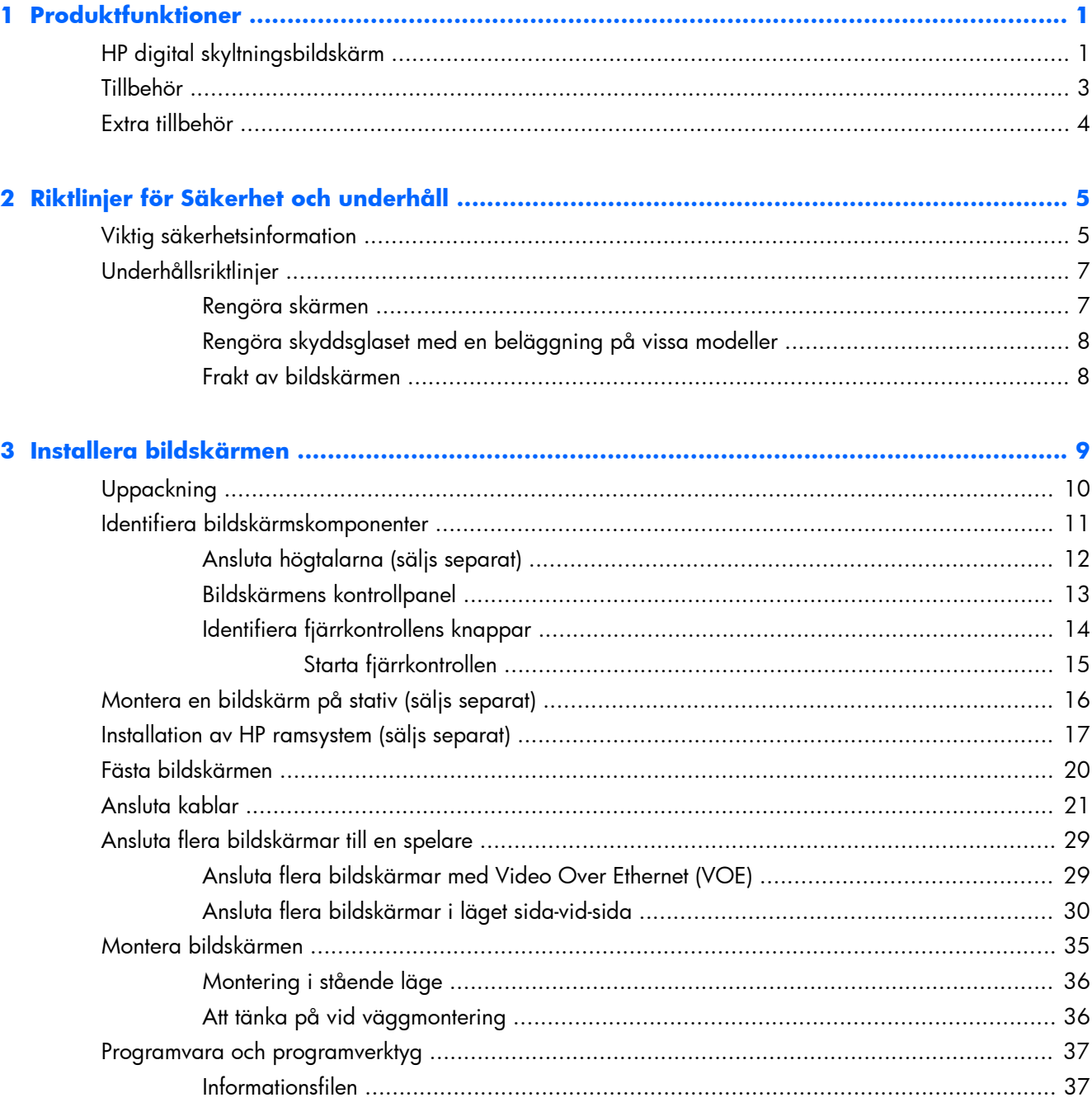

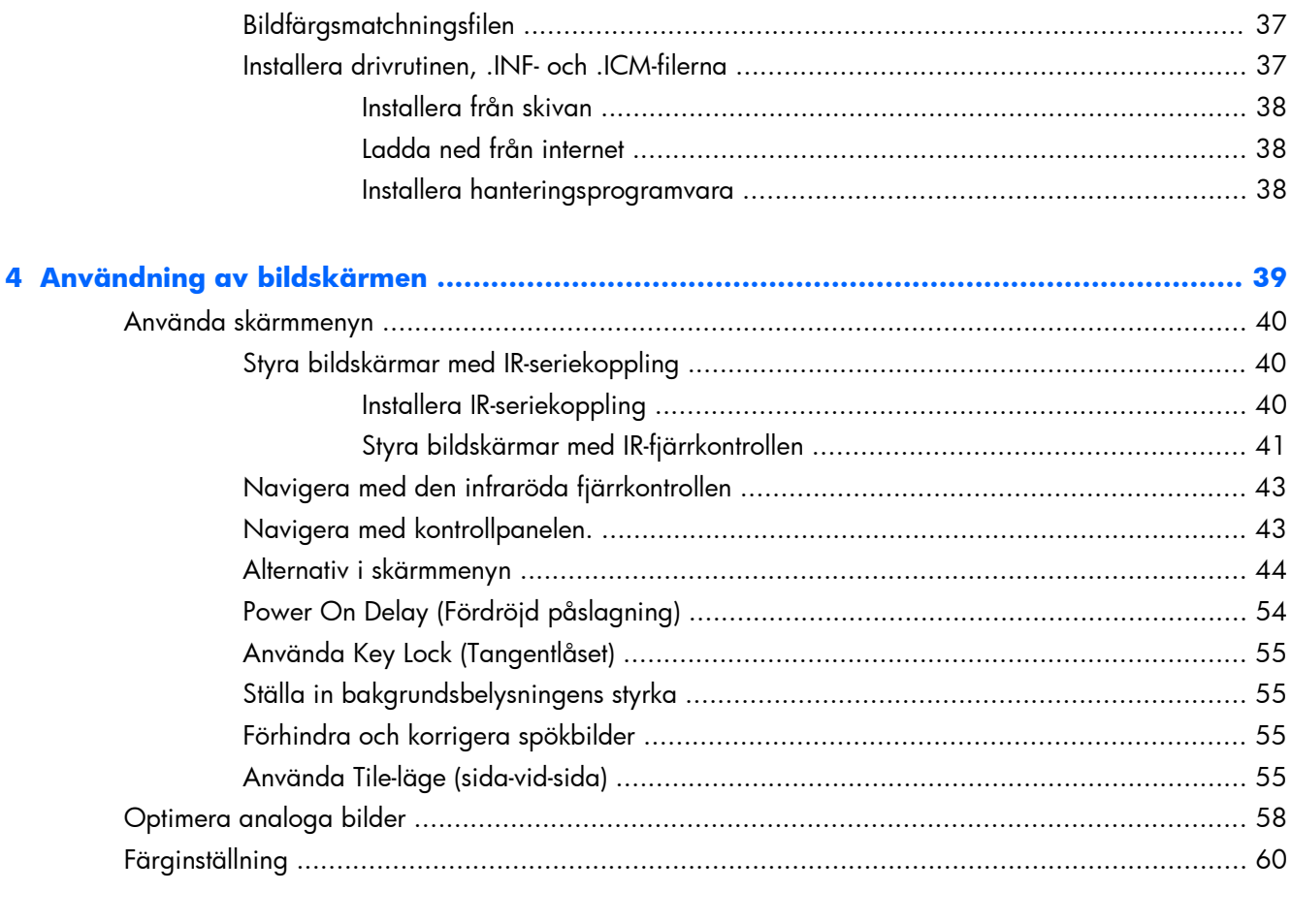

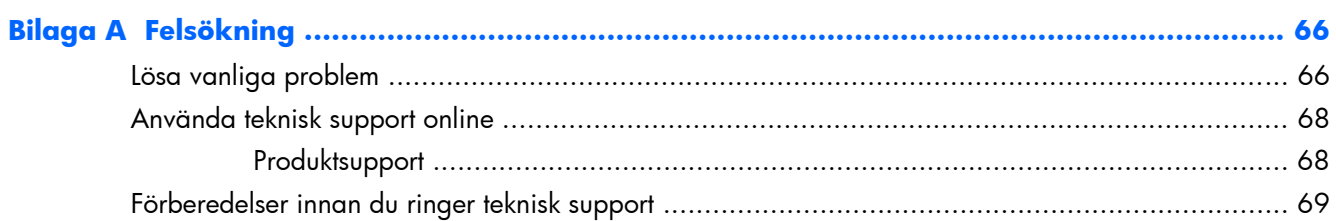

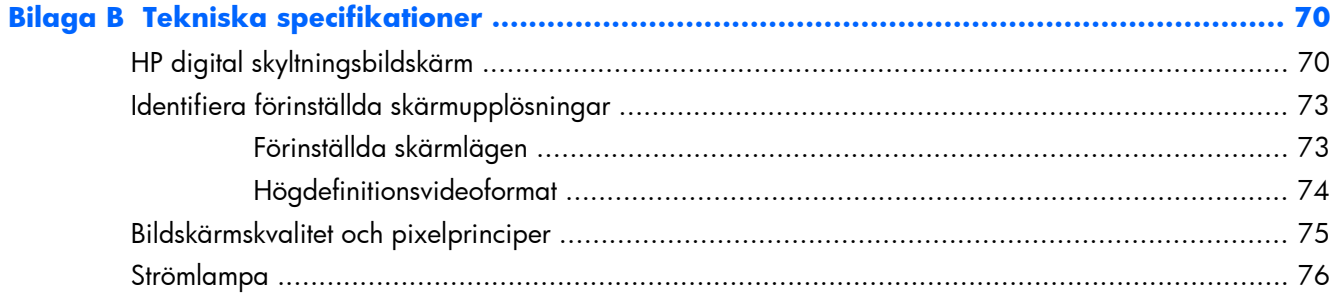

# <span id="page-6-0"></span>**1 Produktfunktioner**

# **HP digital skyltningsbildskärm**

Bildskärmarna för digital skyltning har en bredbildspanel med aktiv matris och tunnfilmstransistor (TFT). Skärmegenskaperna omfattar följande:

- 119 cm (47-tums) diagonal skärm med 1920 x 1080 inbyggd upplösning
- Ultratunn panel för minsta visuella störning och i det närmaste sömlös placering sida vid sida
- Kan väggmonteras liggande eller stående
- Videoingångar för VGA, Video Over Ethernet och DisplayPort
- Ljudingång och externa högtalarutgångar
- Infraröd fjärrkontroll
- Centraliserad fjärrstyrning med HP Network Sign Manager
- Extern IR-sensor till grupp eller vald styrning av skärmar på en videovägg
- Sida vid sida för videoväggar
- Färgmatchning och kalibrering för alla skärmar på en videovägg
- Kvicksilverfritt LED-bakgrundsljus
- Sensor för omgivningsljus för energibesparing och god synlighet i alla ljusförhållanden
- Lokal nedtoning för ökad kontrast i mörka områden på bilden
- OSD-meny (skärmmeny) på flera språk för enkel inställning och skärmoptimering
- Skärmjusteringsknappar (Ström On/Off (På/Av), OSD Controls (OSD-kontroller), MENU (MENY) och INPUT (INGÅNG)) på skärmens baksida
- Hanteringsprogram för fristående skärmar på eller utanför ett nätverk
- DDC/CI-gränssnitt för styrning av skärmen från en ansluten dator
- Användarkontroller för att justera Picture (bild), Tile Mode ("tile"-läge), Timer (timer), Energy Saving (energispar), Aspect Ratio (bildförhållande), Audio (audio) och övriga inställningsalternativ
- Plug-and-play-funktion om operativsystemet stöder detta
- Plats för säkerhetskabel på baksidan av skärmen för att du ska kunna låsa fast bildskärmen och förhindra stöld
- DisplayPort-ingång med High-Bandwidth Digital Content Protection
- Temperaturgivare
- Stöder VESA-kompatibla monteringsfästen med hålbilderna 400 x 200 mm och 400 x 400 mm

Utvalda modeller har dessutom ett skyddsglas med en beläggning som är enkel att rengöra.

# <span id="page-8-0"></span>**Tillbehör**

- Skiva med programvara, garanti och dokumentation
- Fjärrkontroll
- Nätsladd
- DisplayPort-kabel
- RGB (VGA)-kabel
- **•** Extern infraröd sensor
- Infraröd seriekopplingskabel

## <span id="page-9-0"></span>**Extra tillbehör**

Följande går att köpa separat:

- Stativsats
- Högtalarsats
- HP 47 tum/119 cm ramsystem
- **•** HP DreamColor bildskärmskalibrering

**OBS!** Säkerhetsföreskrifter och regulatorisk information finns i *Produktmeddelanden* på skivan (om en sådan medföljer) eller i dokumentationspaketet. Om du vill se vilka uppdateringar som gjorts i användarhandboken för din produkt, gå till<http://www.hp.com/support> och välj ditt land. Välj **Drivrutiner och nedladdningsbara filer** och följ sedan anvisningarna på skärmen.

# <span id="page-10-0"></span>**2 Riktlinjer för Säkerhet och underhåll**

## **Viktig säkerhetsinformation**

En nätsladd medföljer bildskärmen. Om en annan sladd används bör du bara använda en strömkälla och anslutning som är lämplig för bildskärmen. För information om vilken nätsladd du bör använda med bildskärmen, se dokumentet *Produktmeddelanden* som finns på skivan som medföljer bildskärmen.

A **VARNING:** Så här minskar du risken för elektriska stötar eller skador på utrustningen:

- Ta aldrig bort strömsladdens jordfunktion. Jordningen har en viktig säkerhetsfunktion.
- Anslut strömsladden till ett jordat eluttag som alltid är lätt att komma åt.
- Koppla bort strömmen från produkten genom att dra ut strömkabeln ur eluttaget.

För din egen säkerhet, placera inga föremål på nätsladdar eller kablar. Ordna dem så att ingen råkar snubbla över dem eller trampa på dem. Dra inte i sladdar eller kablar. Ta tag i kontakten när du drar ut den ur vägguttaget.

I handboken *Säkerhet och arbetsmiljö* beskrivs hur du kan minska risken för allvarliga skador. Den beskriver en korrekt utformad arbetsplats, installation, lämplig arbetsställning samt hälso- och arbetstips för datoranvändare. Här finns också viktig information om elektricitet och mekanisk säkerhet. Handboken finns på webben på [www.hp.com/ergo](http://www.hp.com/ergo) och på dokumentationsskivan, om en sådan medföljer produkten.

A **VIKTIGT:** För att skydda såväl bildskärmen som media player/datorn bör du ansluta alla nätsladdar för media player/datorn och kringutrustningen (till exempel bildskärm, skrivare och skanner) till ett överspänningsskydd, till exempel en förgreningsdosa med överspänningsskydd eller UPS (Uninterruptible Power Supply). Det är inte alla grenuttag som har överspänningsskydd; det ska vara specifikt utmärkt på uttaget att det har denna funktion. Använd en förgreningsdosa vars tillverkare erbjuder ersättning vid skada, så att du kan få ny utrustning om överspänningsskyddet inte fungerar.

Använd en lämplig möbel med rätt storlek som är utformad för att hålla för din bildskärm.

**VARNING:** Olämpligt placerade bildskärmar på skåp, bokhyllor, hyllor, bänkar, högtalare, kistor eller kärror kan välta och orsaka personskador.

Var noga med att dra bildskärmens alla sladdar och kablar så att ingen kan dra och rycka i dom eller snubbla på dom.

**VIKTIGT:** Placera inte enheten på en plats där vatten kan droppa och/eller stänka på enheten.

Placera inte föremål som innehåller vatten, som t.ex. en blomvas, på enheten.

# <span id="page-12-0"></span>**Underhållsriktlinjer**

För att förbättra bildskärmens prestanda och livslängd:

- Öppna inte bildskärmens hölje och försök inte reparera produkten själv. Justera endast de kontroller som beskrivs i instruktionerna. Om bildskärmen inte fungerar som den ska, har tappats eller blivit skadad kontaktar du en auktoriserad HP-återförsäljare, distributör eller tjänsteleverantör.
- Använd endast en strömkälla och anslutningar som är lämpliga för bildskärmen, enligt etiketten/ plåten på bildskärmens baksida.
- Se till att den utrustning som ansluts inte drar mer ström än uttaget (säkringen) klarar och att ingen enskild sladd belastas med mer ström än den är godkänd för. Varje enhet är försedd med en märkning om effekt- och/eller strömförbrukning.
- Installera bildskärmen nära ett lättåtkomligt eluttag. Koppla bort bildskärmen genom att ta ett säkert tag om kontakten och dra ut den ur uttaget. Dra aldrig i sladden när du kopplar bort bildskärmen.
- Slå av bildskärmen när den inte används. Du kan öka bildskärmens livslängd markant med hjälp av ett skärmsläckarprogram samt genom att stänga av bildskärmen när den inte används.
- **VIKTIGT:** Bilden kan brännas in i skärmen på bildskärmar som visar samma statiska bild på skärmen under en längre tid. För att undvika inbränning och förlänga skärmens livslängd bör du aktivera ett av de fyra ISM-alternativen i OSD, aktivera en skärmsläckare, regelbundet växla mellan statisk information och rörliga bilder eller stänga av skärmen när den inte används under längre perioder.
- Uttag och öppningar i bildskärmens hölje är till för att ge fullgod ventilation. Dessa öppningar får inte blockeras eller täckas över. För aldrig in några föremål i bildskärmens uttag eller öppningar.
- Tappa inte bildskärmen och placera den inte på instabila ytor.
- Placera inga föremål på strömsladden. Kliv inte på sladden.
- Ställ bildskärmen i ett väl ventilerat område, skyddad från starkt ljus, värme och fukt.
- När du tar bort bildskärmsfoten måste du lägga bildskärmen med skärmen nedåt på en mjuk yta så att den inte repas, skadas eller går sönder.

#### **Rengöra skärmen**

- **1.** Stäng av bildskärmen och ta ut nätkabeln från enhetens baksida.
- **2.** Damma av bildskärmen genom att torka av skärmen och höljet med en mjuk, ren antistatisk trasa.
- **3.** Använd ett skumbaserat fönsterregöringsmedel utan oljebaserade ämnen eller använd en blandning med lika delar vatten och isopropylalkohol som sprayats på en trasa för rengöring av svårare fläckar som t.ex. fingeravtryck eller andra substanser från skärmens yta. Kontrollera att vätska inte kommer in under panelen.

**VIKTIGT:** Spraya aldrig rengöringsmedel direkt på skärmens yta. Det kan rinna bakom panelen och förstöra elektroniken.

<span id="page-13-0"></span>**VIKTIGT:** Använd inte rengöringsmedel som innehåller oljebaserade ämnen som bensen, thinner eller andra flyktiga ämnen för att rengöra skärmen eller höljet. Sådana kemikalier kan skada skärmen.

### **Rengöra skyddsglaset med en beläggning på vissa modeller**

Skyddsglaset är mycket lätt att rengöra. De flesta märken går att torka bort med en torr trasa. Använd ett skumbaserat fönsterregöringsmedel utan oljebaserade ämnen för rengöring av svårare ämnen. Undvika att skura eller skrapa med slipande material eftersom detta kan repa glaset.

#### **Frakt av bildskärmen**

Spara originalförpackningen i ett förvaringsutrymme. Du kan behöva den senare om du flyttar eller transporterar bildskärmen.

# <span id="page-14-0"></span>**3 Installera bildskärmen**

Bildskärmen har flera video- och ljudingångar. Analog video ansluts genom VGA-ingången, medan digital video går att ansluta med antingen Video Over Ethernet (VOE) eller DisplayPort.

Ljudet går att överföra med videon genom VOE eller DisplayPort. Använd ljudanslutningen för att spela ljudet till VGA-video.

Styr data, som t.ex ström på eller val av ingång, går att skicka med den infraröda fjärrkontrollen, en ansluten mediaspelare/dator via RS-232, en nätverksansluten mediaspelare/dator via Ethernet (använd programmet HP Network Sign Manager) eller med kontrollpanelens knappar på skärmens baksida.

Bildskärmarna går att montera på stativ och på vägg. Stödet ger bra åtkomst till kontrollpanelen.

Med väggmontering går det att styra bildskärmen med fjärrkontrollen eller med programvara som körs på en mediaspelare/dator. HP Network Sign Manager är utformad i detta syfte.

Det går att montera bildskärmarna intill varandra. Mer information finns under [Använda Tile-läge \(sida](#page-60-0)[vid-sida\) på sidan 55.](#page-60-0) Den externa IR-sensor är särskilt användbar för bildskärmar monterade intill varandra. Det går att ansluta bildskärmarna genom IR-portar med IR-seriekopplingskabeln och styras som grupp eller enskilt med fjärrkontrollen (mer information finns under [Styra bildskärmar med IR](#page-45-0)[seriekoppling på sidan 40\)](#page-45-0).

# <span id="page-15-0"></span>**Uppackning**

**VIKTIGT:** Använd alltid handtagen på bildskärmens baksida för att lyfta eller flytta den. Undvik att hålla i panelen eller ramen.

Var försiktig så att glasytan på modellerna med skyddsglas inte krossas eller repas. Storleken och vikten gör att två personer bör packa upp den tillsammans. Lägg ned bildskärmen antingen på baksidan eller med framsidan nedåt mot en jämn och mjuk yta. Hantera alltid bildskärmen med de fyra handtagen på baksidan och undvik att placera händerna på panelen eller ramen när den lyfts eller flyttas.

# <span id="page-16-0"></span>**Identifiera bildskärmskomponenter**

Huvudkomponenterna och deras funktioner visar här.

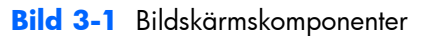

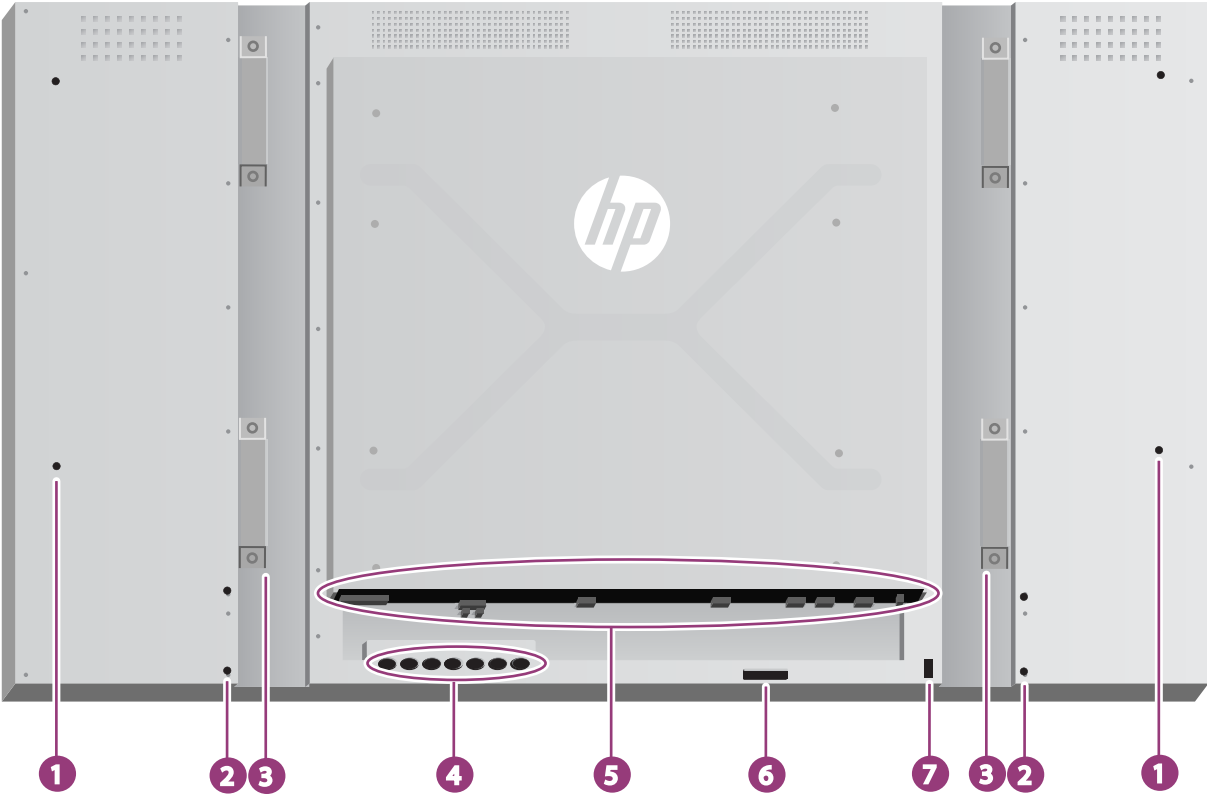

**Tabell 3-1 Huvudkomponenter**

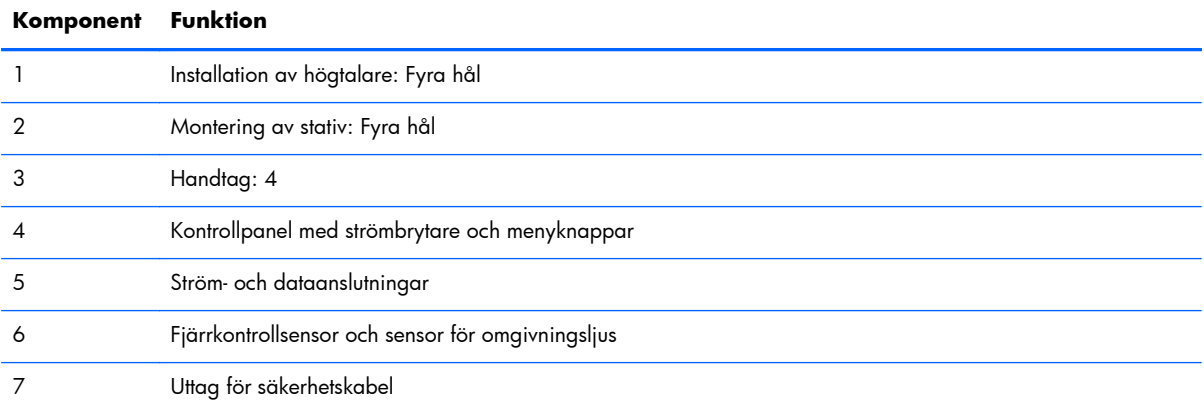

## <span id="page-17-0"></span>**Ansluta högtalarna (säljs separat)**

**1.** Montera högtalarna på bildskärmen.

**Bild 3-2** Montering av högtalarna

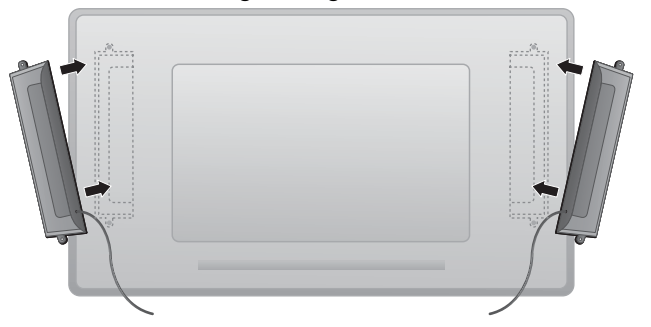

**2.** Använd de fyra Taptite D3 x 12 mm skruvarna för att fästa högtalarna vid bildskärmen.

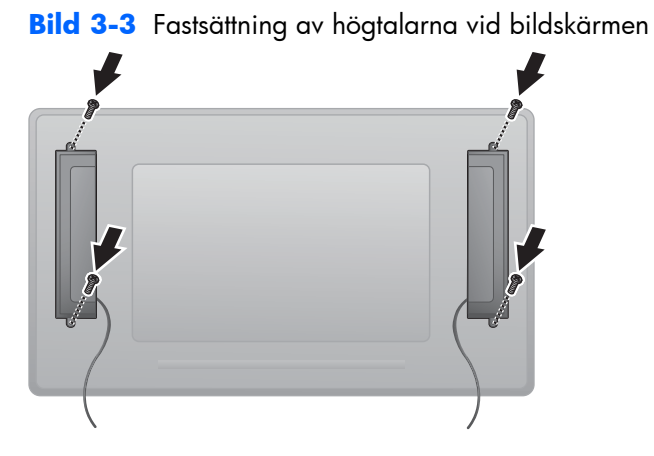

**3.** Efter montering av högtalarna ansluter man de till SPEAKER-ingången genom att ansluta rätt färgmatchning för vänster och höger högtalare.

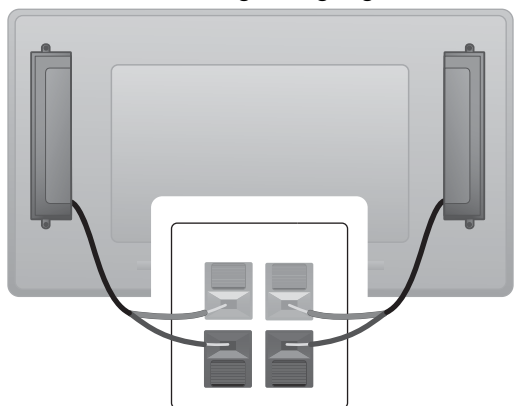

**Bild 3-4** Anslutning till ingångsterminalen

## <span id="page-18-0"></span>**Bildskärmens kontrollpanel**

Bilden visar kontrollerna på bildskärmens baksida. Information om användning av dem finns i [Navigera med kontrollpanelen. på sidan 43](#page-48-0).

#### **Bild 3-5** Kontroller

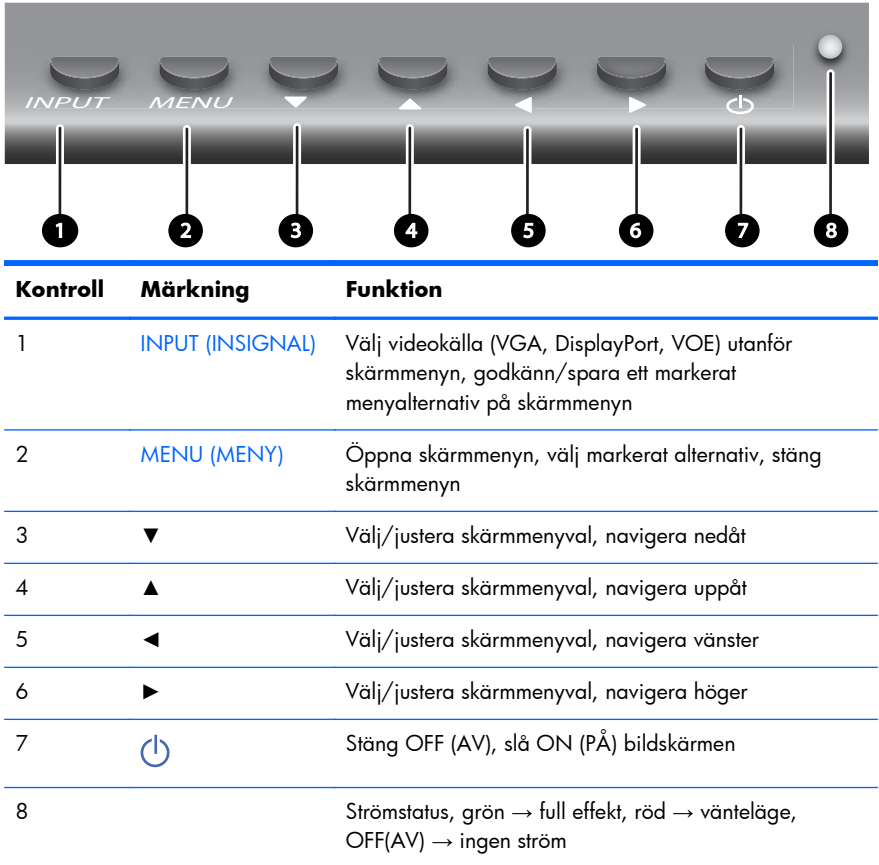

## <span id="page-19-0"></span>**Identifiera fjärrkontrollens knappar**

**Bild 3-6** Fjärrkontrollens knappar

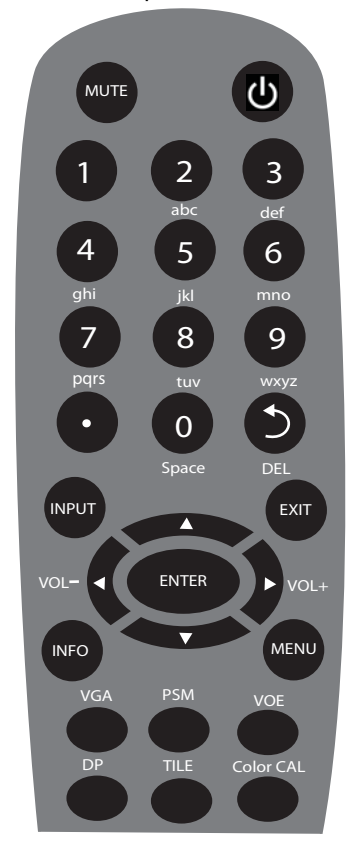

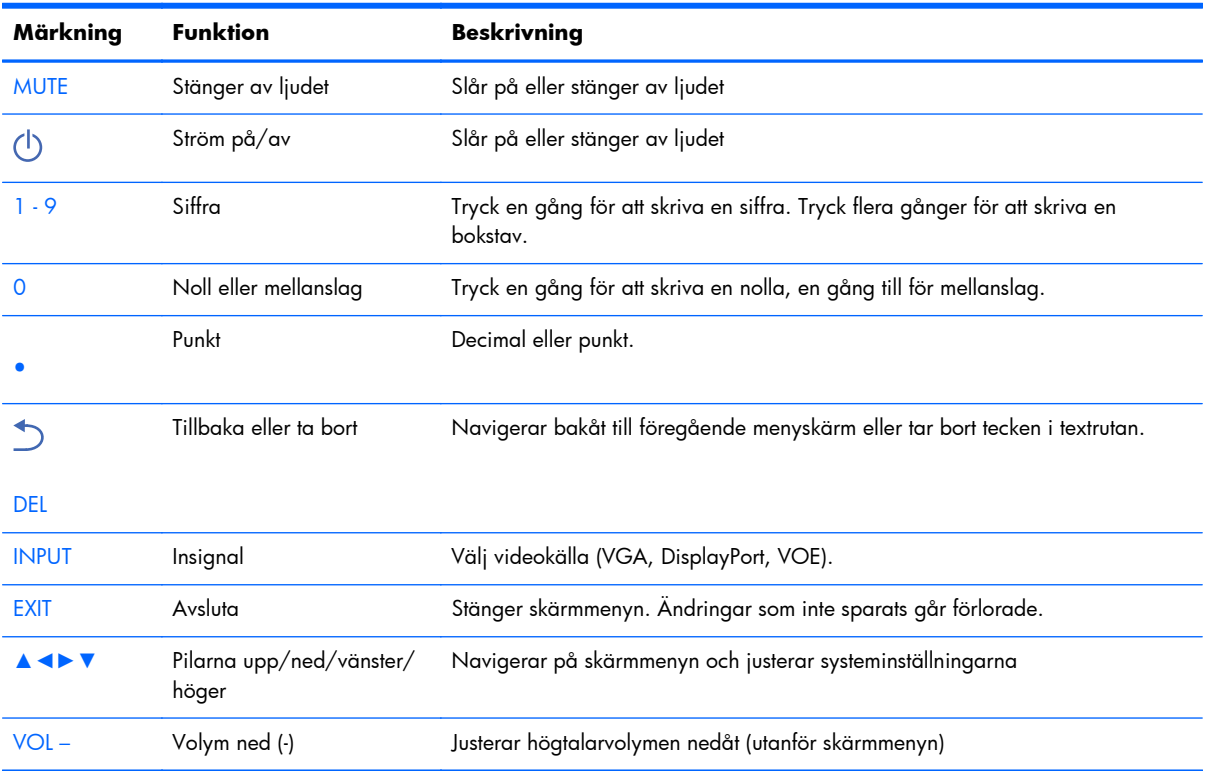

<span id="page-20-0"></span>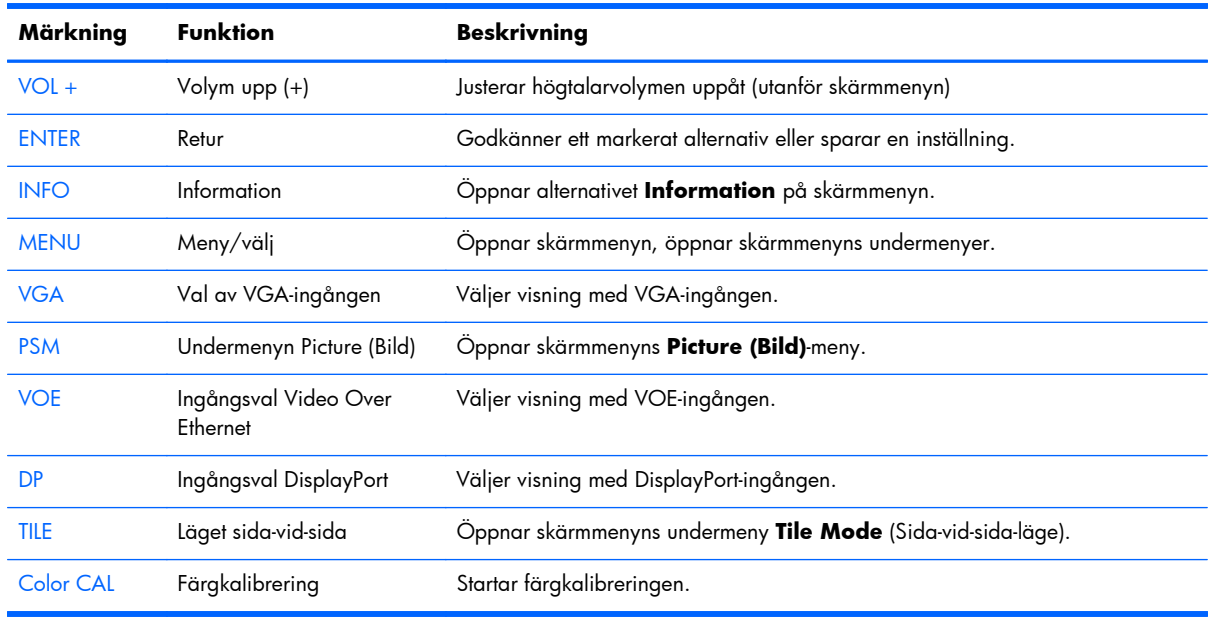

#### **Starta fjärrkontrollen**

Sätt in batterierna i fjärrkontrollen så här:

**Bild 3-7** Sätta in batterier

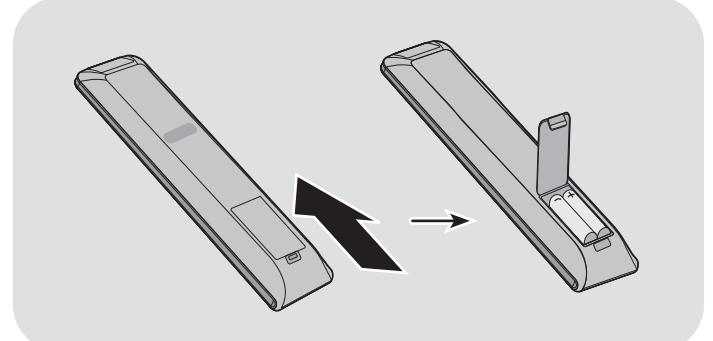

- **1.** Ta bort batteriluckan.
- **2.** Sätt i batterierna med polerna vända åt rätt håll (+/-).
- **3.** Sätt tillbaka batteriluckan.

**OBS!** Kassera uttjänta batterier enligt lokala återvinningsriktlinjer för att förhindra miljöförstöring, eller se dokumentet *Produktmeddelanden* som finns på skivan om korrekt batterikassering.

## <span id="page-21-0"></span>**Montera en bildskärm på stativ (säljs separat)**

Stativet är ett extratillbehör tillgängligt från HP. Det möjliggör montering av en bildskärm i liggande läge. Montera bildskärmen på stativet:

**1.** Ta ut de fyra M4 x 32 mm skruvarna och stativet ur kartongen.

**Bild 3-8** Ställets tillbehör

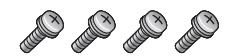

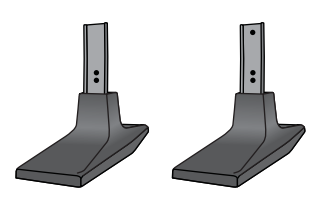

**2.** Lägg en mjuk duk på bordet och placera bildskärmen med skärmen vänd nedåt. Montera stativet enligt följande illustrationer.

**Bild 3-9** Fästa högtalarna på bildskärmen

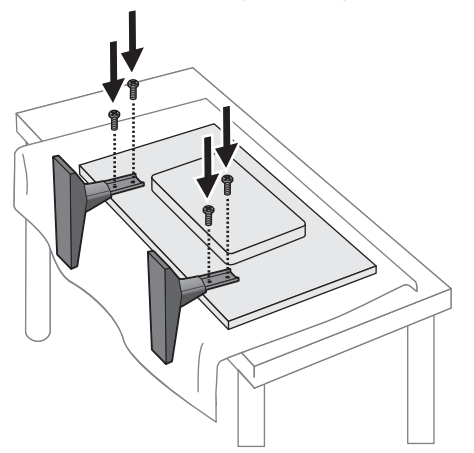

Stativfotens längre sida ska peka framåt när bildskärmen står upp.

# <span id="page-22-0"></span>**Installation av HP ramsystem (säljs separat)**

Ramsystemet ger en 10 mm kant runt en eller flera 47 tum/119 cm bildskärmar och ger kanten ett bearbetat utseende. För att rama in en grupp bildskärmar behöver du samma antal ramsatser som bildskärmar i en rad eller kolumn, vilken som innehåller flest. Tre uppsättningar ramar till exempel in en 3 x 3-grupp, en 3 x 1-grupp eller en 1 x 3-grupp.

Ramsatsen innehåller fyra skenor, en för varje över- och underkant och vänster- och högersida. Den innehåller även fyra utbytbara hörndelar och fyra utbytbara raka anslutningar.

Skenorna är märkta TOP för överkanten i liggande läge, BOTTOM för underkanten i liggande läge, RIGHT för höger sida när du ser skärmens framsida och LEFT för vänster när du ser skärmens framsida. Alla skruvhålen passar till skenan som är avsedd för den sidan. Ingen kraft krävs. Försök att fästa fel skena kan skada panelen.

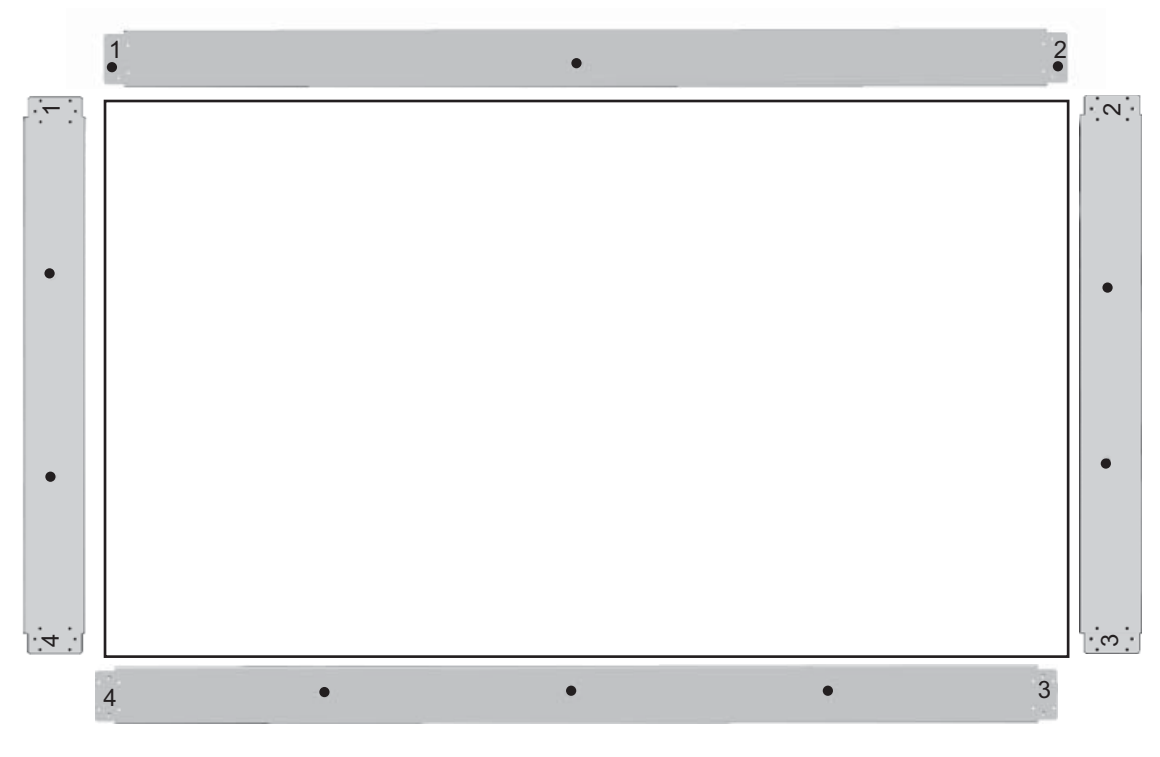

Ramar du in en enskild panel, passar numren på varje skena in på varje hörn:

Rama in en enskild bildskärm genom att fästa den övre skenan på bildskärmens överkant med tre av de medföljande stora (M4 x 10 mm) skruvarna. Skenan överlappar bildskärmens panel. Fäst bottenskenan, vänster och höger skena på samma sätt genom att lämna de två små hålen i varje ände öppna.

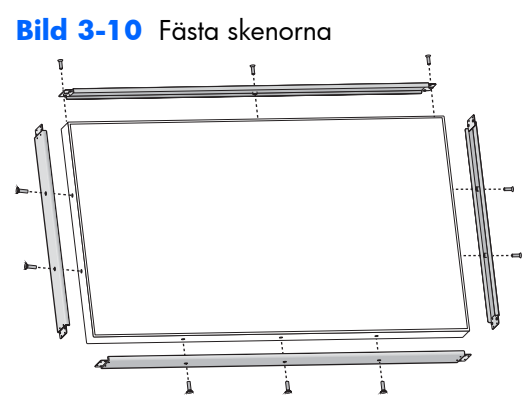

Fäst de fyra hörndelarna med de fyra små (M3 x 5 mm) skruvarna var. Dessa överlappar skenorna och fäster ändarna.

**Bild 3-11** Fästa hörnen

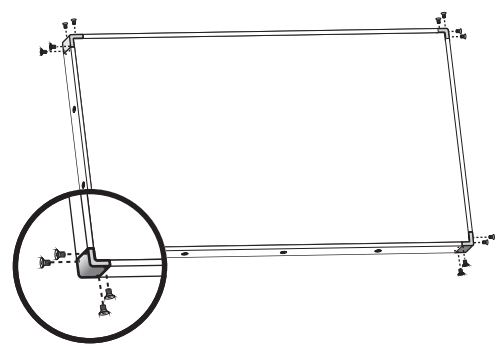

Inramning av en grupp bildskärmar liknar inramning av en bildskärm, förutom att en del av de raka anslutningarna används till att täcka över mellanrummet till nästa bildskärm.

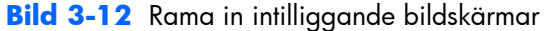

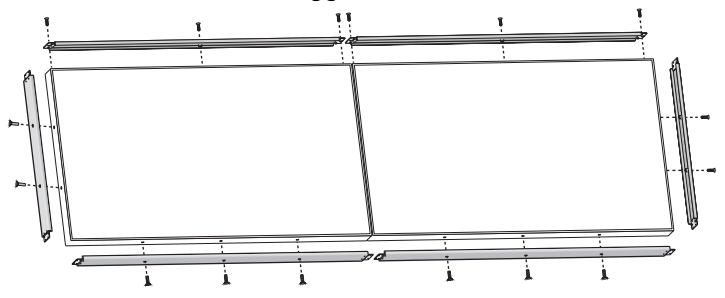

Fäst hörnen och de raka anslutningarna när skenorna är på plats.

**Bild 3-13** Fästa hörn och anslutningar

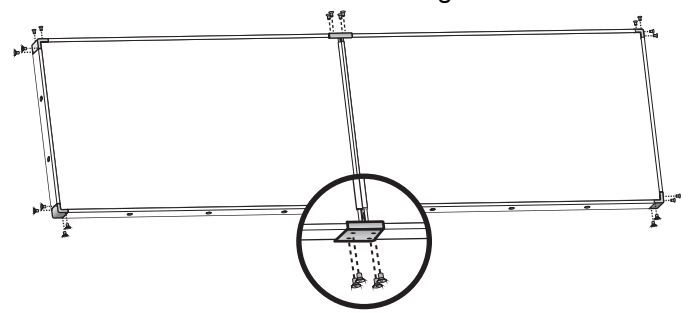

När du ramat in intilliggande bildskärmar går det inte längre att fritt flytta skärmarna i ytterkanten. Av denna orsak är det bäst att utföra följande aktiveter före inramning:

- **Färgkalibrering**
- Fästa alla kablar
- Ställa huvudströmbrytaren i läget PÅ (|)
- Horisontell, vertikal och djupjustering av alla skärmar

# <span id="page-25-0"></span>**Fästa bildskärmen**

**Uttag för säkerhetskabel** — tillhandahålls för att förhindra stöld, uttaget för säkerhetskabeln finns på baksidan av skärmen. Kabeln och lås som behövs för att ansluta till bildskärmen finns att köpa separat och kan köpas från HP.

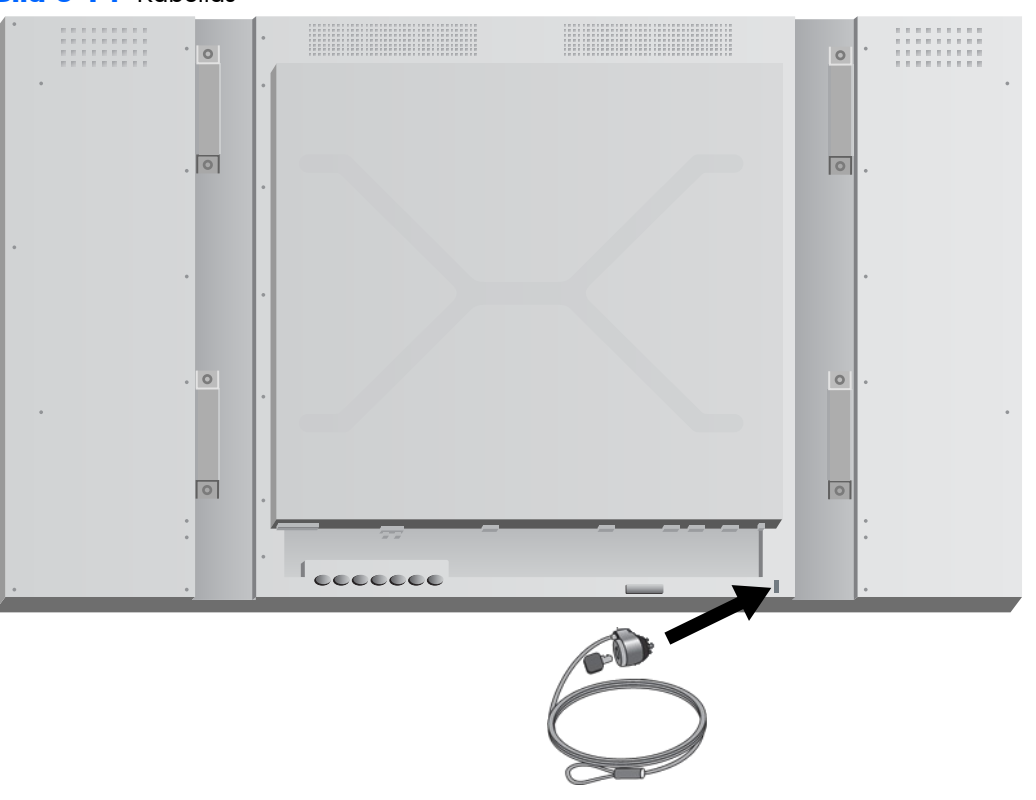

# <span id="page-26-0"></span>**Ansluta kablar**

**Bild 3-15** Anslutningar

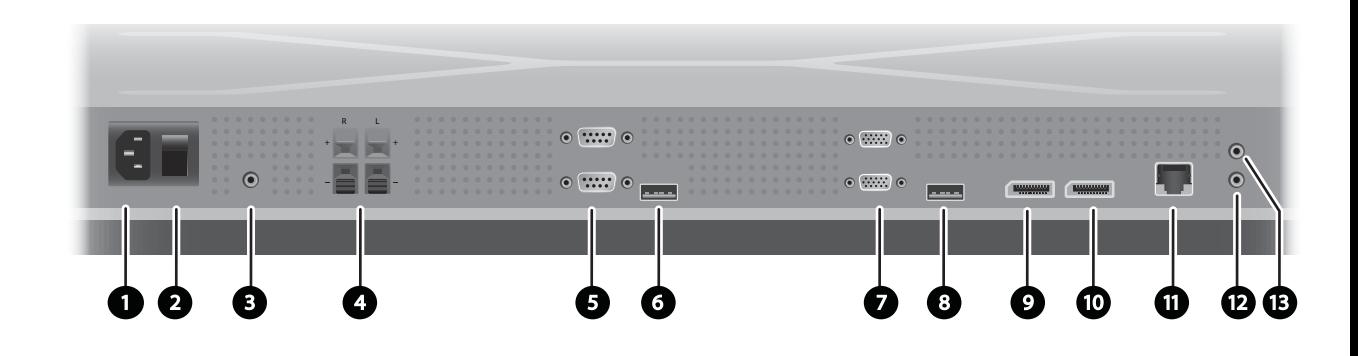

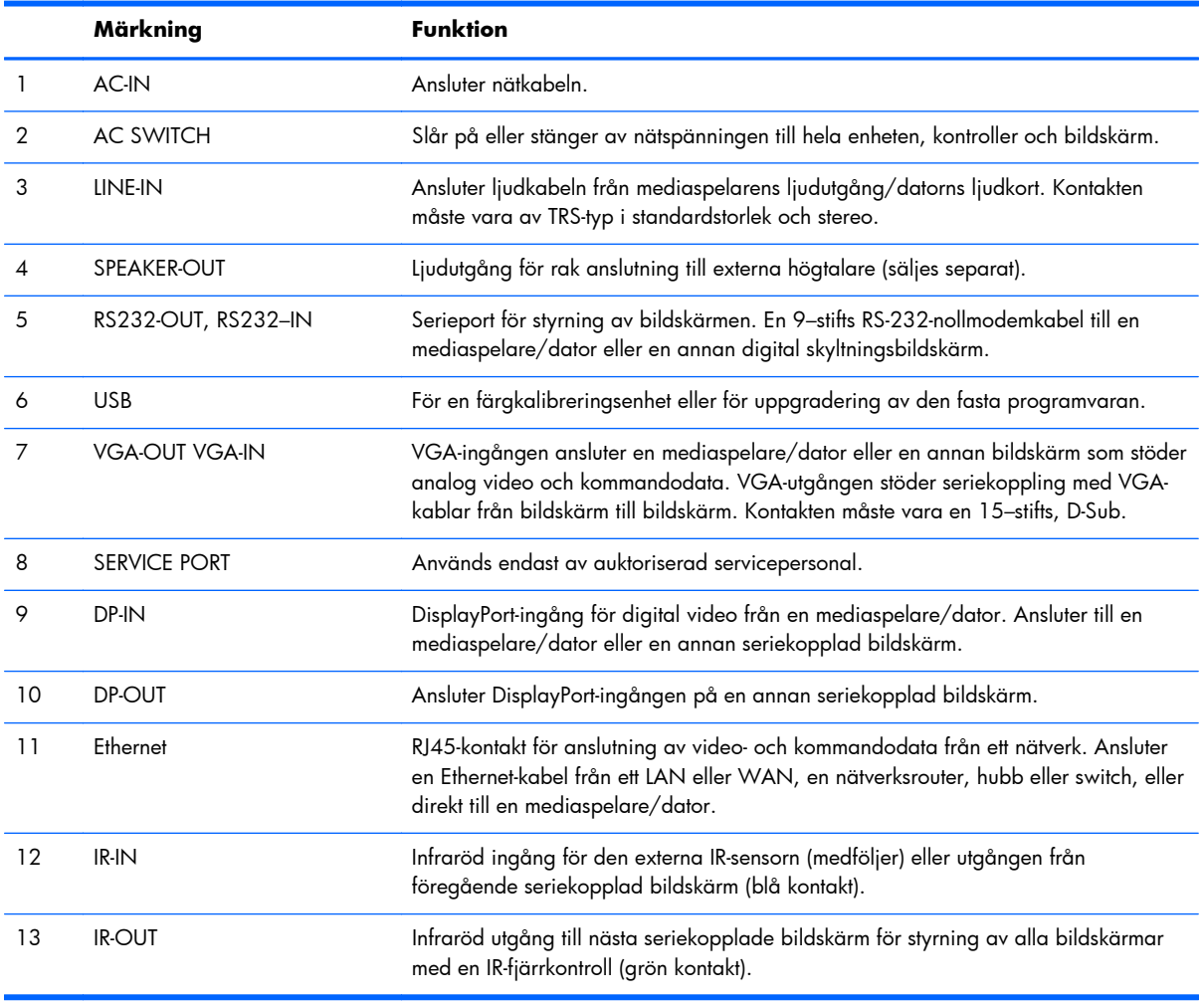

Följ dessa steg för anslutning av kablar:

**1.** Anslut nätkabeln till anslutningen på bildskärmens baksida (1).

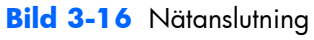

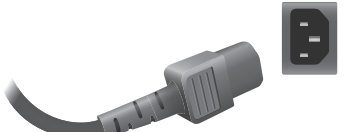

Läs för säkerhetsanvisningarna för nätkabeln i [Viktig säkerhetsinformation på sidan 5](#page-10-0) och anslut sedan den andra änden i ett nättuttag.

**Bild 3-17** Ansluta nätkabeln

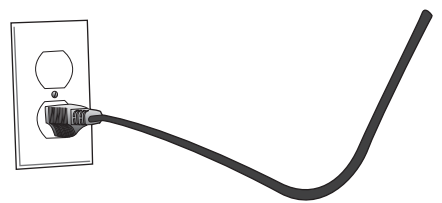

**2.** Ställ in huvudströmbrytaren (2) i läget PÅ (|).

**Bild 3-18** Slå på strömbrytaren

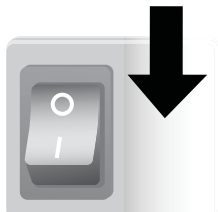

- **3.** Om du använder VGA-ingången till video och vill spela ljudet genom externa högtalare, anslut en ände på ljudkabeln (säljs separat) till ljudingången (3) och den andra änden till ljudutgången på mediaspelaren/datorn.
	- **OBS!** Kontrollera före anslutning till AUDIO (RGB/DVI) på bildskärmen vilken typ av ljudutgång som finns på mediaspelarens/datorns ljudkort. Line Out på en mediaspelare/dator används för att ansluta till högtalare, inklusive en inbyggd förstärkare (AMP). För ytterligare anvisningar hänvisas till ljudkortets bruksanvisning.

Om mediaspelarens/datorns ljudkort endast har en högtalarutgång, sänk mediaspelarens/datorns volym innan du ansluter till AUDIO (RGB/DVI) på bildskärmen.

Om Audio Out på mediaspelarens/datorns ljudkort stöder både högtalare Out och Line Out, välj Line Out.

**Bild 3-19** Ljudanslutning

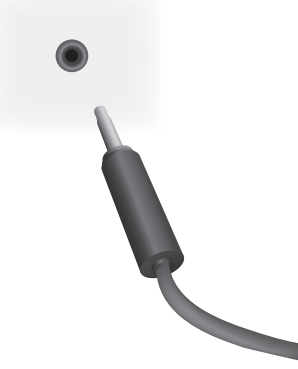

**P3 OBS!** Ferritkärnan kan användas när man vill minska de elektromagnetiska vågorna vid anslutning av ljudkabel. Montera ferritkärnan till ljudkabeln. Ferritkärnan måste sitta minst 5 cm från kontakten.

**Bild 3-20** Använda ferritkärna

 $-5$  cm $-$ 

**4.** Om du använder HP:s externa högtalare ska högtalarkabeln anslutas till motsvarande färgkodade högtalaranslutning till höger och vänster högtalare, som i [Ansluta högtalarna \(säljs separat\)](#page-17-0) [på sidan 12](#page-17-0).

**Bild 3-21** Externa högtalaranslutningar

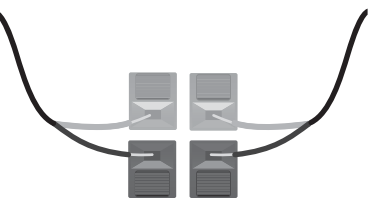

**5.** Om du vill fjärrstyra och hantera bildskärmen med det seriella gränssnittet RS-232, anslut ena änden av en RS-232-kabel till RS-232-porten (5) (med bildskärmen liggande nedåt sitter ingångsporten under utgångsporten) och anslut den andra ändan till mediaspelarens/datorns serieport.

Ansluts fler bildskärmar i serie (seriekoppling), anslut den ena änden av den andra RS-232-kabeln till utgångsporten (den övre) på bildskärmen och RS-232-kabelns andra ände till ingångsporten på nästa bildskärm i kedjan. (Se [Ansluta flera bildskärmar till en spelare på sidan 29](#page-34-0) för mer information.)

#### **Bild 3-22** RS-232

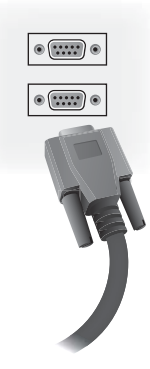

**6.** USB-porten är till för att ansluta en färgkalibreringsenhet som t.ex. HP DreamColor Display Calibration Solution och används även till uppgradering av den fasta programvaran. Ingendera av USB-enheterna kopplas in förrän de används. Om åtkomst till USB-port (6) begränsas när bildskärmen monteras går det att ansluta en förlängningskabel före montering.

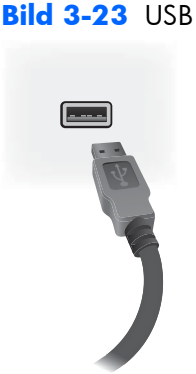

**7.** Om du använder analog video, anslut VGA-kabeln till VGA-ingången (7). Eftersom VGAanslutningen inte överför ljud, måste du ansluta en ljudkabel enligt beskrivningen i steg 1 (ingången är den nedre av de två VGA-anslutningarna med en bildskärm på framsidan) och anslut VGA-kabelns andra ände till VGA-adaptern på mediaspelaren/datorn.

Om du ansluter denna bildskärm till en annan bildskärm via VGA (seriekoppling), anslut en ände på en andra VGA-kabel till VGA-utgången (övre) (7) på bildskärmen och den andra änden till VGA-ingången (nedre) på nästa bildskärm i kedjan. (Se [Ansluta flera bildskärmar till en spelare](#page-34-0) [på sidan 29](#page-34-0) för mer information.)

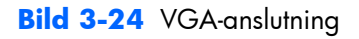

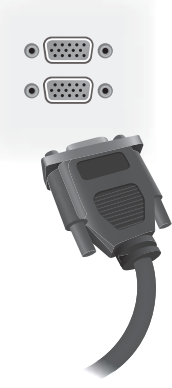

Anslut VGA-kabelns lediga ände till en mediaspelare/dator eller till föregående bildskärm i en kedja av seriekopplade bildskärmar.

**8.** Om du vill skicka video över DisplayPort, anslut DisplayPort-kabeln till DP IN-uttaget på bildskärmen (9) och anslut den andra änden till DisplayPort-adaptern på mediaspelaren/datorn.

Om du ansluter denna bildskärm till en annan bildskärm via DisplayPort (seriekoppling), anslut en ände på en andra DisplayPort-kabel till DP OUT-porten (10) på bildskärmen och den andra änden av DisplayPort-kabeln till DP IN-porten på nästa bildskärm i kedjan. (Se [Ansluta flera bildskärmar](#page-34-0) [till en spelare på sidan 29](#page-34-0) för mer information.)

**Bild 3-25** DisplayPort

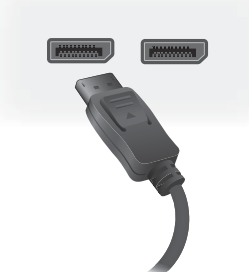

Anslut DisplayPort-kabelns lediga ände till DisplayPort OUT-porten på mediaspelaren/datorn eller till föregående bildskärmen i kedjan.

**OBS!** Eftersom DisplayPort inte stöder RS-232 kommandodata, måste du även ansluta antingen en RS-232-kabel mellan bildskärmen och mediaspelaren/datorn eller en Ethernet-anslutning till nätverket eller mediaspelaren/datorn för att använda HP Network Sign Manager till att hantera och fjärrstyra bildskärmen.

9. Om du ansluter bildskärmen till ett nätverk, anslut en CAT-5 nätverkskabel till Ethernet-porten (11).

**Bild 3-26** Ethernet

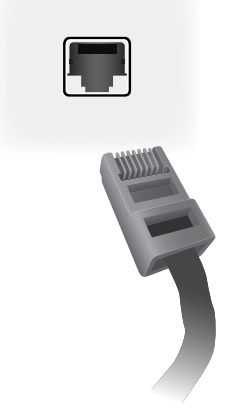

Bildskärmens LAN-ingång går att ansluta till en mediaspelare/dator, en router (switch) eller till ett intranät. En nätverksanslutning gör det möjligt att använda programvaran Video Over Ethernet för att tilldela en mediaspelare till bildskärmen. Anslutningen gör det även möjligt för programmet HP Network Sign Manager, som körs på en nätverksansluten mediaspelare/dator, att skicka kommandodata.

Anslut Ethernet-kabeln (medföljer ej) med en av följande anslutningar:

- Direktanslutning av datorn Anslut LAN-kabeln till bildskärmens LAN-port och till mediespelarens/datorns LAN-port (1).
- Router Anslut LAN-kabeln till LAN-porten på bildskärmen och till LAN-porten på routern (2).
- Intranät Anslut LAN-kabeln till LAN-porten på bildskärmen och till intranätverket via en åtkomstpunkt (3).

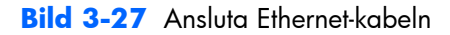

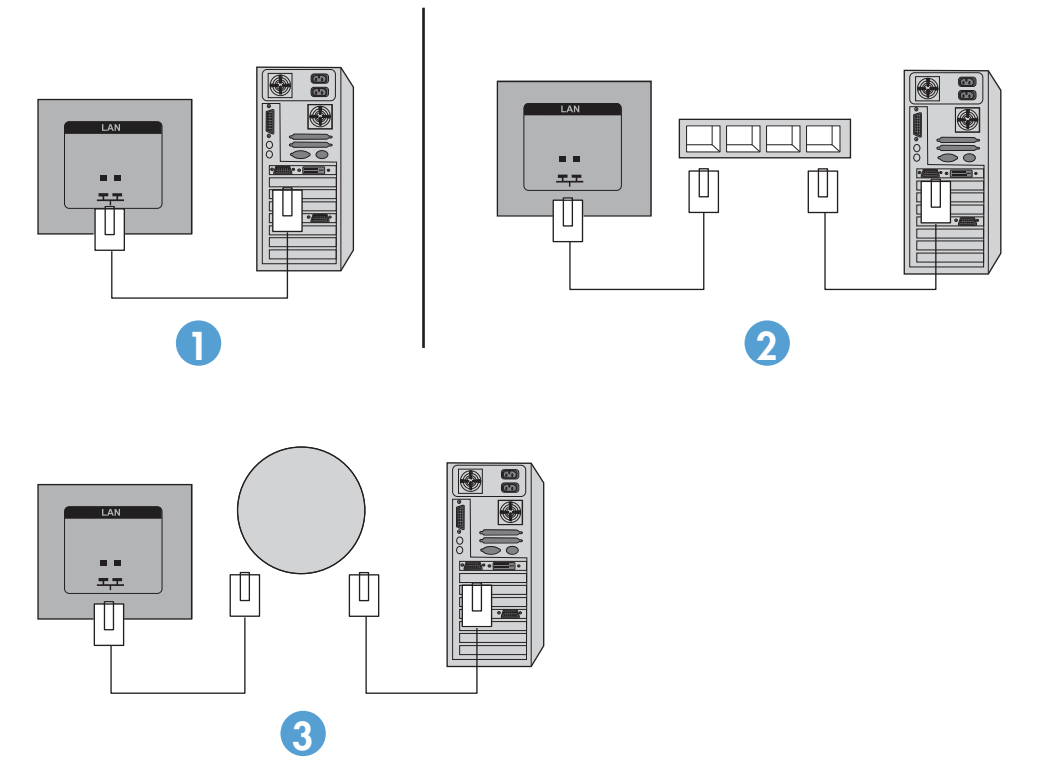

**10.** Om du vill använda den externa IR-sensorn, anslut den till IR-IN-uttaget (12). Den externa sensorn gör det enklare att använda fjärrkontrollen, särskilt med bildskärmar monterade på en videovägg.

**Bild 3-28** Anslutning av infraröd sensor

 $\bullet$  $\bullet$ 

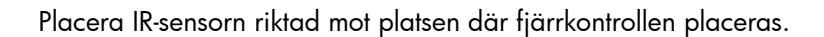

**11.** Om du vill ansluta den här skärmen till en annan i en seriekopplad IR, anslut den medföljande IRseriekopplingskabeln till IR-OUT-uttaget (13). Den lediga änden kopplas in i IR-IN-uttaget på nästa bildskärm i kedjan.

**Bild 3-29** IR-OUT-anslutning

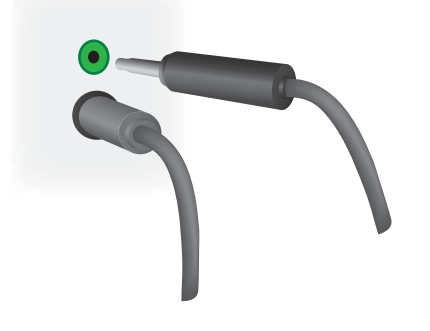

# <span id="page-34-0"></span>**Ansluta flera bildskärmar till en spelare**

Det går att ansluta flera bildskärmar till en enskild mediaspelare/dator med Video Over Ethernet eller genom att använda läget sida-vid-sida med videoingångarna VGA eller DisplayPort.

### **Ansluta flera bildskärmar med Video Over Ethernet (VOE)**

För att ansluta flera bildskärmar till en enskild mediaspelare/dator, måste varje bildskärm anslutas till samma nätverk som mediaspelaren/datorn. Ingångssignalen på varje bildskärm måste vara inställd på VOE. Med VOE ansluts bildskärmarna till mediaspelare/datorer genom att upprätta en associering mellan mediaspelaren/datorn och en eller flera bildskärmar på nätverket med programvaran VOE som körs på mediaspelaren/datorn. Det går att associera upp till 12 bildskärmar med en enskild mediaspelare/dator (se bruksanvisningen *VOE Users Guide* för ytterligare information). När flera bildskärmar är associerade med en enskild mediaspelare/dator, går det att spegla dem (en enskild skrivbordsbild visas samtidigt på alla bildskärmarna).

#### **Bild 3-30** Speglade bildskärmar

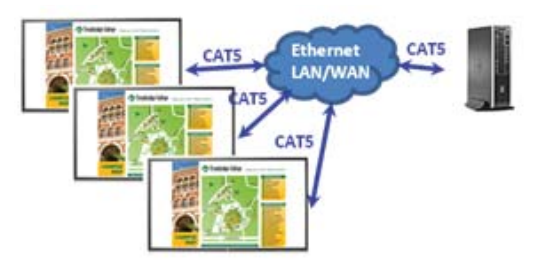

Bilden går att utöka över alla bildskärmar samtidigt med dialogrutan View Span (Visningsomfång) "Display Resolution" (Bildskärmsupplösning).

#### **Bild 3-31** Utökat skrivbord

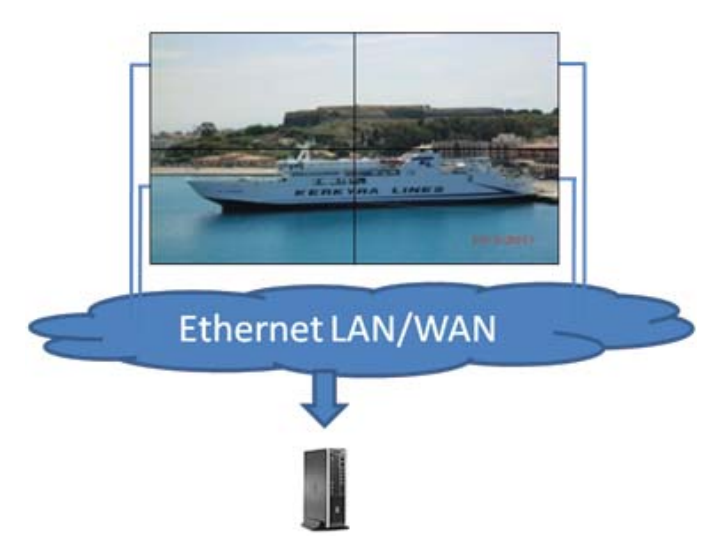

Ett program kan behandla bildskärmarna som om de vore upp till tolv enskilda bildskärmar anslutna till tolv grafikadaptrar på mediaspelaren/datorn.

<span id="page-35-0"></span>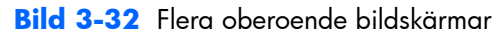

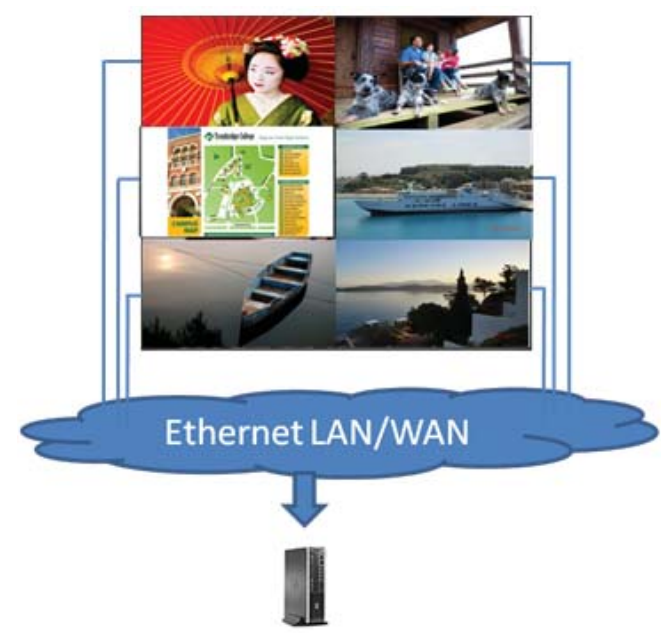

Association av upp till tolv bildskärmar är en teknisk begränsning och beroende på komplexiteten i skrivbordsbilden som visas (spela flash eller strömmande video), kan antalet bildskärmar som går att associera med en godtagbar bildkvalitet vara färre än tolv (se bruksanvisningen *Video Over Ethernet User Guide* för ytterligare information).

### **Ansluta flera bildskärmar i läget sida-vid-sida**

Rekommenderade kabeldragning för seriekoppling i läget sida-vid-sida är att starta med bildskärmen längst upp till vänster och ansluta det övre lagret bildskärmar från höger till vänster till den sista bildskärmen i det lagret. Dra sedan kabeln från bildskärmen upp till höger till bildskärmen rakt
nedanför den och anslut från höger till vänster till den sista bildskärmen till vänster. Fortsätt på detta sätt fram och tillbaka, uppifrån och ned för att lager i väggen enligt nästa bild.

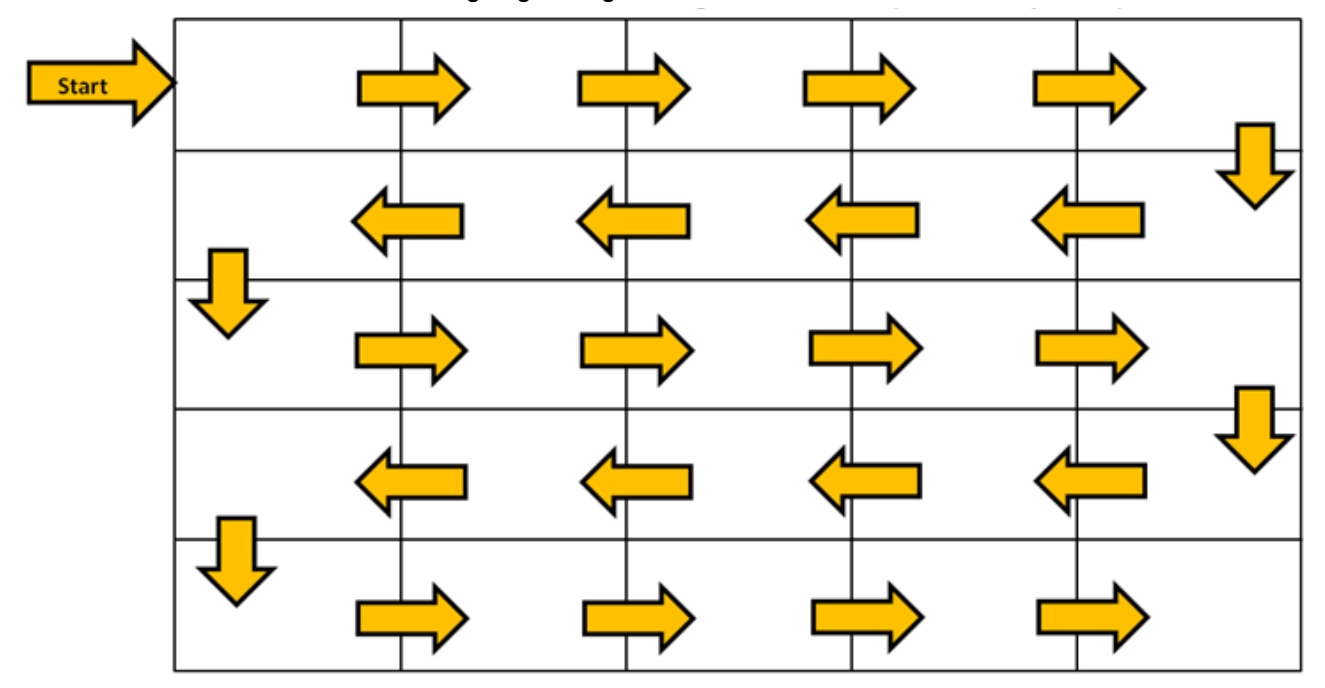

**Bild 3-33** Rekommenderad kabeldragning för läget sida-vid-sida

Det går att ansluta flera bildskärmar (upp till 25) till en enskild mediaspelare/dator i läget sida-vid-sida. Flera bildskärmar i läget sida-vid-sida stöds endast av antingen videoingångskällor i DisplayPort eller VGA. Vid anslutning till flera bildskärmar ansluts mediaspelaren/datorn endast till den första bildskärmen med antingen en DisplayPort- eller VGA-anslutning. Alla efterföljande bildskärmar ansluts till varandra i seriekoppling med antingen DP OUT-uttaget från en bildskärm till DP IN-uttaget på nästa bildskärm ([Bild 3-35 Seriekoppling - DisplayPort på sidan 32](#page-37-0)) eller genom att använda VGA OUTuttaget från en bildskärm till VGA IN-uttaget på nästa bildskärm ([Bild 3-36 Seriekoppling - VGA](#page-37-0) [på sidan 32](#page-37-0)). Alla bildskärmar måste anslutas till samma videokälla, antingen DisplayPort eller VGA. När läget sida-vid-sida används till att ansluta flera bildskärmar går det endast att visa en skrivbordsbild på alla bildskärmar sida vid sida.

<span id="page-37-0"></span>**Bild 3-34** Flera bildskärmar i läget sida-vid-sida

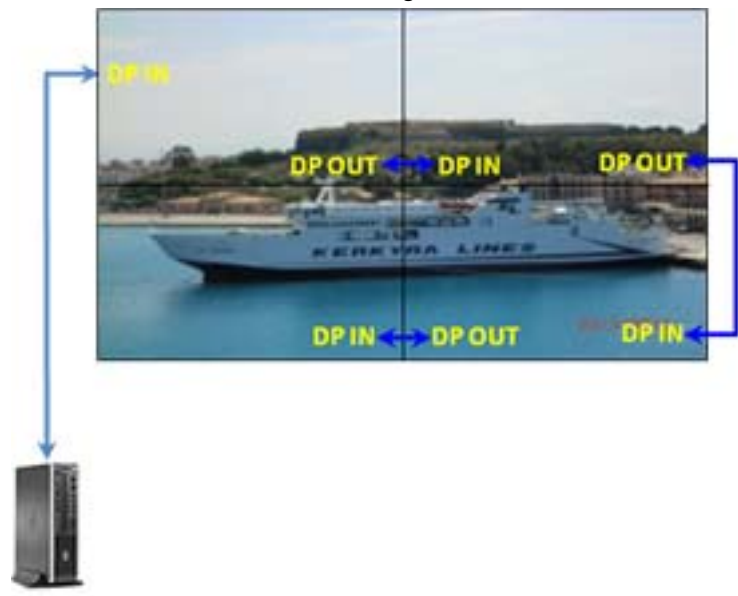

**Bild 3-35** Seriekoppling - DisplayPort

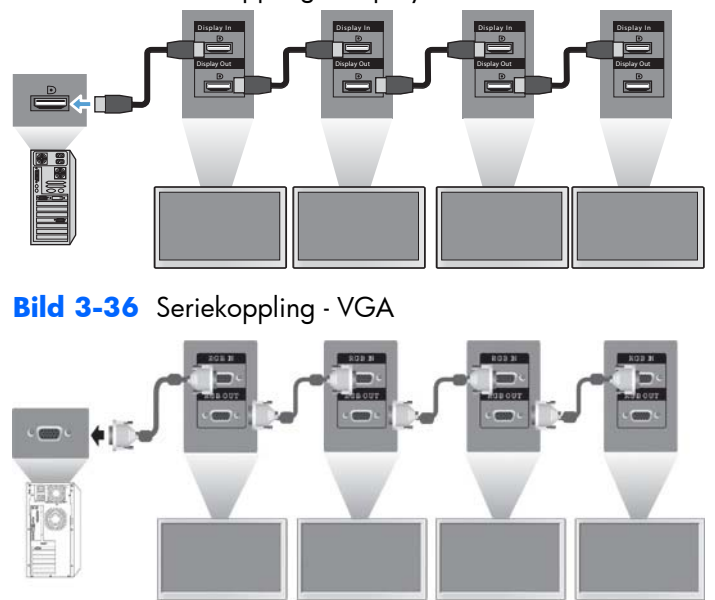

För att hantera och fjärrstyra flera bildskärmar i läget sida-vid-sida med antingen en VGA- eller DisplayPort-videokälla, går det att använda en RS-232- eller nätverksanslutning med HP Network Sign Manager.

Om du använder RS-232-gränssnittet måste bildskärmarna seriekopplas med RS-232-kablar. Anslut en ände av en RS-232-kabel till RS-232-ingången på den första bildskärmen och anslut till seriekontakten på mediaspelaren/datorn. Anslut sedan en ände på en RS-232-kabel till RS-232-utgången och den andra änden till RS-232-ingången på nästa bildskärm och fortsätt att ansluta RS-232-kablar mellan varje bildskärm i sida-vid-sida-mönstret som visas i [Bild 3-37 Seriekoppling - RS232-C på sidan 33](#page-38-0).

<span id="page-38-0"></span>Om en nätverksanslutning används ansluts helt enkelt varje bildskärm till en nätverkshubb eller åtkomstpunkt med en CAT-5-kabel och HP Network Sign Manager identifierar varje nätverksansluten bildskärm. HP Network Sign Manager gör det möjligt för användare att välja att hantera eller styra valfri bildskärm eller tilldelade bildskärmsgrupper. Om bildskärmen redan är ansluten till nätverket för VOE behöver inte ytterligare åtgärder vidtas. HP Network Sign Manager identifierar bildskärmarna via sin sökfunktion (se bruksanvisningen *HP Network Sign Manager Users Guide* för ytterligare information).

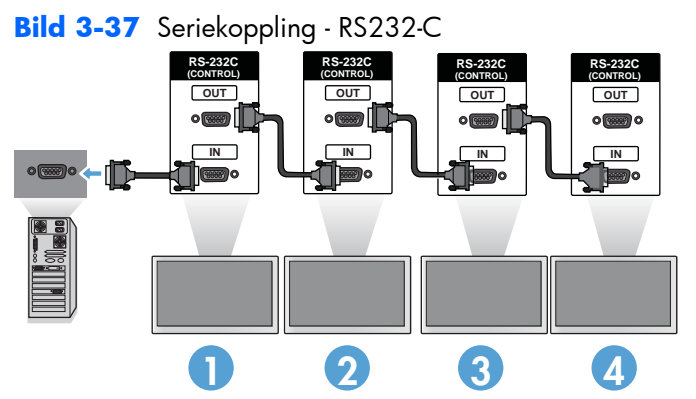

Det går även att styra och hantera flera bildskärmar med IR-fjärrkontrollen. Eftersom den huvudsakliga användningen av bildskärmarna är för videoväggar, måste den externa IR-sensorn användas för bästa fjärrstyrning och svarstid. Anslut den medföljande externa IR-sensorn till IR IN-uttaget (blå). Ta en av de medföljande IR-seriekopplingskablarna och anslut den till IR OUT-uttaget (grön) på bildskärmen och anslut den andra änden till IR IN-uttaget på nästa bildskärm enligt Bild 3-38 Seriekopplad anslutning – Extern IR-sensor på sidan 33. När alla bildskärmarna är anslutna kan användaren skicka valfritt skärmmenykommando med IR-fjärrkontrollen till alla bildskärmar samtidigt (till exempel att stänga av eller slå på bildskärmarna, ställa in bildläget VIVID osv.) eller så går det att indikera en enskild bildskärm på väggen att styra genom att välja den bildskärmens ID och sedan skicka valfritt kommando med IR-fjärrkontrollen. Se [Navigera med den infraröda fjärrkontrollen på sidan 43](#page-48-0) för mer information.

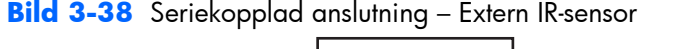

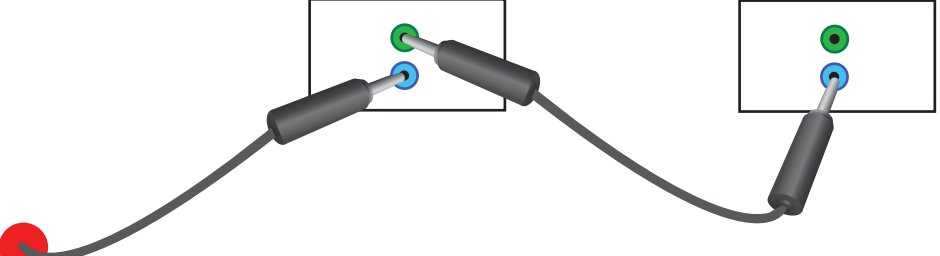

**OBS!** Antalet bildskärmar som går att ansluta genom att seriekoppla till en mediaspelare/dator varierar beroende på signalstatus och kabelförlust. Om signalstatusen är god och det inte finns kabelförlust, är det möjligt att ansluta upp till tjugofem bildskärmar i serie från en mediaspelare/dator.

Om du spelar kopieringsskyddad som skyddas med HDCP (High-bandwidth Digital Content Protection), måste DisplayPort användas som videokälla och du är begränsad till att använda *maximalt sex* seriekopplade bildskärmar som stöder HDCP.

I läget sida-vid-sida går det att ställa in bildskärms-ID i bildskärmsmenyn med IR-fjärrkontrollen, bildskärmens kontrollpanel eller för nätverksanslutning bildskärmar går bildskärms-ID att ställa in med programmet HP Network Sign Manager (se [Använda Tile-läge \(sida-vid-sida\) på sidan 55](#page-60-0) och bruksanvisningen *HP Network Sign Manager User Guide* för ytterligare information).

Kontrollera efter installation av kablarna att strömbrytaren på alla bildskärmarna är i läge (|). Att ställa strömbrytaren i läge PÅ slår inte på bildskärmen. Detta är mycket viktigt att komma ihåg om bildskärmarna monteras på platser utan lätt åtkomst till strömbrytarna.

#### **Bild 3-39** Slå på strömbrytaren

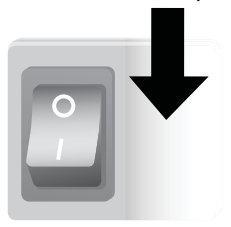

Det sista steget när alla kablar anslutits och strömbrytaren ställts i läget PÅ är att ansluta nätkabeln till en strömkälla.

## **Montera bildskärmen**

Bildskärmarna går att montera på en vägg eller ett stativ. Om monteringstillbehören tillåter går den att montera liggande eller stående.

**VIKTIGT:** Använd alltid handtagen till att lyfta bildskärmen eftersom panelen inte är konstruerad att bära sin egen vikt.

**VIKTIGT:** Två personer krävs för säker montering av bildskärmen.

Denna produkt stöder VESA FDMI (Video Electronics Standards Association Flat Display Mounting Interface) väggmontering. Monteringsanordningar köps separat från HP. Det finns två hålmönster, hål på 400 mm x 200 mm (1) och hål på 400 mm x 200 mm (2).

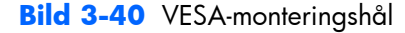

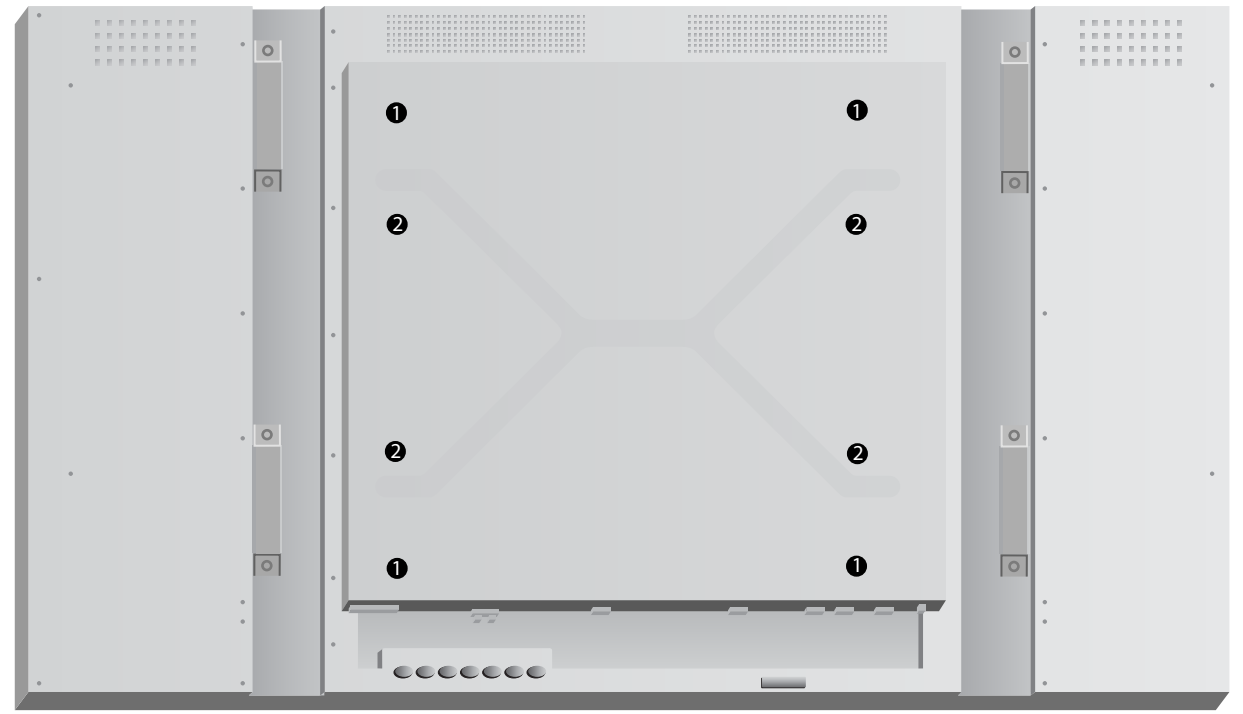

Vi rekommenderar att monteringsmönstret 400 mm x 400 mm används när detta är möjligt.

Avstånden från varje hål till bildskärmens kant visas i [Tekniska specifikationer på sidan 70.](#page-75-0) Här finns även modellens vikt. Säkerställ att bärverket är tillräckligt starkt för att bära upp den angivna vikten.

## **Montering i stående läge**

Installera bildskärmen i stående läge genom att vrida den medurs (sett framifrån). Bildskärmen går endast vridas i denna riktning. Pilar på bildskärmens baksida visar vilken sida som ska vara överkanten i både stående och liggande läge:

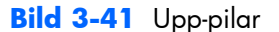

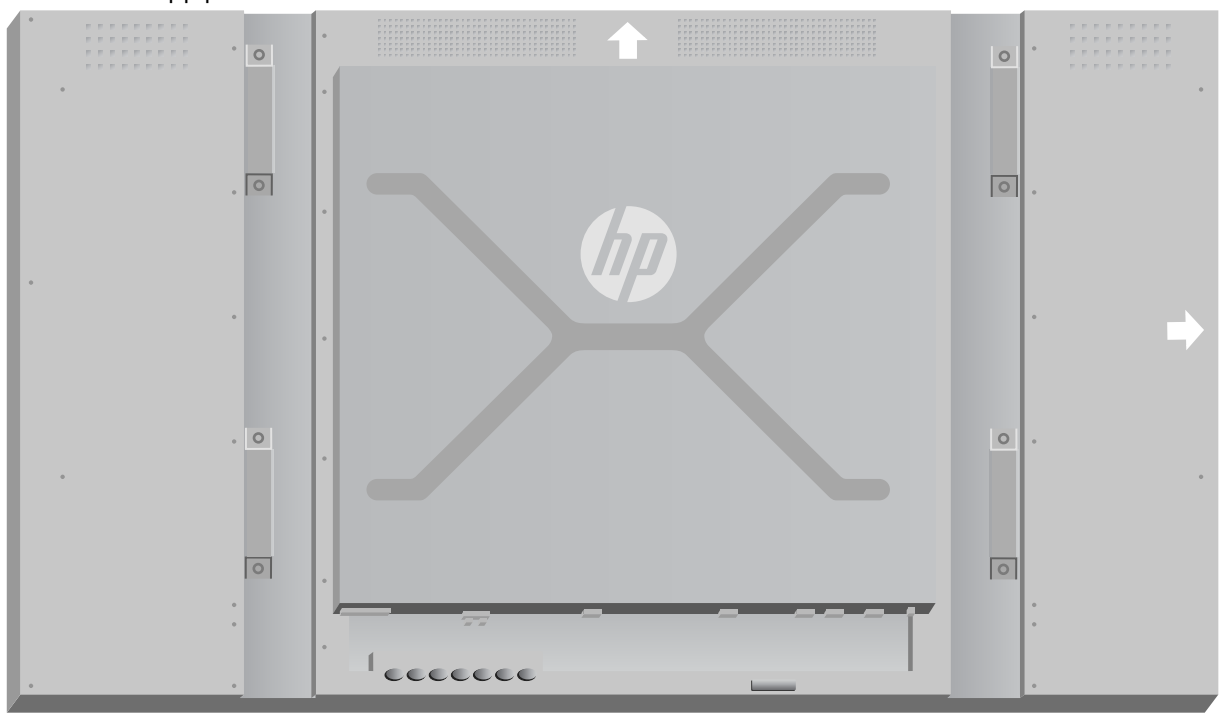

**Bild 3-42** Installation i stående läge

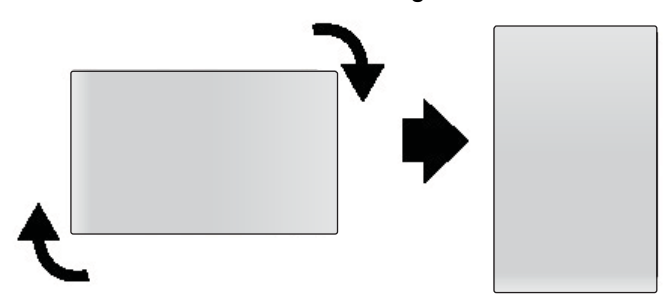

Kabelanslutningarna är på vänster sida sett framifrån.

## **Att tänka på vid väggmontering**

Tänk på följande när bildskärmar monteras på en videovägg:

- Om alla bildskärmar har samma strömkälla går det att undvika överbelastning genom att använda alternativet Power On Delay (Fördröjd påslagning) på skärmmenyn (Option 2 (Alternativ 2) → Time (Tid) → Power On Delay (Fördröjd påslagning)).
- Kontrollera att bildskärmarna rör vid varandra lätt och att det inte finns belastningskrafter mellan bildskärmar.
- Om det är svårt att komma åt bildskärmens baksida går det att fästa alla kablar på varje bildskärm före installation på väggfästet och ställa huvudströmbrytaren i läget PÅ (|) innan bildskärmen placeras tätt mot väggen. Det går att utföra önskad färgkalibrering före montering eller ansluta en USB-förlängningskabel i USB-porten för att möjliggöra kalibrering i framtiden.
- Installera HP ramsystem efter att alla bildskärmar har monterats och justerats.

## **Programvara och programverktyg**

HP-bildskärmar är Plug-and-play med operativsystemen Microsoft Windows, vilket innebär att du inte behöver hämta .INF-filen eller .ICM-filen till dessa operativsystem. Programvara, programverktyg och dokumentation finns på den medföljande skivan. De senaste versionerna av följande program och verktyg går att hämta från följande HP-webbplats för användning till bildskärmar vid behov: [www.hp.com](http://www.hp.com).

- **Bildskärmens drivrutiner**
- Verktyget autojusteringsmönster optimerar visning med VGA-signal.
- Systemets stödfiler, .INF and .ICM
- HP Network Sign Manager Programvara för hantering och fjärrstyrning. Gör det möjligt att välja och fjärrstyra bildskärmar enskilt eller i grupper från en mediaspelare/dator ansluten via RS-232 eller Ethernet.
- Video Over Ethernet Programvara som körs på mediaspelaren/datorn och gör det möjligt att identifiera nätverksanslutna bildskärmar, associera bildskärmar till valfri mediaspelare/dator ansluten till nätverket och skicka video från mediaspelaren/datorn till den associerade bildskärmen.

Det går även att installera dem från skivan som medföljer bildskärmen.

### **Informationsfilen**

Konfigurationsinformationsfilen (.INF) visar vilka bildskärmsresurser som används av Microsoft® Windows-operativsystem för att säkerställa kompatibiliteten med datorns grafikkort.

## **Bildfärgsmatchningsfilen**

Filen för bildfärgsmatchning (.ICM) är en färgdatafil som används i samverkan med grafikprogram för att ge konsekvent färgmatchning från skärmbilden till skrivaren, eller från skannern till skärmbilden. Filen för bildfärgsmatchning kan bara aktiveras från grafikprogram som stöder denna funktion.

## **Installera drivrutinen, .INF- och .ICM-filerna**

Bildskärmens drivrutiner och systemets stödfiler är förpackade tillsammans och installeras under en hämtningsåtgärd.

Det går att installera .INF- och .ICM-filerna från skivan eller hämta dem från HP-bildskärmarnas supportwebbplats.

#### **Installera från skivan**

Gör så här för att installera .INF- och .ICM-filerna i mediespelaren/datorn från skivan:

- **1.** Sätt in skivan i mediespelarens/datorns CD-ROM-enhet. Skivmenyn öppnas.
- **2.** Visa filen **Display Driver Readme** (Viktig information om bildskärmens drivrutiner).
- **3.** Välj **Install display driver software** (Installera programmet display driver).
- **4.** Följ instruktionerna på skärmen.
- **5.** Kontrollera att korrekt upplösning och uppdateringsfrekvens visas i bildskärmsegenskaperna på Windows kontrollpanel.

**OBS!** Du kanske behöver installera de digitalt signerade .INF- och .ICM-filerna manuellt från skivan, i fall ett installationsfel inträffar. Läs filen *Display Driver Readme* (Viktig information om bildskärmens drivrutiner) på skivan om du vill få instruktioner (endast på engelska).

#### **Ladda ned från internet**

Du kan även ladda ned den senaste versionen av .INF- och .ICM-filerna från supportwebbplatsen för HP-bildskärmar:

- **1.** Gå till <http://www.hp.com/support>och välj land eller region.
- **2.** Följ länkarna för din bildskärm till supportsidan och nedladdningssidan.
- **3.** Kontrollera att din dator uppfyller kraven.
- **4.** Ladda ned programmet genom att följa anvisningarna.

#### **Installera hanteringsprogramvara**

Två program för hantering av bildskärmar medföljer. **Video Over Ethernet** gör det möjligt att tilldela mediaspelare på ett nätverk till bildskärmar på samma nätverk. **HP Network Sign Manager** tillhandahåller fjärrhantering och fjärrstyrning av digitala skyltningsbildskärmar. Det går att välja och styra enskilda bildskärmar eller att gruppera bildskärmar så att kommandon styr flera bildskärmar samtidigt.

Installera dessa program från skivan, om en sådan medföljer bildskärmen, genom att välja installationsalternativet på menyn som öppnas när du sätter in skivan i mediespelaren/datorn på vilken du vill köra programvaran och följ anvisningarna. Det går även att hämta programmen från [www.hp.com/support](http://www.hp.com/support) och sedan installera dem från det hämtade paketet.

Ytterligare information om hur programmen används finns i bruksanvisningarna *HP Network Sign Manager User Guide* och *Video Over Ethernet User Guide* (båda endast på engelska) som finns på skivan som medföljer bildskärmen.

# **4 Användning av bildskärmen**

Det går att styra bildskärmen med den infraröda fjärrkontrollen, med knapparna på kontrollpanelen eller fjärrstyra den med valfri nätverksansluten mediaspelare/dator som använder HP Network Sign Manager. Mediaspelaren/datorn som kör HP Network Sign Manager går att ansluta direkt till bildskärmen med en peer to peer-anslutning med Ethernet eller via en RS-232-C seriell anslutning eller fjärransluta via en intranätanslutning.

Fjärrkontrollen eller kontrollpanelen styr bildskärmen med skärmmenyn (OSD). Detta kapitel innehåller information om menyn.

Bildskärmen har fler än en videoingångskälla. Den söker på ingångarna efter en aktiv källa och visar bilden. Standardsökningsordningen är Video Over Ethernet, DisplayPort, VGA för ingångar som är anslutna till en videokälla. Förhindra att bildskärmen växlar ingångar genom att inaktivera den här funktionen på skärmmenyn.

För att skicka video över ett nätverk måste VOE-programmet installeras på datorn/mediaspelaren som är källa. Se bruksanvisningen *Video Over Ethernet User Guide* för information.

Om bildskärmen inte får en ingångssignal går den in i lågeffektläget. Det går att ställa den i lågeffektläget med strömbrytaren på baksidan, med fjärrkontrollen eller genom att schemalägga vilotider. Schemaläggning utförs på skärmmenyn eller i hanteringsprogrammet. Det går även att förhindra viloläge.

## <span id="page-45-0"></span>**Använda skärmmenyn**

Skärmmenyn (OSD) gör det möjligt att ställa in olika parametrar som styr bildskärmen. Inte alla inställningar gäller alla videokällor och är nedtonade (går inte att välja) där de inte gäller. Auto Configuration (Autokonfiguration), Clock Frequency (Klockfrekvens) och Clock Phase (Klockfas) gäller endast VGA-ingången.

Övriga inställningar lagrar tre värden, ett var för Video Over Ethernet, VGA och DisplayPort. Dessa inställningar är:

- Picture Mode (Bildläge)
- Contrast (Kontrast)
- Brightness (Ljusstyrka)
- Sharpness (Skärpa)
- Backlight (Bakgrundsbelysning)
- Resolution (Upplösning)
- Color Temperature (Färgtemperatur)
- Speaker (Högtalare)
- Aspect Ratio (Bildförhållande)

Alla övriga OSD-inställningar behöver endast ställas in en gång för att det nya värdet ska gälla oavsett videokälla.

Det går att använda skärmmenyn med den infraröda fjärrkontrollen eller med kontrollpanelen på bildskärmens baksida.

## **Styra bildskärmar med IR-seriekoppling**

Bildskärmen gör det möjligt att använda IR-seriekoppling för valbar styrning av bildskärmarna lokalt med IR-fjärrkontrollen när bildskärmarna är monterade på en videovägg. Det går att styra en bildskärm åt gången genom att välja bildskärms-ID eller styra alla bildskärmar samtidigt genom att ange ID som 00.

#### **Installera IR-seriekoppling**

Följande beskriver installation av bildskärmarna som IR-seriekoppling:

- **1.** Anslut den externa IR-sensorn till uttaget IR IN (blå) på bildskärmens baksida.
- **2.** Anslut alla bildskärmarna på videoväggen med den medföljande IR-seriekopplingskabeln. Mer information finns i [Ansluta kablar på sidan 21.](#page-26-0)
- **3.** Använd IR-fjärrkontrollen eller bildskärmens knappar för att gå till MENU → OPTION 2 → SET MONITOR ID (Meny - Alternativ 2 - Ställ in bildskärms-ID) och ställ in det unika ID-numret (ett tal mellan 1 och 25) för varje bildskärm på videoväggen.
- **4.** Använd IR-fjärrkontrollen eller bildskärmens knappar för att gå till MENU → OPTION 2 → IR OUT (Meny - Alternativ 2 - IR ut) och välj ENABLE (Aktivera) för varje bildskärm på videoväggen.
- **5.** Placera den externa IR-sensorn med hjälp av den dubbelhäftande tejpen på en plats dit det är enkelt att rikta IR-fjärrkontrollen. Vi rekommenderar att placera sensorn uppe till vänster eller höger på videoväggen.

**DBS!** Undvik att placera den externa sensorn nära bildskärmens underkant där bildskärmens egen IRsensor kan känna av IR-fjärrkontrollen eller där sensorn blockerar bildskärmens visningsyta.

#### **Styra bildskärmar med IR-fjärrkontrollen**

Rikta IR-fjärrkontrollen mot den externa sensorn och tryck på MENU-knappen. IR-seriekopplingens startmeny öppnas på alla bildskärmarna och visar bildskärms-ID för att göra det enkelt att hitta bildskärmen till vilken du vill skicka ett kommando (Bild 4-1 Startmenyn IR-seriekoppling på sidan 41).

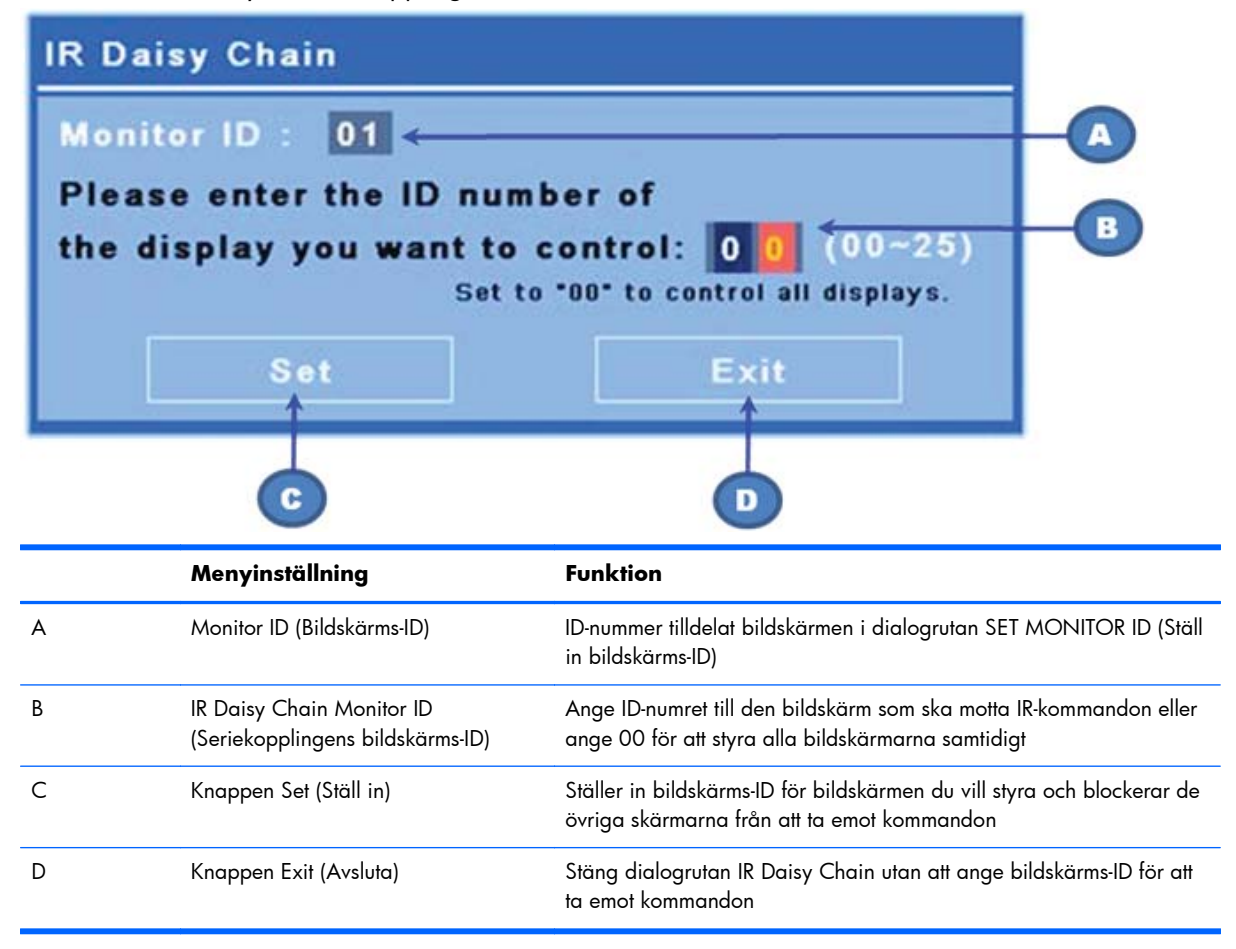

**Bild 4-1** Startmenyn IR-seriekoppling

Ange bildskärmens ID-nummer i den tvåsiffriga rutan (följande bild). Ange 00 i denna ruta för att låta alla seriekopplade bildskärmar ta emot kommandot. Detta är praktiskt för att slå PÅ eller stänga AV bildskärmarna eller för att ställa in tidsscheman för videoväggen.

**Bild 4-2** Identifiera bildskärmen som ska styras

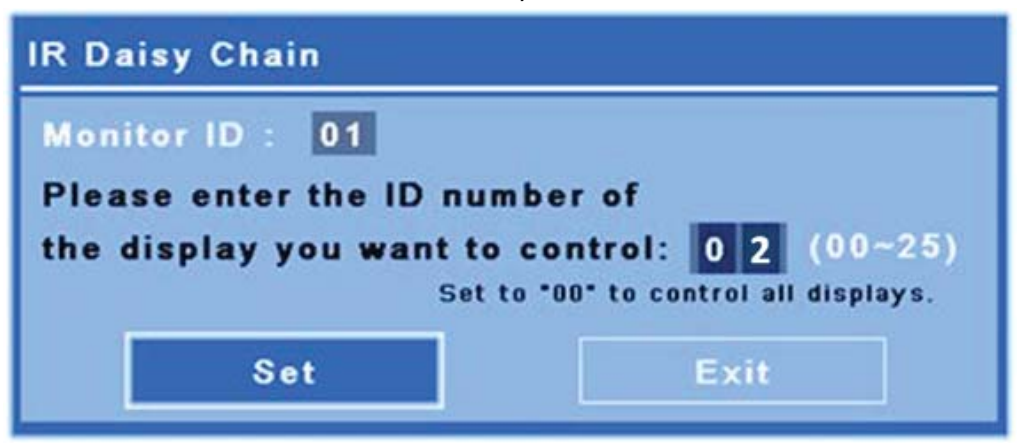

Tryck på knappen SET (Ställ in) för att välja bildskärms-ID för den bildskärm till vilken kommandon skickas. Meddelandefönstret LOCK (Lås) visas på alla andra bildskärmar för att visa att de inte längre tar emot kommandon från IR-fjärrkontrollen genom den externa IR-sensorn (Bild 4-3 IR låsmeddelande på sidan 42). Skärmmenyn visas på den valda bildskärmen. Alla kommandon, menyval eller inställningar som utförs med IR-fjärrkontrollen utförs nu på den valda bildskärmen.

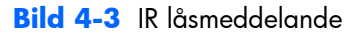

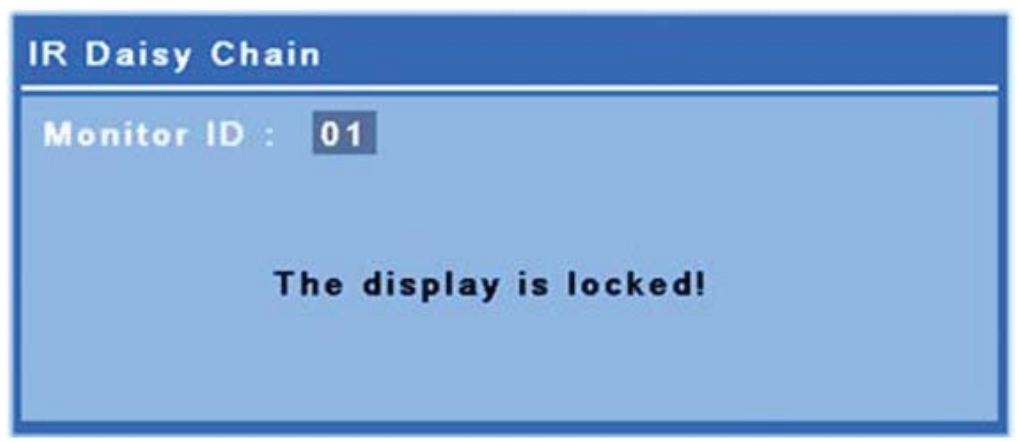

Efter en kort stund försvinner låsmeddelandet från bildskärmarna. Det går när som helst att trycka på knappen INFO (Information) på IR-fjärrkontrollen och låsmeddelandet visas på de bildskärmar som inte tar emot IR-kommandona:

<span id="page-48-0"></span>**Bild 4-4** Låsmeddelande från kommandot INFO (Information)

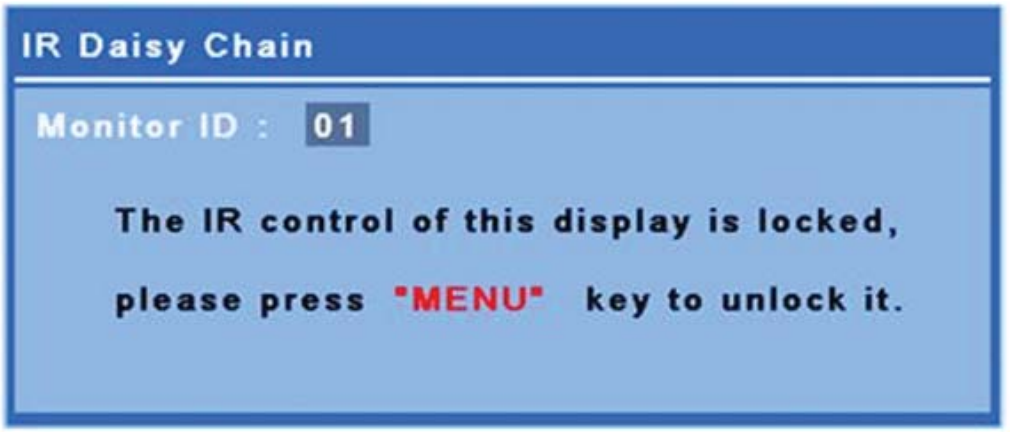

Tryck på knappen MENU (Meny) på IR-fjärrkontrollen avslutar det seriekopplade läget och låser upp alla bildskärmar.

## **Navigera med den infraröda fjärrkontrollen**

IR-sensor sitter på bildskärmens baksida med tar emot IR-signaler från framsidan. Peka fjärrkontrollen mot mitten av skärmens nederkant. Det går även att använda den medföljande externa sensorn, som gör det mycket enkelt att använda fjärrkontrollen. Detta är sant särskilt när det gäller bildskärmar på en videovägg. Om du har anslutit flera bildskärmar med IR-seriekoppling, svarar de alla på en knapptryckning på fjärrkontrollen. Se [Styra bildskärmar med IR-seriekoppling på sidan 40](#page-45-0) för mer information.

Se [Identifiera fjärrkontrollens knappar på sidan 14](#page-19-0) för information om IR-fjärrkontrollens knappar och deras funktioner.

## **Navigera med kontrollpanelen.**

Om du har åtkomst till kontrollpanelen på bildskärmens baksida går den att använda till att slå på och av bildskärmen och att öppna och navigera i skärmmenyn.

**Bild 4-5** Bildskärmens kontrollpanel

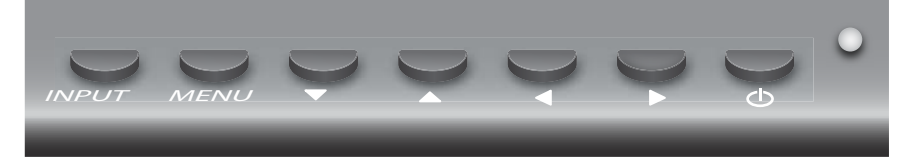

Ändra videokällan genom att trycka på knappen INPUT (Insignal), välj sedan önskad källa på menyn som öppnas på skärmen.

Öppna skärmmenyn genom att trycka på knappen MENU (Meny). Stäng skärmmenyn genom att trycka en gång till.

I menyn går det att använda

- Pilknapparna för att markera val. De går även att använda för att justera inställningar.
- Godkänn ett markerat val eller inställning genom att trycka på knappen INPUT (Insignal).

Tryck på strömbrytaren ((l)) för att ställa bildskärmen i lågeffektläge. Tryck en gång till för att återställa full effekt.

Det går att inaktivera knapparna genom att samtidigt trycka på vänster och höger pilknapp och hålla ned dem i fem sekunder. Upprepa detta för att aktivera knapparna igen.

Enstaka knappar går att inaktivera och aktivera med följande femsekunders knapptryckningar:

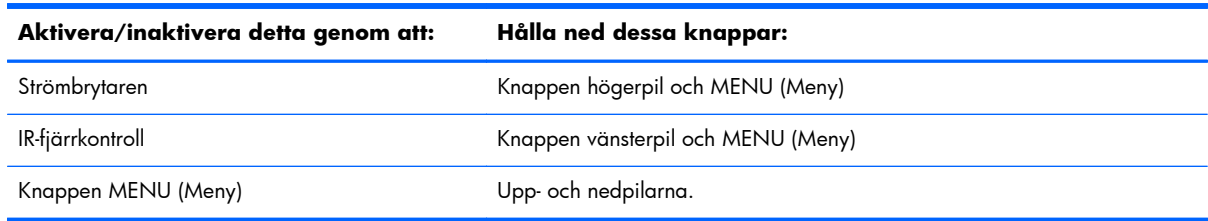

Lampan visar strömstatus:

- Grön full effekt
- Röd låg effekt (skärmen är släckt men styrenheten väntar på kommandon)
- Släckt ingen effekt

Om knapparna inte används under 20 sekunder efter gjorda, men inte sparade justeringar, sparas de aktuella inställningarna och skärmmenyn stängs. Om ingångskälla, upplösning, bildkvot eller frekvens ändras när skärmmenyn är aktiv, stängs skärmmenyn utan att spara de nya inställningarna.

## **Alternativ i skärmmenyn**

Skärmmenyn innehåller sex huvudmenyer:

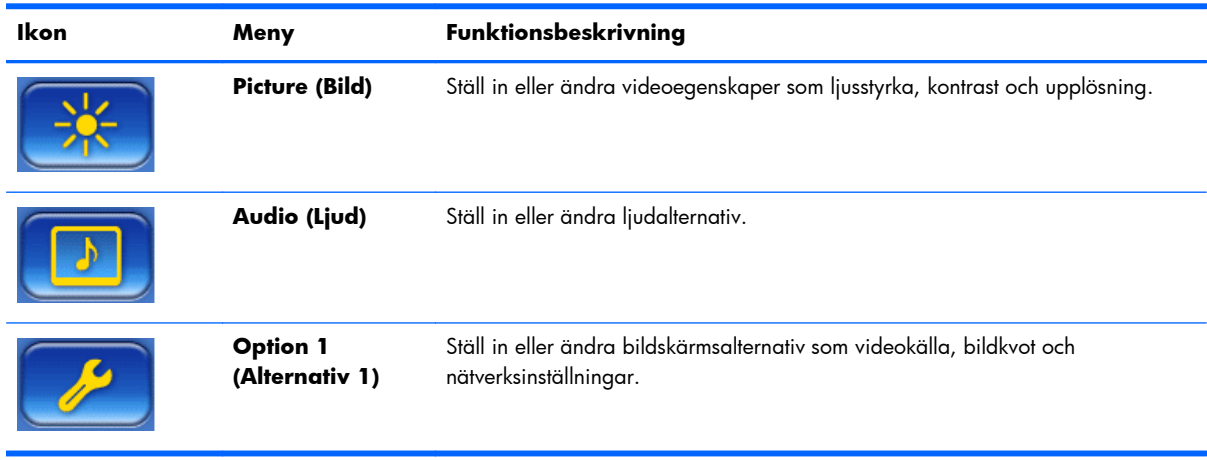

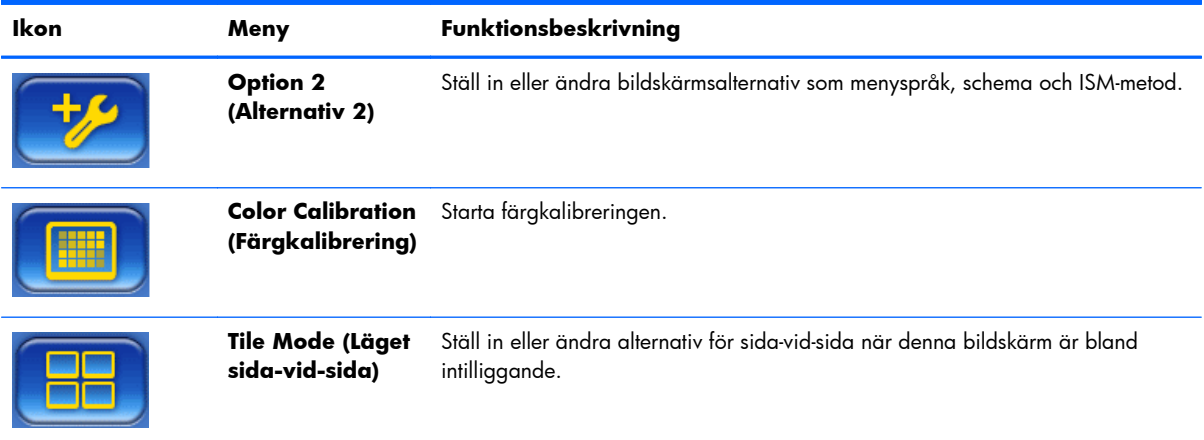

Följande tabell visar alternativen på skärmmenyn och tillhörande funktionsbeskrivningar. Inte alla alternativ gäller för alla typer av insignaler. Klockjustering är till exempel gäller endast VGA-insignal.

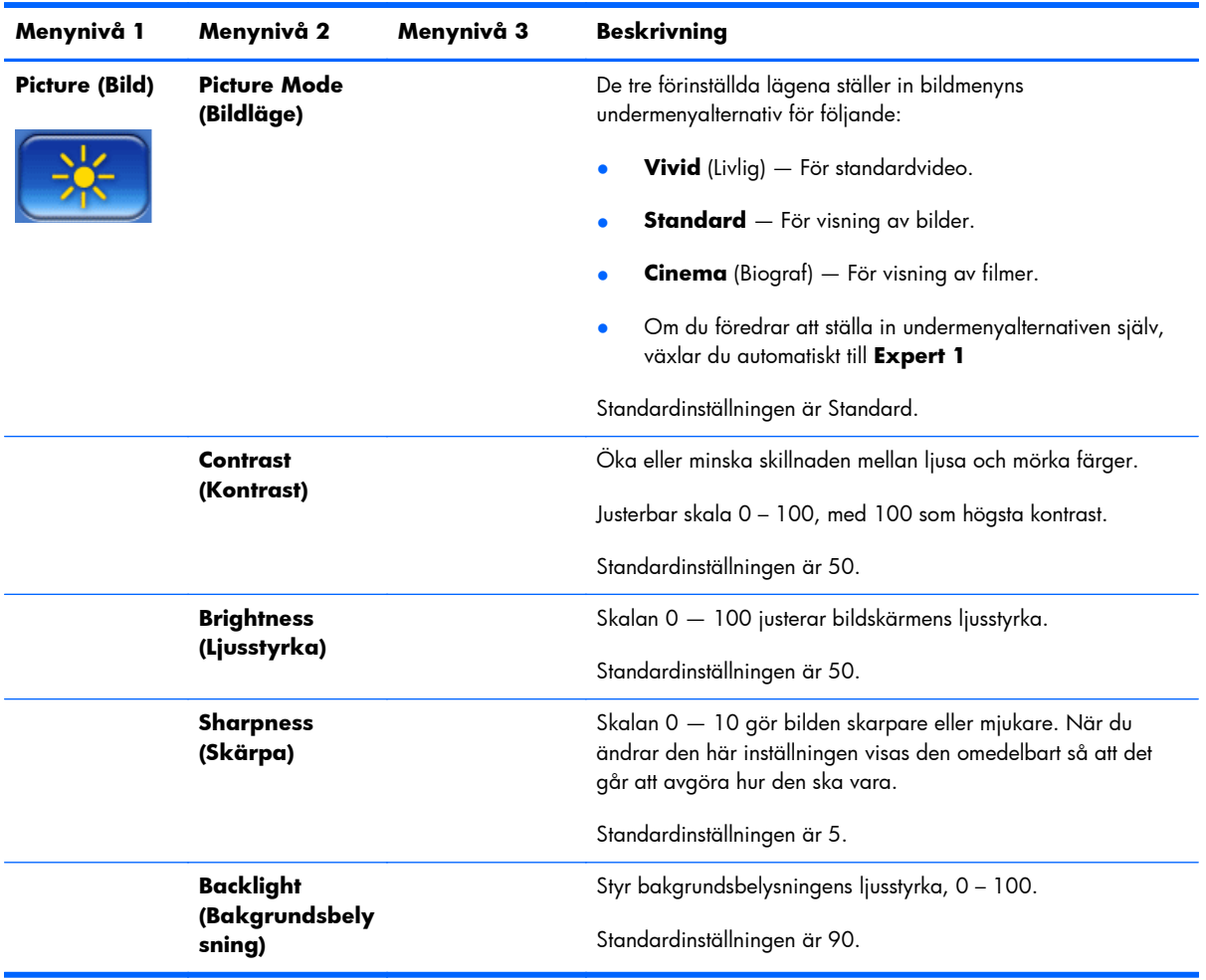

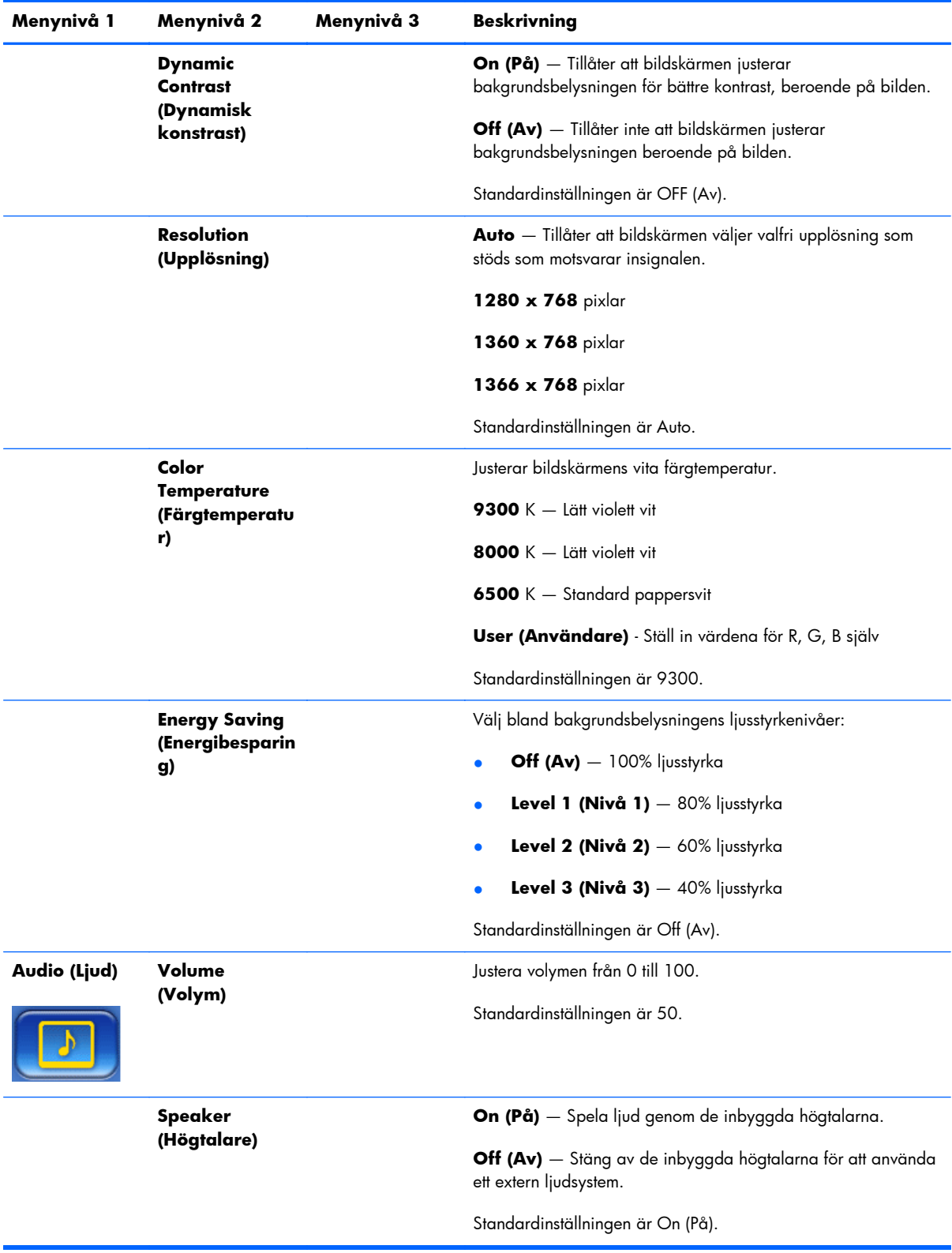

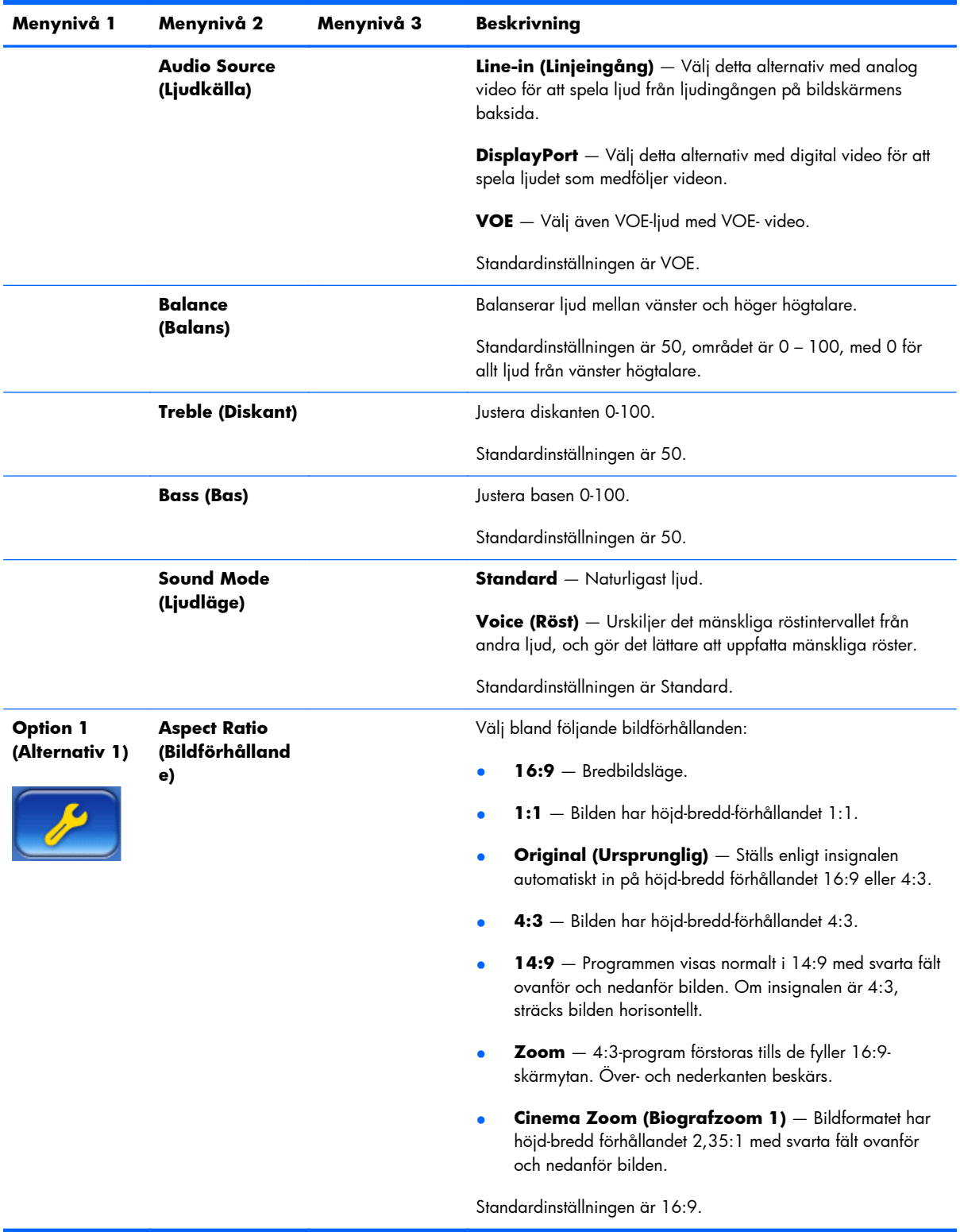

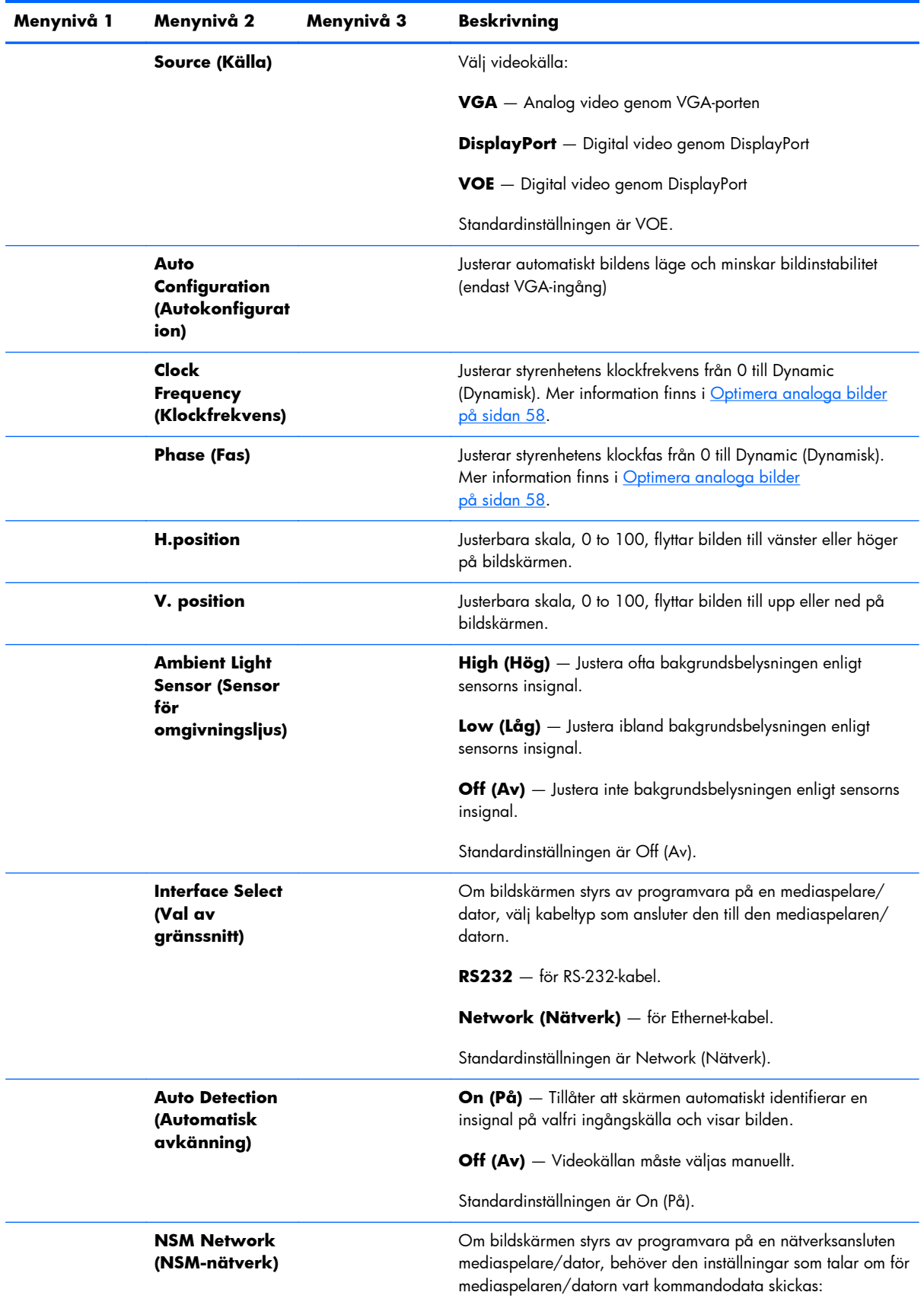

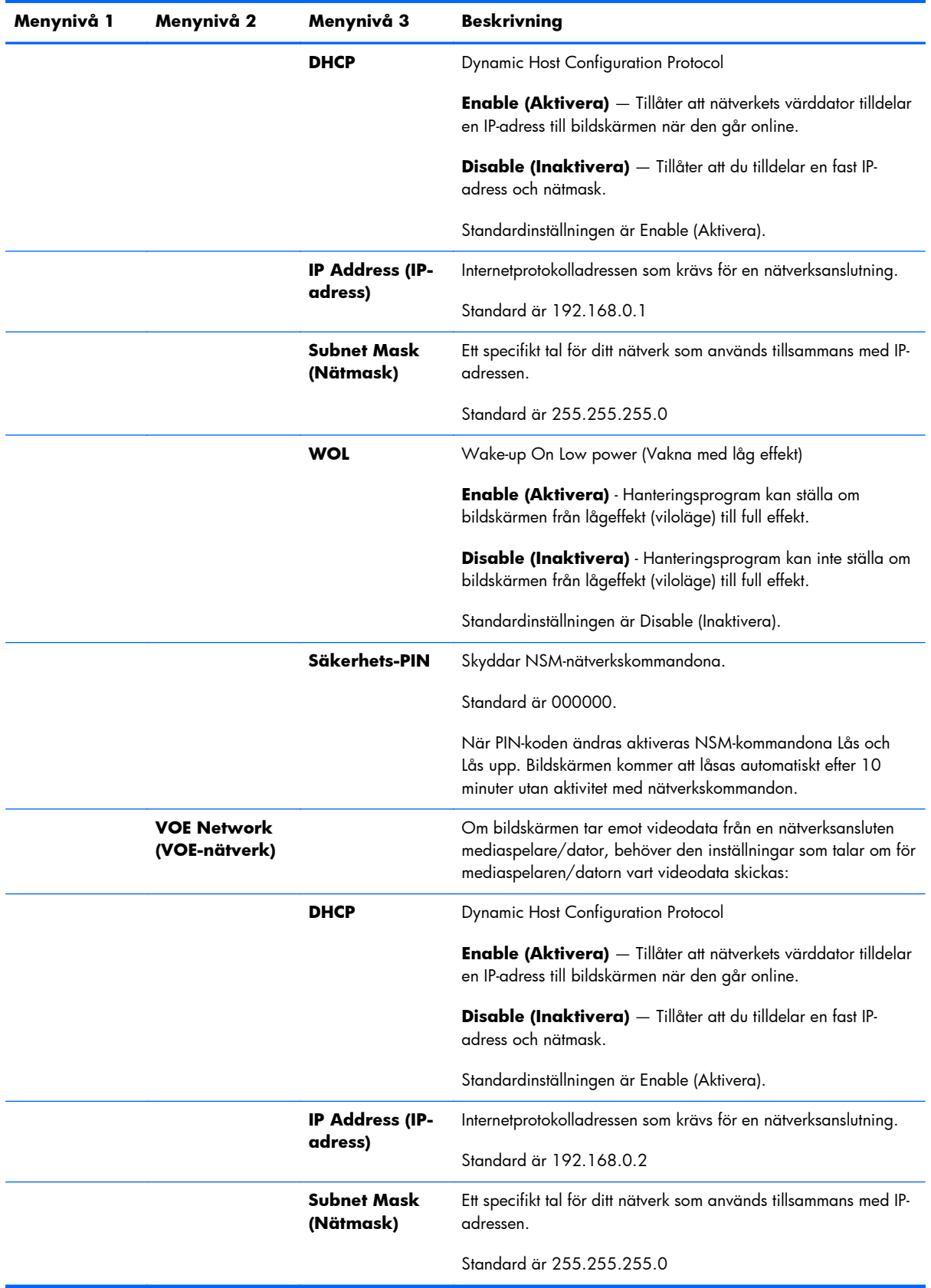

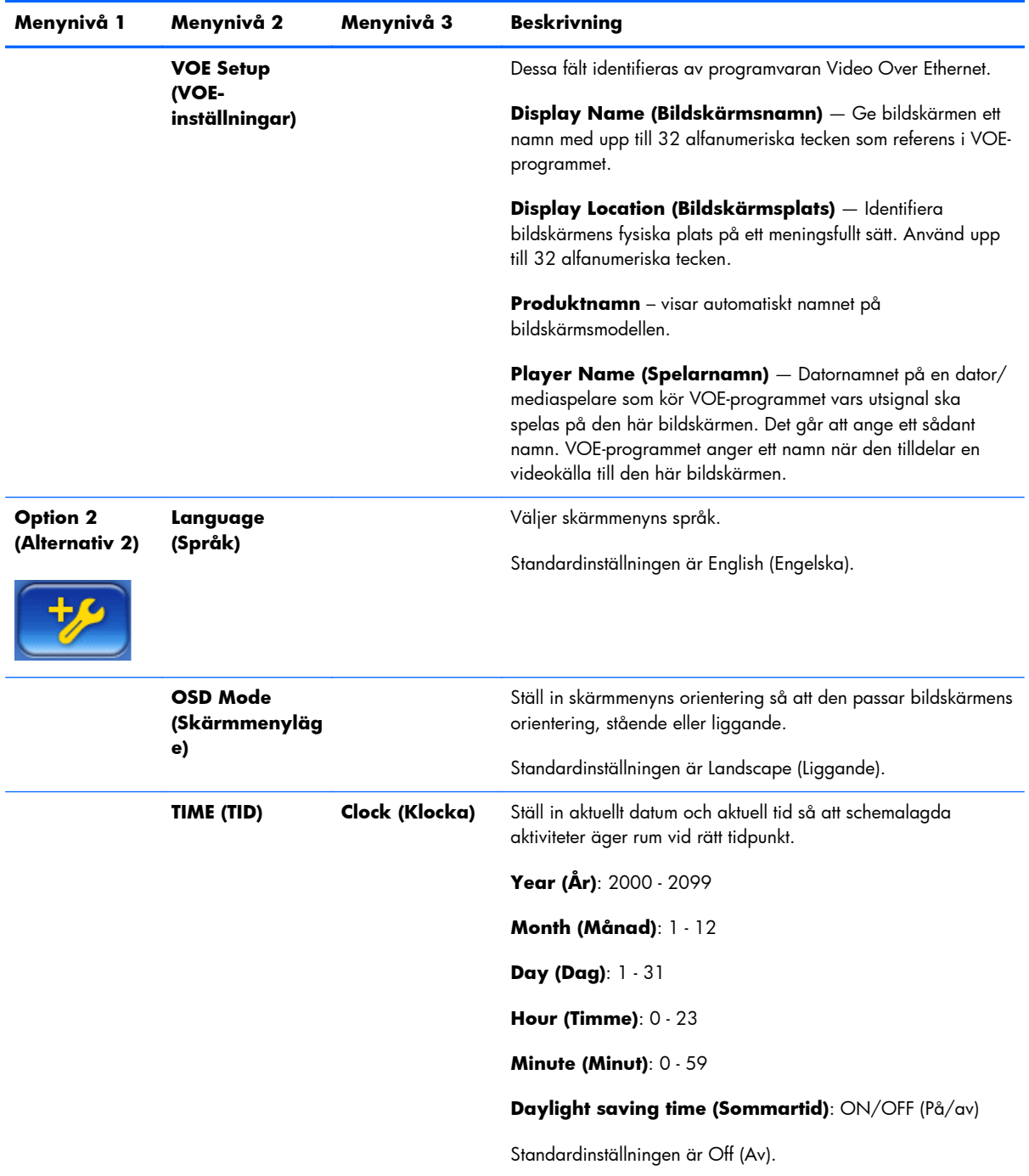

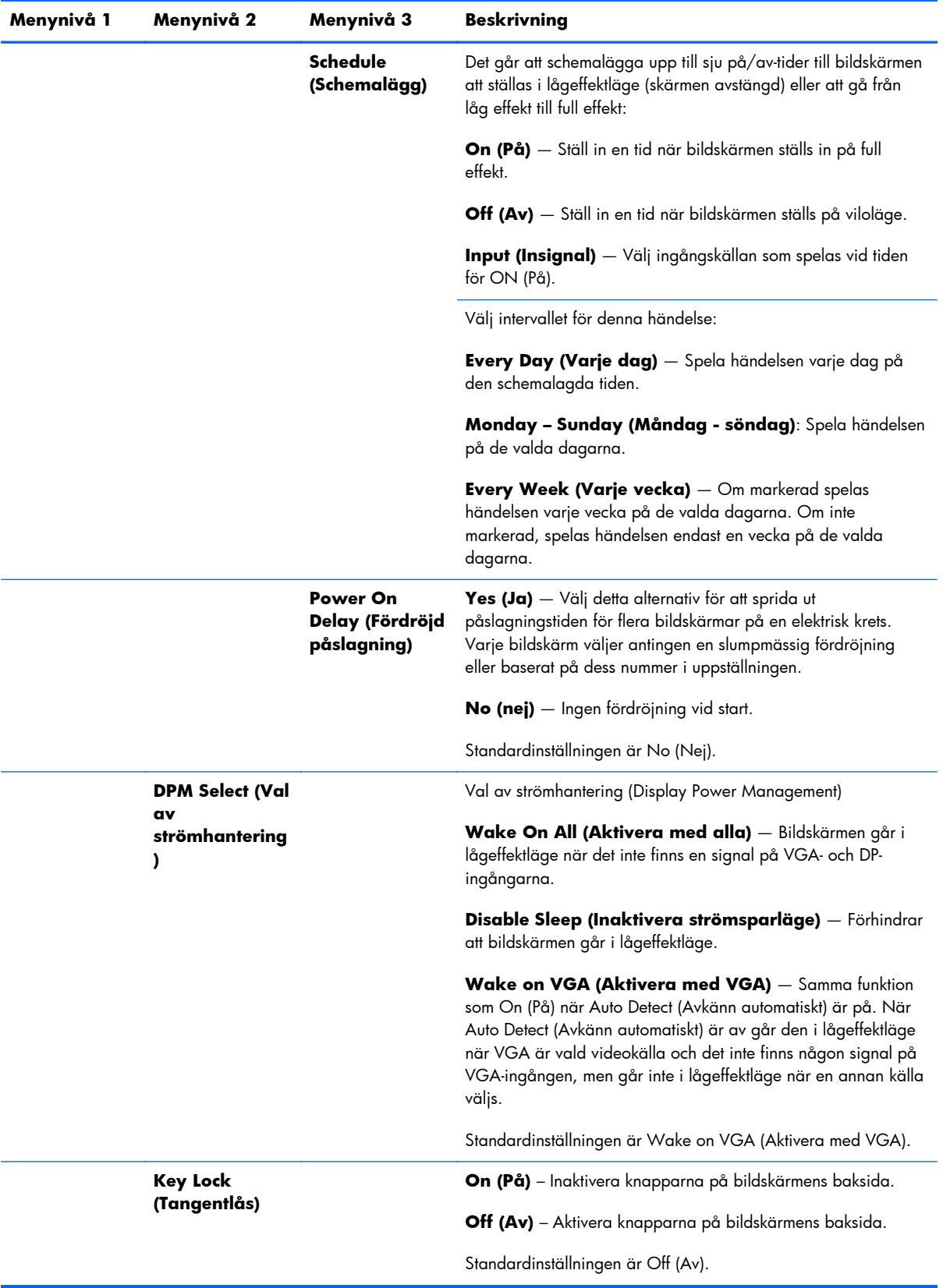

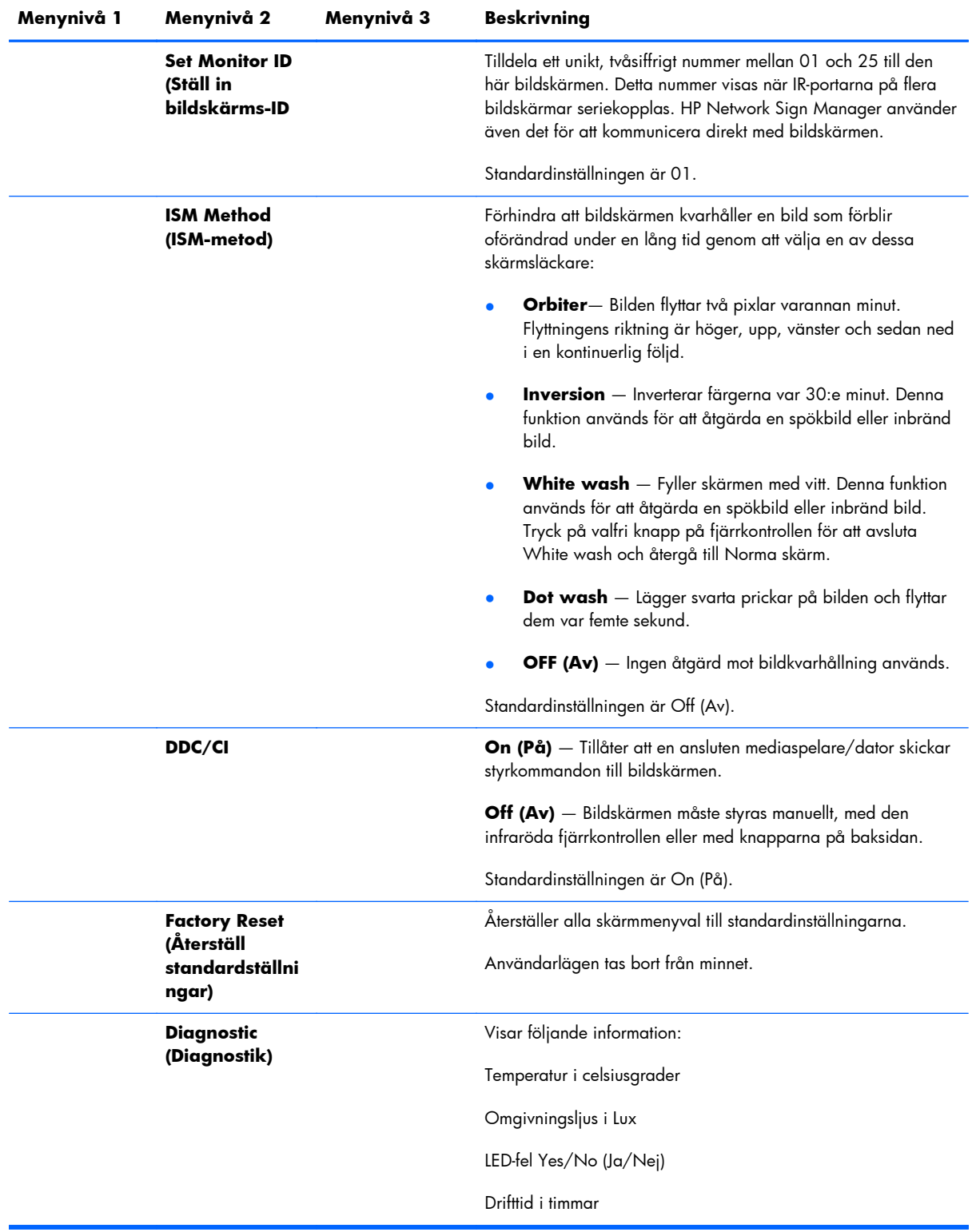

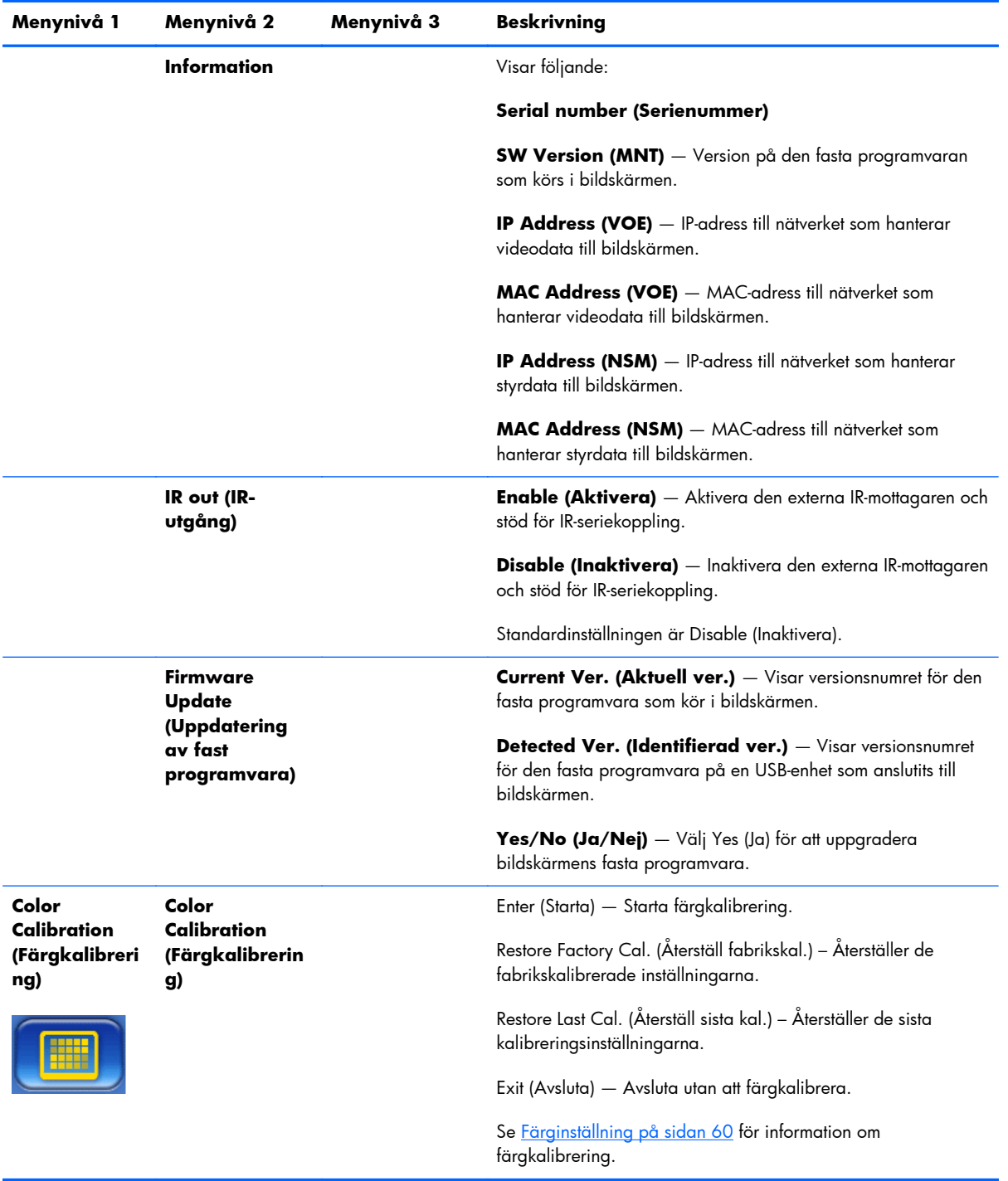

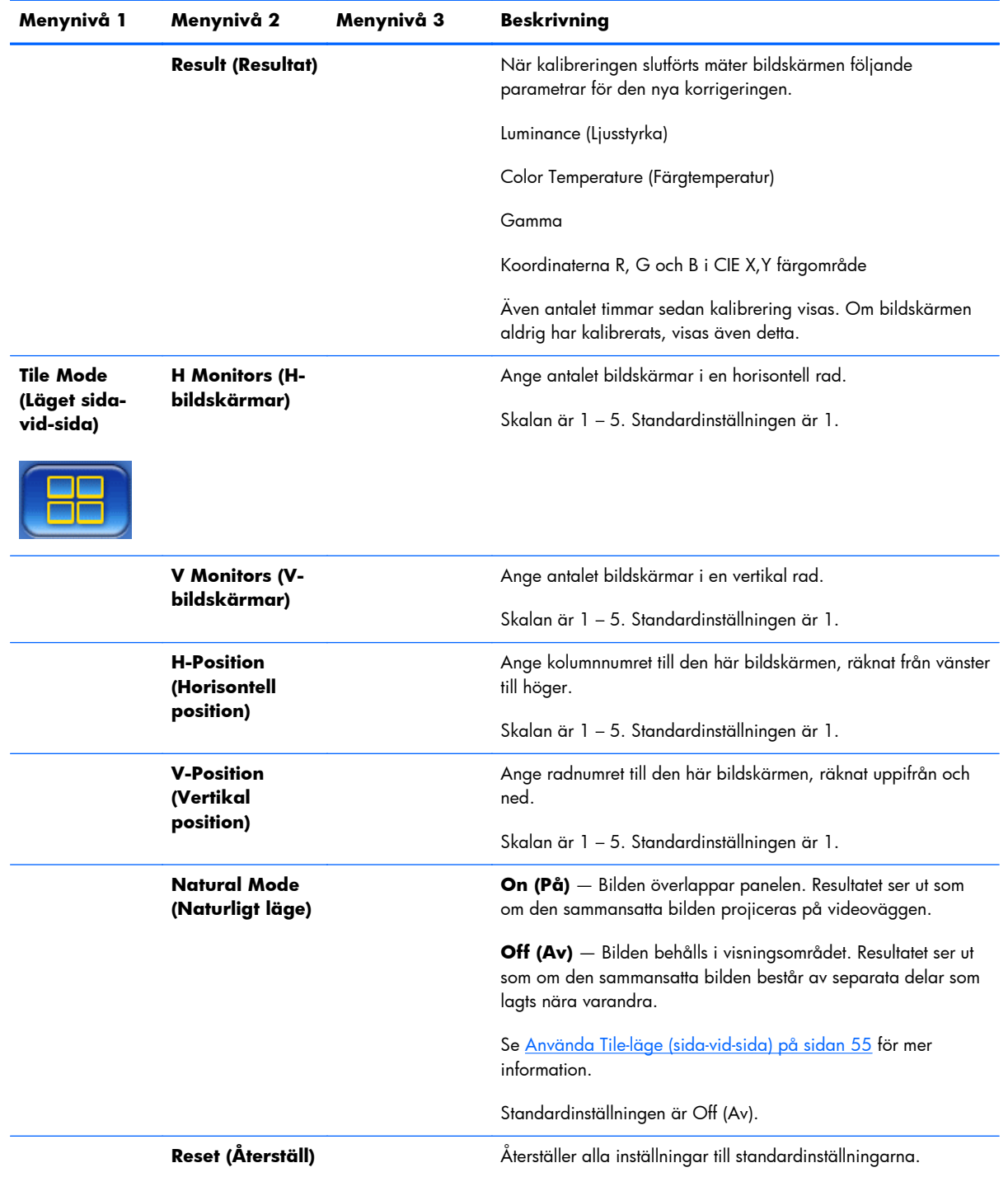

## **Power On Delay (Fördröjd påslagning)**

Fördröjd påslagning sprider ut strömspiken för flera bildskärmar på en elektrisk krets. Varje bildskärm beräknar sin egen fördröjningstid. Om inställningen V Monitors (V-bildskärmar) i undermenyn Tile Mode (Läget sida-vid-sida) är 1, kommer fördröjningen att vara en slumpmässigt tid mellan 0,5 och 2,5 sekunder. Om V Monitors (V-bildskärmar) har en annan inställning, blir fördröjningen (0,5 \* Vertikal position) sekunder.

## <span id="page-60-0"></span>**Använda Key Lock (Tangentlåset)**

Det går att inaktivera knapparna på bildskärmens baksida för att förhindra oavsiktlig ändring av dessa inställningar. Gör detta genom att samtidigt trycka på vänster och höger pilknapp och hålla ned dem i fem sekunder. Upprepa detta för att aktivera knapparna. Om knapparna inte går att nå, använd den infraröda fjärrkontrollen till att öppna skärmmenyn, navigera till undermenyn Option 2 (Alternativ 2) och aktivera eller inaktivera alternativet Key Lock (Tangentlås).

### **Ställa in bakgrundsbelysningens styrka**

Skärmmenyn ger två inställningar som ändrar bakgrundsbelysningens styrka. Bakgrundsbelysningen ställs in på en skala från 0 till 100. Inställningen Energy Saving (Energibesparing) är ett alternativ med fyra procentuella nivåer. Energy Saving (Energibesparing) sätter en högsta nivå för bakgrundsbelysningens styrka. Om Energy Saving (Energibesparing) till exempel är inställd på Level 2 (Nivå 2) (60%), minskar skalan till 0 till 60 eftersom inställningar över 60 kommer att vara 60.

### **Förhindra och korrigera spökbilder**

Om bildskärmen visar en statisk bild under en längre tid kan detta leda till inbränning eller bildkvarhållning. Undvik bildkvarhållning genom att inte visa en statisk bild under en längre tid. Stäng antingen av bildskärmen, använd ett av bildkvarhållningsalternativen (ISM) på skärmmenyn eller byt bild. Det går att undvika eller rätta till spökbilder genom att använda något av alternativen i ISM Method (ISM-metod):

- **1.** Navigera till undermenyn Option 2 (Alternativ 2) och sedan till alternativet ISM Method (ISMmetod).
- **2.** Välj något av följande menyalternativ:
	- **Orbiter** Bilden förflyttas två pixlar varannan minut, med växelvis förflyttning vänster, höger, uppåt och nedåt. Orbiter är aktiverad tills den ändras i ISM-menyn.
	- **Inversion** Denna funktion används till att åtgärda en spökbild eller inbränning. Denna funktion inverterar skärmfärgerna var 30:e minut. Funktionen Inversion är aktiverad tills den ändras i ISM-menyn.
	- **White wash** Denna funktion används för att åtgärda en spökbild eller inbränning. Denna funktion fyller ut skärmen med vitt. Detta hjälper till att ta bort inbrända bilder på skärmen. Tryck på valfri knapp på fjärrkontrollen för att avsluta **White wash** och återställa skärmen till **Normal.**
	- **Dot wash** Lägger svarta prickar på bilden och flyttar dem var femte sekund.
	- **OFF (Av)** Ställ på OFF (Av) för att inaktivera ISM-funktionen. När bildskärmen är avstängd förloras ISM-inställningen och är **OFF (Av)** nästa gång bildskärmen slås på.

## **Använda Tile-läge (sida-vid-sida)**

**Tile Mode (Läget sida-vid-sida)** gör det möjligt att definiera en uppsättning med upp till 25 bildskärmar som visar en enskild bild. Uppsättningen behöver inte ha samma antal rader som kolumner och bildskärmarna går att placera i liggande eller stående orientering. Läget sida-vid-sida är utformat för användning med seriekopplade bildskärmar som tar emot VGA- eller DisplayPort-signaler. Om

ingångskällan är Video Over Ethernet, måste samma bild skickas till varje bildskärm för att sida-vid-sida ska fungera. (Se bruksanvisningen *Video Over Ethernet User Guide* för information.)

Videosignalens styrka avgör antalet bildskärmar som går att seriekoppla. Försämring av videosignalen på grund av avstånd kan begränsa maximalt antal bildskärmar till mindre än 25.

Det går att ställa in sida-vid-sida med skärmmenyn på varje bildskärm i uppsättningen. Denna metod beskrivs här. Det går även att använda HP Network Sign Manager i samma syfte. Se bruksanvisningen *HP Network Sign Manager User Guide* för information.

Öppna skärmmenyn på varje bildskärm och navigera till undermenyn **Tile Mode (Läget Sida-vidsida)**. Ställ in **H Monitors (H-bildskärmar)** på antalet kolumner i uppsättningen och **V Monitors (V-bildskärmar)** på antalet rader. Ställ in **H Position (Horisontell position)** på kolumnnumret för denna bildskärm, räknat från vänster till höger. Ställ in **V Position (Vertikal position)** på radnumret, räknat uppifrån och ned.

| <b>H1,V1</b> | <b>H2, V1</b> | <b>H3, V1</b> | <b>H4,V1</b>  | <b>H5,V1</b>  |
|--------------|---------------|---------------|---------------|---------------|
| <b>H1,V2</b> | <b>H2, V2</b> | <b>H3, V2</b> | <b>H4, V2</b> | <b>H5, V2</b> |
| <b>H1,V3</b> | <b>H2, V2</b> | <b>H3, V3</b> | <b>H4,V3</b>  | <b>H5,V3</b>  |
| <b>H1,V4</b> | <b>H2,V3</b>  | <b>H3, V4</b> | <b>H4, V4</b> | <b>H5, V4</b> |
| <b>H1,V5</b> | <b>H2, V4</b> | <b>H3, V5</b> | <b>H4, V5</b> | <b>H5, V5</b> |

**Bild 4-6** Numrering av Läget sida-vid-sida

Varje bildskärm i läget sida-vid-sida tar emot hela bilden, men visar endast den tilldelade delen baserat på dess H Position (Horisontell position) och V Position (Vertikal position).

Natural Mode (Naturligt läge) tillåter att bilden bibehålls proportionellt över hela uppsättningen genom att kompensera för postens bredd (avståndet mellan den aktiva visningsytan och den aktiva visningsytan på nästa bildskärm). Ställ Natural Mode (Naturligt läge) på eller av och använd samma inställning för alla bildskärmar i uppsättningen.

Om Natural Mode (Naturligt läge) är av, visar bildskärmen hela andelen av sin tilldelade position på den aktiva visningsytan. Om Natural Mode (Naturligt läge)är på, kompenserar varje bildskärm för posten mellan bildskärmarna genom att ta bort den del av sin tilldelade bild som överlappar ramen. Detta leder till att en liten del av den sammansatta bilden är osynlig, som om den blockeras av posterna mellan fönsterrutorna.

Aktivera Natural Mode (Naturligt läge) om du vill att den sammansatta bilden har rätt proportioner och inaktivera om du vill visa varje pixel. Skillnaden visas nedan:

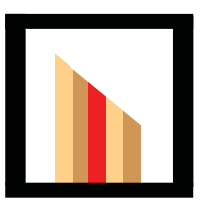

Ursprunglig bild

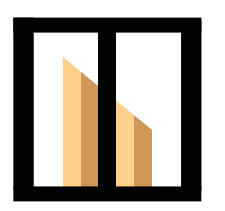

Sida-vid-sida med Natural Mode (Naturligt läge) aktiverat, det röda fältet är dolt och lutningen visas korrekt.

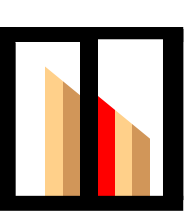

 Sida-vid-sida med Natural Mode (Naturligt läge) inaktiverat, alla fält visas och lutningen är osammanhängande.

## <span id="page-63-0"></span>**Optimera analoga bilder**

När VGA är videokällan går det att optimera bildskärmens prestanda genom att använda alternativet Auto Configuration (Autokonfiguration) på skärmmenyn och programmet Auto-adjustment Pattern Utility (Verktyget autojusteringsmönster) på den medföljande skivan. (När videokällan är ett av de digital formaten, justeras bildskärmen automatiskt utan användaråtgärder.)

Denna procedur kan åtgärda följande bildkvalitetstillstånd:

- Suddigt eller otydligt fokus
- Eftersläpning, streck eller skuggeffekter
- Svaga vertikala streck
- Tunna horisontella rullningslinjer

Även om processen fungerar med alla bilder, fungerar den bäst med bilden i Auto-adjustment Pattern Utility (Verktyget autojusteringsmönster) på den medföljande skivan.

Så här använder du autojusteringsfunktionen:

- **1.** Låt bildskärmen värma upp i 20 minuter innan du utför justeringen.
- **2.** Sätt i skivan i diskenheten. Skivmenyn öppnas.
- **3.** Välj **Open auto-adjustment software** (Öppna programmet för automatisk justering.) Konfigurationstestmönstret visas.
- 4. Det går att starta bildskärmens automatiska justeringsprocess på två sätt: genom att trycka på nedåtpilen på bildskärmens baksida när skärmmenyn är **inaktiv** eller genom välja alternativet **Auto Configuration (Autokonfiguration)** på menyn **Option 1 (Alternativ 1)** i skärmmenyn. Bildskärmen justerar sig själv på endera sättet.

Om du inte är nöjd med resultatet fortsätter du med proceduren.

**5.** Navigera till **Clock Frequency (Klockfrekvens)** på undermenyn **Option 1 (Alternativ 1)** på skärmmenyn. Öka eller minska värdet för att minimera vertikala streck eller ränder på skärmens bakgrund.

**Bild 4-7** Justera frekvens

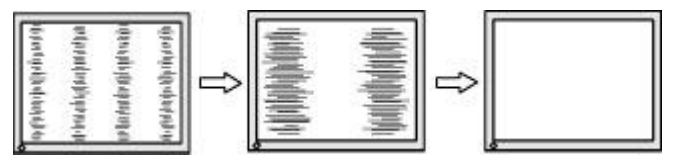

**6.** Navigera till **Phase (Fas)**. Öka eller minska värdet för att minimera suddiga bilder eller bilder som darrar.

**Bild 4-8** Justera fas

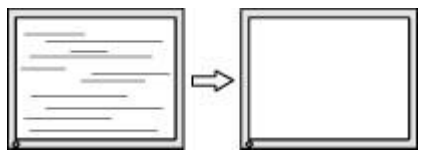

**OBS!** Frekvensen måste justeras före fasen, eftersom fasinställningen är beroende av frekvensinställningen.

- **7.** Om bilden blir förvrängd, fortsätt att justera värdena till förvrängningen försvinner. Återställ standardinställningarna genom att välja Yes (Ja) på menyn Factory Reset (Återställ standardställningar) på skärmmenyn (detta återställer även alla övriga menyalternativ). Stäng menyn när du är nöjd.
- **8.** Tryck på ESC eller någon annan tangent på tangentbordet för att avsluta testmönstret.

## <span id="page-65-0"></span>**Färginställning**

HP DreamColor Calibration Solution (säljs separat) används till att kalibrera bildskärmarna på en videovägg så att de har samma inställningar. Detta förhindrar synliga skillnader i den sammansatta bilden på grund av bildskärmarnas variationer i färgtemperatur, ljusstyrka eller färgomfång (gamut). Det är även bra att kalibrera bildskärmar som inte är i en videovägg, men som måste matcha varandra eftersom de står i samma rum.

Bildskärmarna HP innehåller en inbyggd färghanteringsmotor och maskinvara för kalibrering som gör det möjligt att kalibrera utan att använda en extern dator. Kolorimetern i HP DreamColor Calibration Solution är allt som behövs.

Kalibrering utförs på varje bildskärm på en videovägg och görs före eller efter att väggen monterats. Det kan vara enklare att kalibrera bildskärmarna före väggmontering, eftersom kolorimetern måste vara ansluten till USB-porten på bildskärmens baksida. Eftersom du kanske vill omkalibrera videoväggen efter montering, rekommenderar HP att använda fällbara stativ eller någon annan typ av stativ som tillåter att flytta ut varje bildskärm från väggen för åtkomst till USB-porten. En rackmonterad USBförlängning ger åtkomst till USB-portarna i en permanent vägginstallation.

Följ dessa riktlinjer vid förberedelse av kalibrering av en bildskärm eller videovägg:

Bestäm hur ljusstark du vill att skärmen ska vara. Under kalibreringen väljer du ljusstyrka. Detta värde innehåller både bakgrundsbelysningens och bildskärmens ljusstyrka med helt vit bild. Som med vanliga bildskärmar beror den mest behagliga inställningen av ljusstyrkan på det omgivande ljuset.

Den maximala ljusstyrkan beror på färgtemperaturen, eftersom temperaturen justeras genom att minska ljusstyrkan på vissa färger. Väljer du 9300K som kalibreringens färgtemperatur, erbjuds ett luminansomfång på 200-500 cd/m2. Ställer du in färgtemperaturen på 8000K, är det erbjudna området 200-450 cd/m2 och för en färgtemperatur på 6500K blir den 200-400 cd/m2.

Skärmens totala ljusstyrka minskar när den åldras. Efter ett år kontinuerlig drift varje dag förväntas bildskärmens totala ljusstyrkan sjunka med ungefär 10 %. Med detta i minnet går det att välja en målluminans bland de erbjudna områdena.

- Värm upp bildskärmen i minst en timme. Detta krävs eftersom bildens kolorimetri inte är stabil förrän den har uppnått en jämn drifttemperatur. Även om uppvärmningen inte märks kan den påverka kalibreringsresultaten.
- Säkerställ att inga starka ljuskällor direkt belyser bildskärmen. Ljus som reflekteras från bildskärmen till kolorimeterns mätsensor ger en felaktig kalibrering. Täck om nödvändigt över bildskärmens yta och kolorimetern med ett ljusavskärmande tyg.
- Rengör skärmen. Se [Rengöra skärmen på sidan 7](#page-12-0) för detaljerade anvisningar.
- Ställ in Energy Saving (Energibesparing), Picture mode (Bildläge), Contrast (Kontrast), Brightness (Ljusstyrka), Sharpness (Skärpa), Backlight (Bakgrundsbelysning) och Ambient Light Sensor (Sensor för omgivningsljus) på standardvärdena. Bestäm önskade inställningar för Dynamic Contrast (Dynamisk konstrast), Color Temperature (Färgtemperatur) och Local Dimming (Lokal nedtoning). Ställ in dessa värden likadant på alla bildskärmar på videoväggen.
- Använd samma kolorimeter för alla bildskärmar på videoväggen. Annars kan kolorimetrarnas skillnader äventyra en enhetlig kalibrering.

Följ dessa steg för att kalibrera bildskärmen:

**1.** Sätt in kolorimetern i USB-porten.

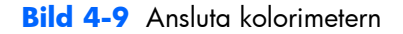

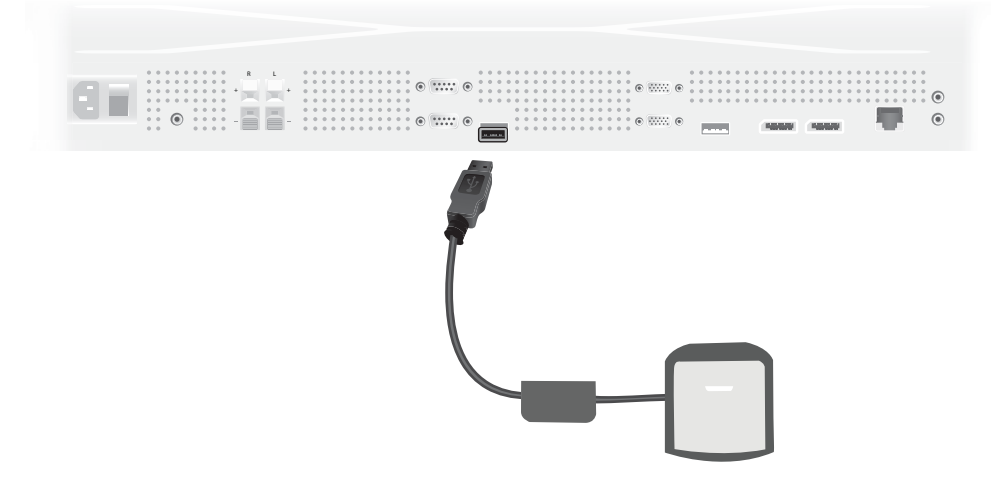

- **2.** Navigera till menyn Color Calibration (Färgkalibrering) på skärmmenyn. Använd alternativet **Color Calibration (Färgkalibrering)** till att Starta kalibreringen.
- **3.** Tiden sedan strömmen slogs på visas. Om bildskärmen inte ännu har värmts upp i en timma, vänta på att bildskärmen värms upp eller stäng kalibreringsmenyn och återvänd senare. Fortsätt till nästa steg om minst en timme har gått sedan bildskärmen senast slog på.
- **4.** Välj önskad färgtemperatur bland färgtemperaturalternativen. Även denna inställning måste vara samma för alla bildskärmar på en videovägg.

Bildskärmens inbyggda färgtemperatur är 9300° Kelvin (9300K). Det går att välja mellan 6500K, 8000K och 9300K. En lägre färgtemperatur ger en varmare bild, som kan vara behagligare, beroende på omgivningsljuset vid videoväggen. För att sänka färgtemperaturen måste det blå ljuset sänkas, vilket minskar den maximala ljusstyrkan.

Klicka på Enter (Ange) när du valt en färgtemperatur.

**5.** Välj målluminansen. Skjutreglaget flyttas i steg på 10 cd/m2. Klicka på Enter (Ange) när du har sällt in luminansen och gå till nästa alternativ.

**OBS!** Om det inte går att kalibrera bildskärmen till målluminansen, visas ett felmeddelande som visar den uppnådda luminansen. Använd denna eller ett lägre värde som mål för videoväggen för att säkerställa enhetlig ljusstyrka på hela väggen.

**6.** Öppna kolorimetern genom att vrida bort omgivningsljusfiltret från objektivet. Gör detta genom att dra upp filtret på filterarmen och sedan vrida bort det.

**Bild 4-10** Vrida filtret

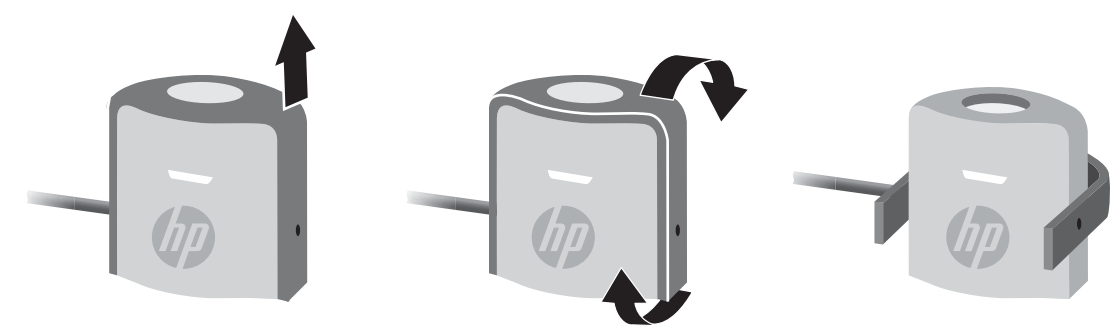

**7.** Häng kolorimetern på bildskärmens överkant och placera den i mitten av målet på bildskärmen. Gör detta genom att slänga USB-kabeln över bildskärmens överkant så att motvikten är på baksidan och kolorimetern på framsidan.

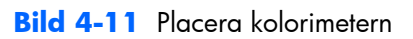

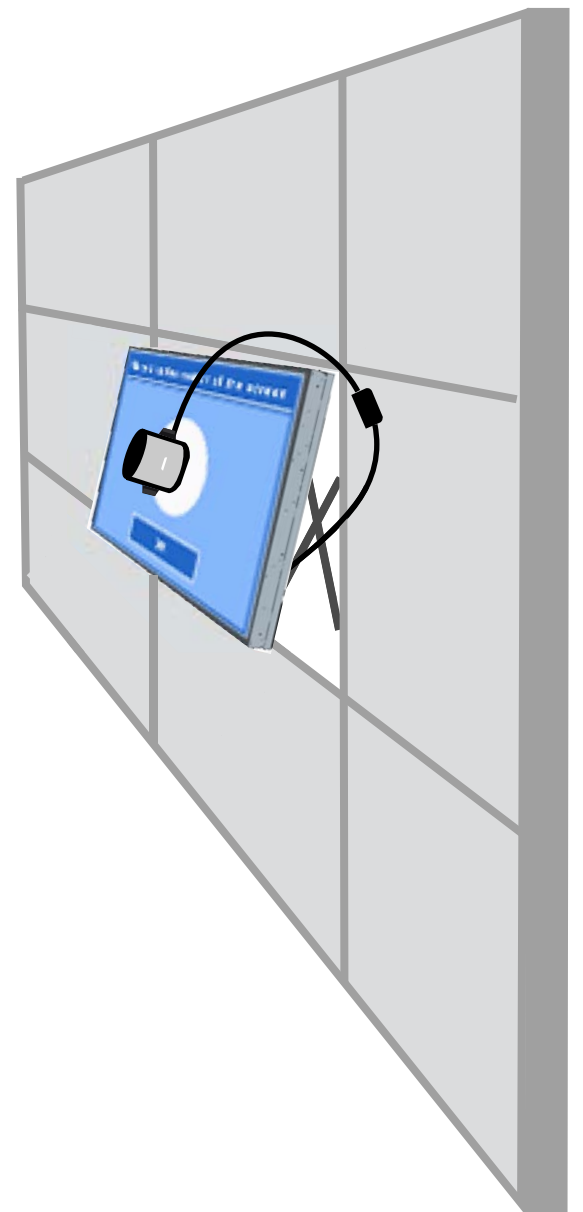

**8.** Justera motviktens position så att kolorimetern är korrekt placerad och behåller sin position. Justera motvikten position på USB-kabeln genom att trycka in knappen och skjuta vikten.

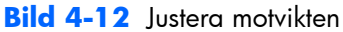

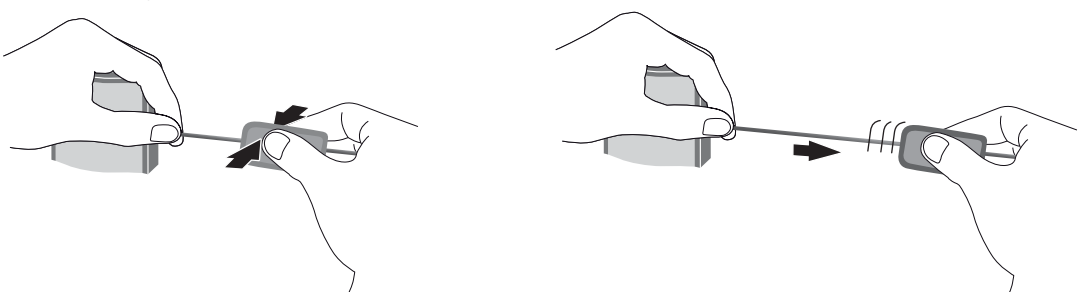

Det går även att montera kolorimetern på ett stativ och placera den framför målet. Om du använder ett stativ, placera kolorimetern så nära skärmen som möjligt och kontrollera att den är vinkelrät mot bildskärmens yta.

**9.** Klicka på Enter (Starta) för att starta kalibreringen. Bildskärmen kalibrerar nu sig själv. Om kolorimetern inte är ansluten till bildskärmens USB-port, visas felmeddelandet Device Connection Error (Anslutningsfel). Anslut enheten och **Retry (Försök igen)**.

Om kolorimetern inte är korrekt placerad, visas felmeddelandet Diffuser Position Error (Felaktig diffusorplacering). Placera kolorimetern vinkelrätt mot bildskärmen med objektivet (som täcktes av omgivningsljusfiltret) mot målet som visas på skärmen. Klicka på **Retry (Försök igen)**.

Annars visas ett meddelande som talar om att bildskärmen kalibreras.

**10.** Upprepa dessa steg för varje bildskärm om du kalibrerar en videovägg.

För att uppnå angiven färgtemperatur och luminans, interagerar bildskärmen och kolorimetern och mäter en serie färger. Nödvändiga korrigeringar skrivs in i en uppslagstabell som bildskärmen använder i daglig drift.

För att mäta om processen lyckas ställer enheterna in ljusstyrka och kontrast på 50, justerar bakgrundsbelysningen så att den uppnår målluminansen och mäter följande parametrar:

- **Luminans**
- **Färgtemperatur**
- **Gamma**
- R, G och B i CIE X,Y färgområde

Om något av dessa mål inte går att uppnå, visas felmeddelandet Color Calibration Fail (Färgkalibrering misslyckades) och anger de parametrar som inte gick att justera korrekt.

När processen avslutas går det att visa resultatet med alternativet **Result (Resultat)** på undermenyn Color Calibration (Färgkalibrering). Utöver parametrarna visas även antalet timmar sedan senaste kalibrering.

Efter kalibreringen kan inställningar som påverkar ljusstyrka eller färg varna för att bildskärmarna kanske inte längre visar målluminansen och måltemperaturen. Bibehåll enhetlighet genom att utföra sådana ändringar på alla bildskärmarna i videoväggen. Låt även sensorn för omgivningsljus vara avstängd.

När en vägg har kalibrerats ska den gälla i 9000 timmar, vilket motsvarar ett års kontinuerlig användning (ingen avstäng tid). Om en enskild bildskärm byts ut under denna tid är det kanske bara nödvändigt att kalibrerar utbytesskärmen/utbytesskärmarna.

## **Lösa vanliga problem**

I tabellen nedan listas problem som eventuellt kan uppstå, troliga orsaker och rekommenderade åtgärder.

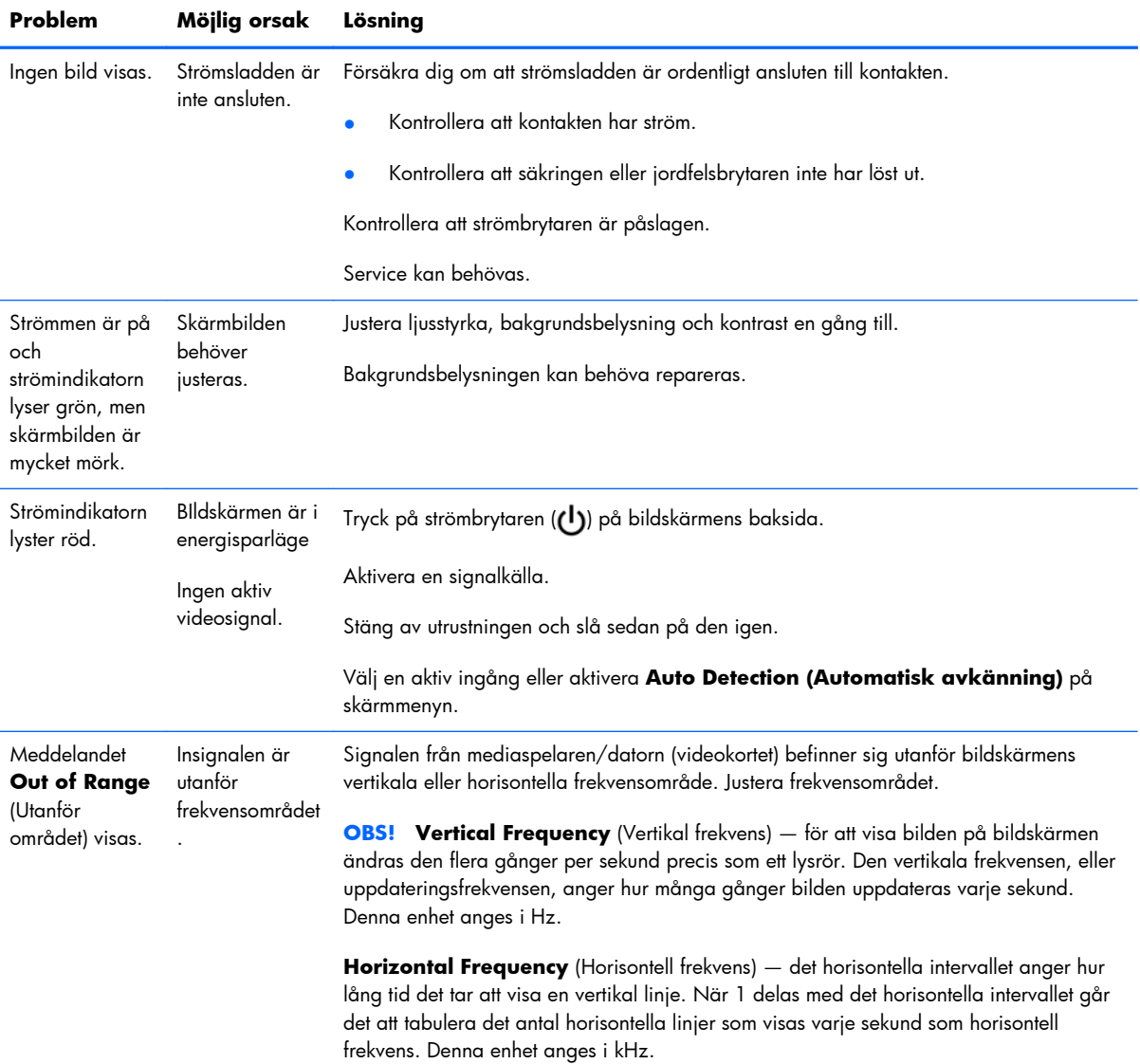
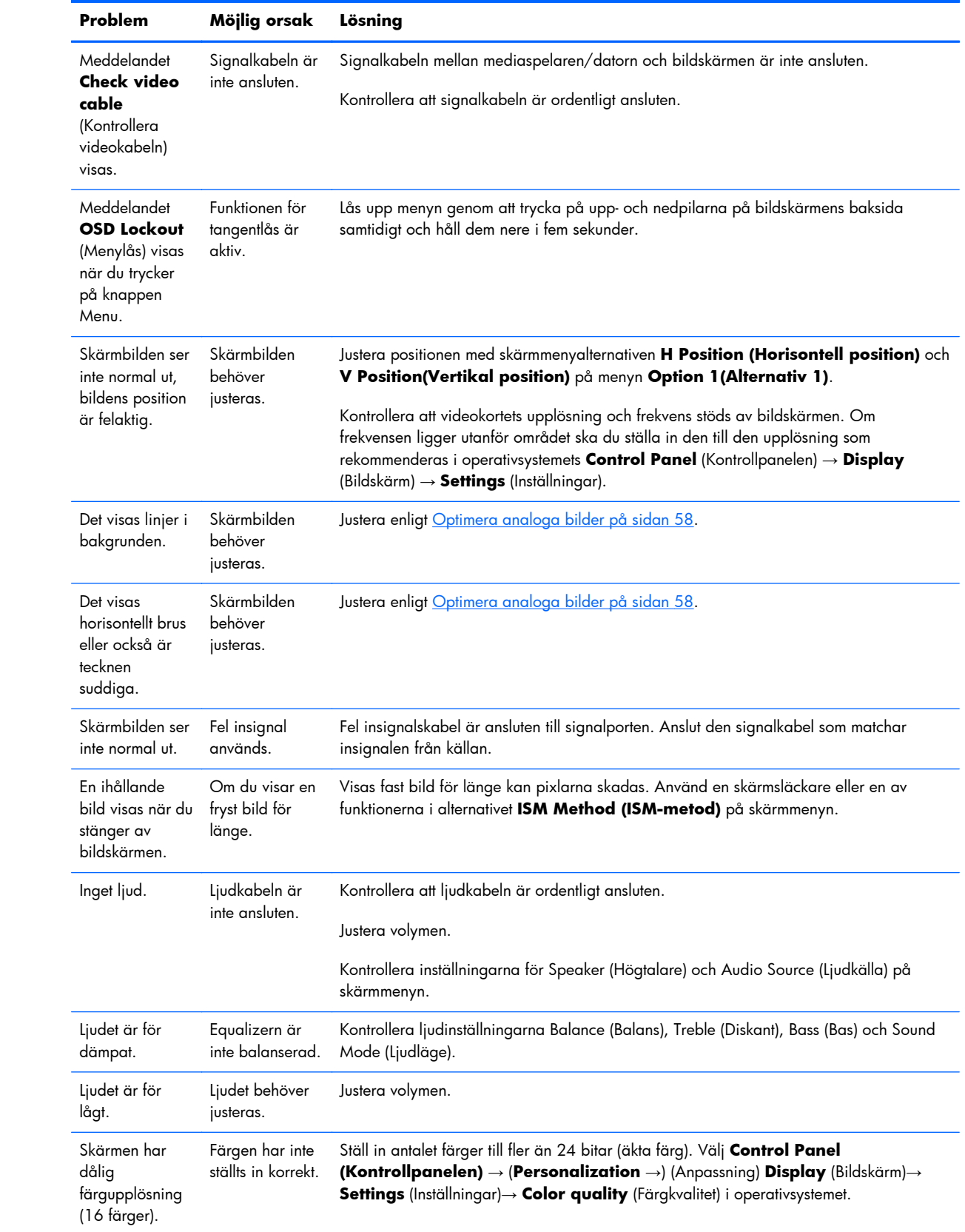

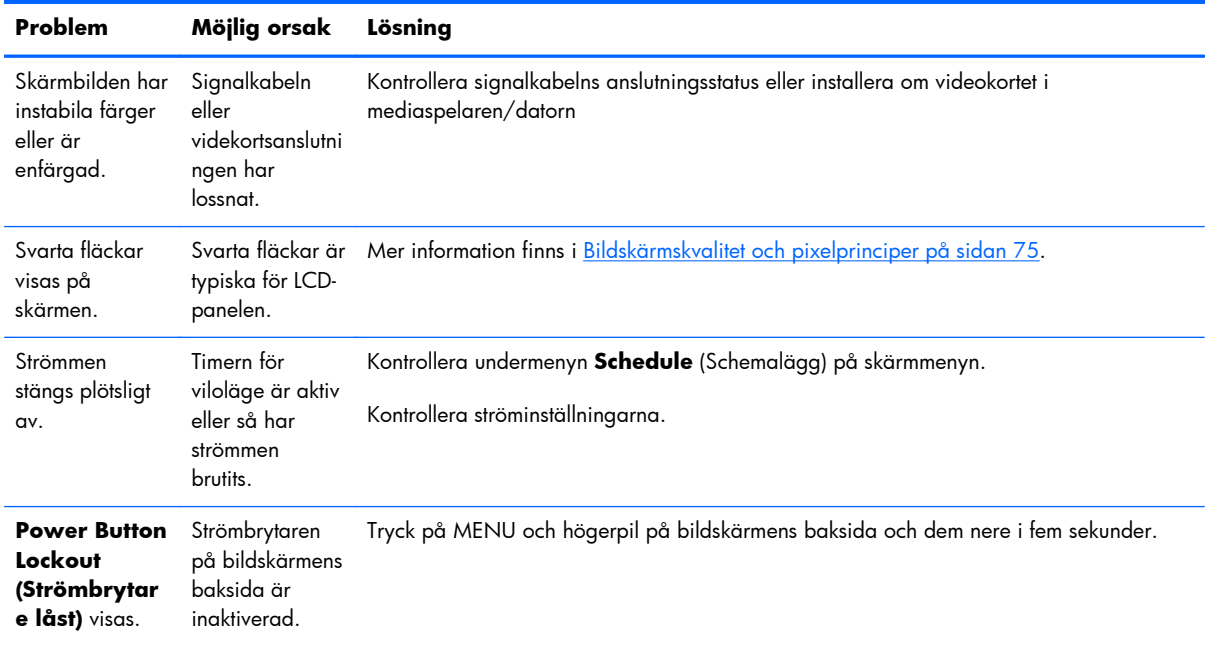

### **Använda teknisk support online**

För att komma åt information om teknisk support, verktyg för hjälp till självhjälp, online-hjälp, användarforum med IT-expertis, tillverkarnas breda kunskapsbas, övervaknings- och diagnostikverktyg går du till adressen www.hp.com/support.

### **Produktsupport**

Det finns ytterligare information om hur du använder bildskärmen på<http://www.hp.com/support>. Välj land eller region, välj **Felsökning**, skriv in din modell i sökrutan och klicka på knappen **OK**.

**OBS!** Användarhandbok, referensmaterial och drivrutiner finns på [http://www.hp.com/support.](http://www.hp.com/support)

Om du inte hittar den information du letar efter i användarhandboken kan du kontakta support. För support i USA, gå till <http://www.hp.com/go/contactHP>. För support i övriga världen, gå till [http://welcome.hp.com/country/us/en/wwcontact\\_us.html.](http://welcome.hp.com/country/us/en/wwcontact_us.html) Här kan du:

Chatta online med en HP-tekniker.

**OBS!** Om supportchatt inte är tillgänglig på ett visst språk är den tillgänglig på engelska.

- Hitta telefonnummer till support.
- Leta reda på ett HP-servicecenter.

### **Förberedelser innan du ringer teknisk support**

Om du inte kan lösa problemet med hjälp av tipsen i det här avsnittet måste du kanske ringa teknisk support. Kontakta din regionala auktoriserade HP-återförsäljare. Ha följande till hands innan du ringer:

- Bildskärmens modellnummer
- **•** Bildskärmens serienummer
- Inköpsdatum enligt kvittot
- Vad du gjorde när problemet uppstod
- Eventuella felmeddelanden
- Maskinvarans konfiguration
- Maskinvara och program som du använder

# **B Tekniska specifikationer**

**OBS!** Alla prestandaspecifikationer tillhandahålls av respektive komponenttillverkare. Prestandaspecifikationerna är de högsta av alla HPs komponenttillverkares normala specifikationer för prestanda. den faktiska prestandan kan variera.

## **HP digital skyltningsbildskärm**

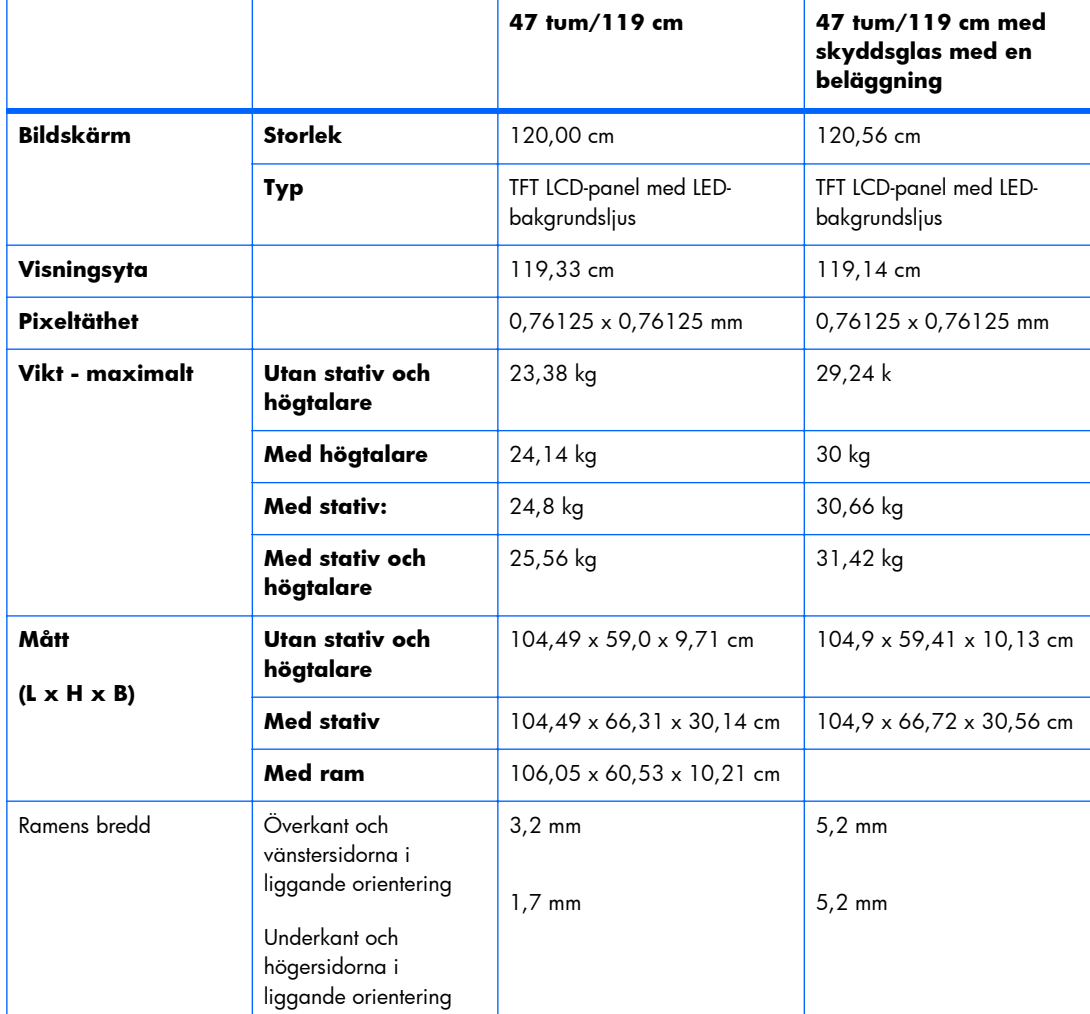

#### **Tabell B-1 Specifikationer**

#### **Tabell B-1 Specifikationer (fortsättning)**

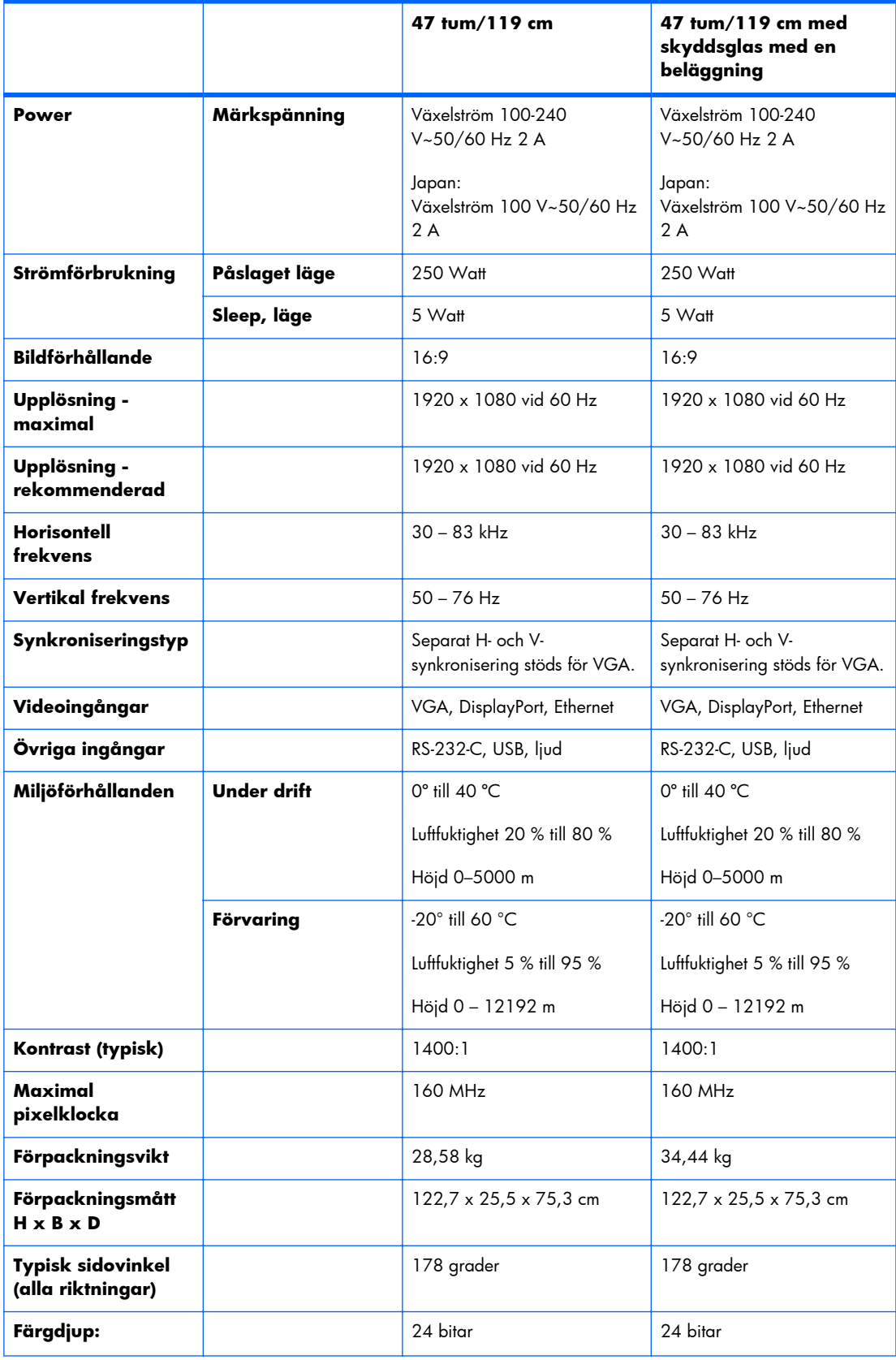

#### **Tabell B-1 Specifikationer (fortsättning)**

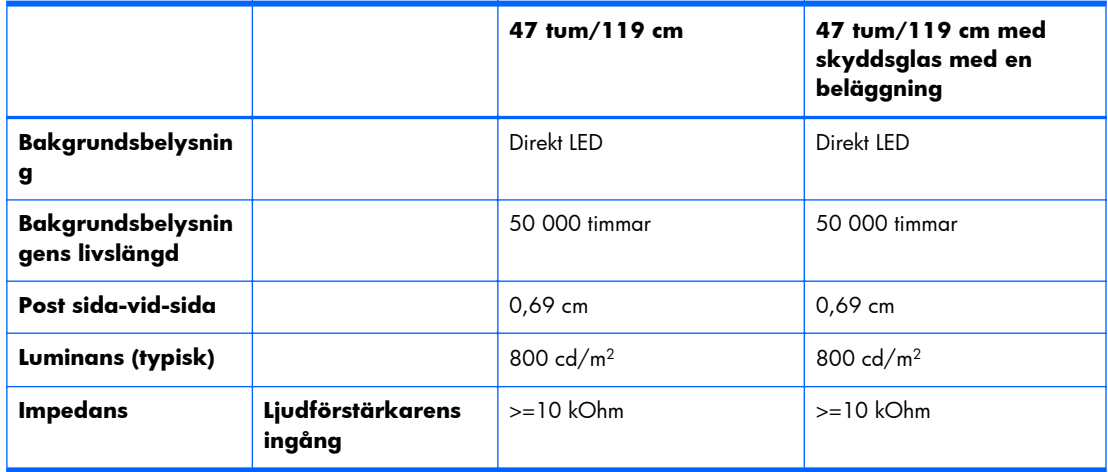

Placeringen av VESA monteringshål visas nedan. Alla mått är i millimeter.

#### **Bild B-1** VESA-monteringshål

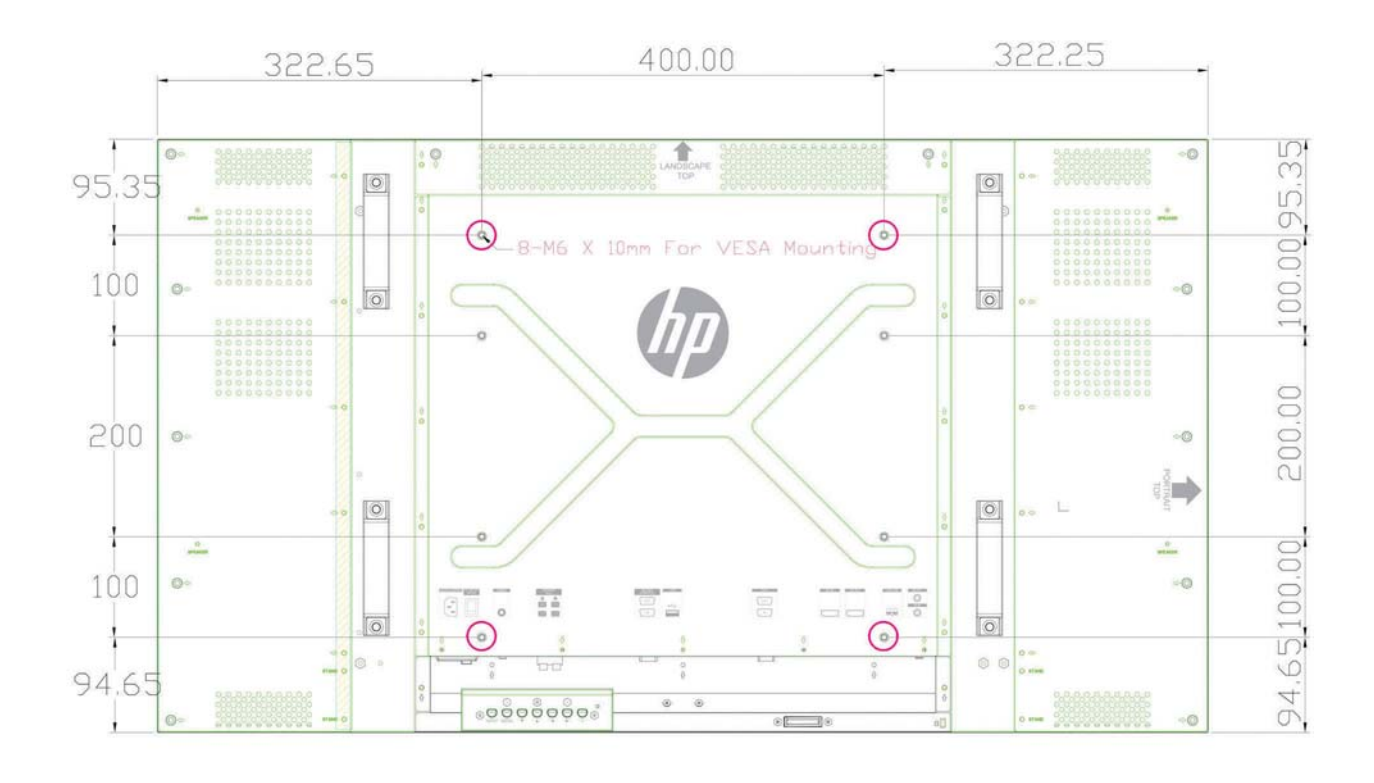

### **Identifiera förinställda skärmupplösningar**

Skärmupplösningarna nedan är de vanligaste och ställs in på fabrik som standardvärden. Den här skärmen känner automatiskt av dessa förinställda lägen, som visas med korrekt storlek och är placerade mitt på skärmen.

### **Förinställda skärmlägen**

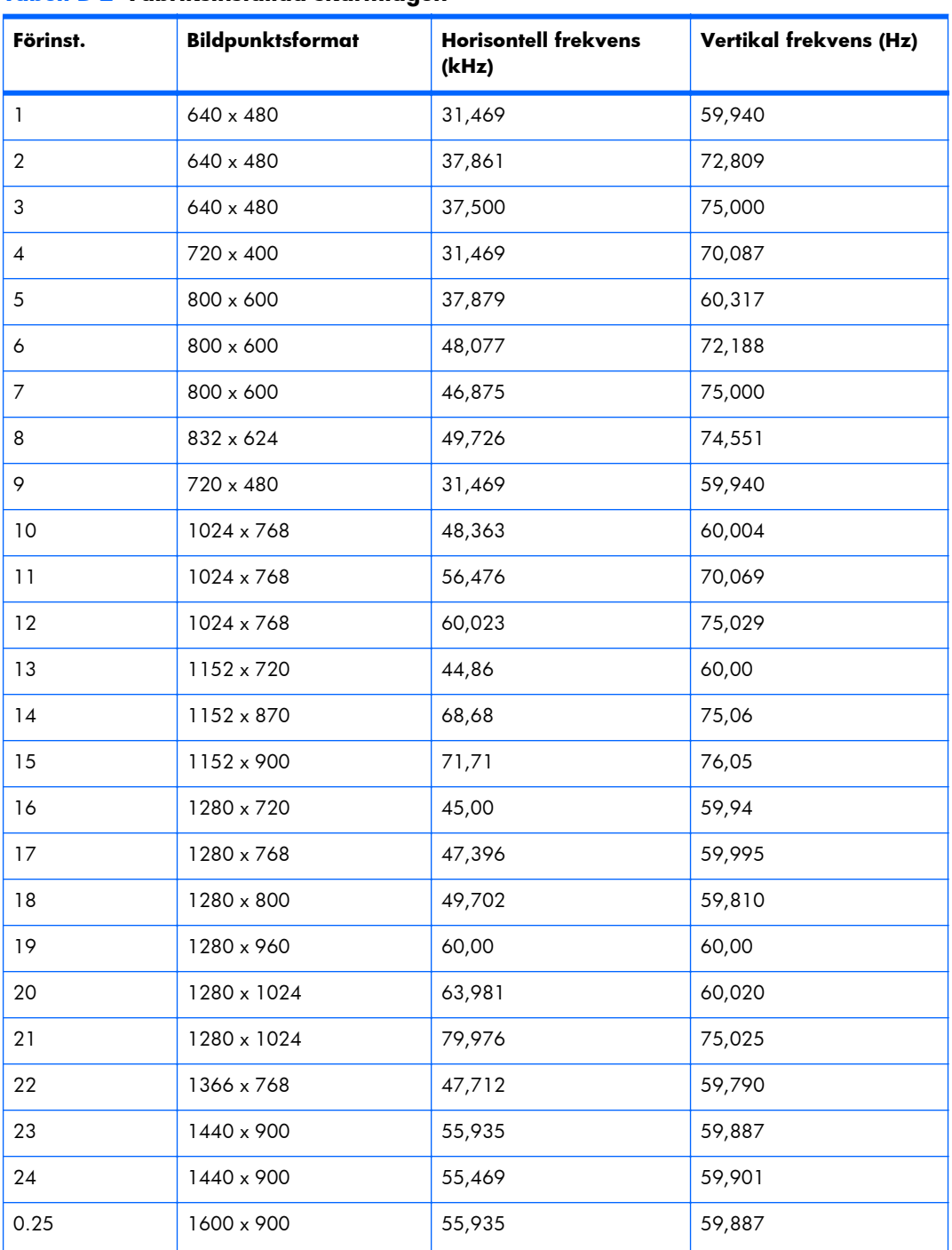

#### **Tabell B-2 Fabriksinställda skärmlägen**

| Förinst. | <b>Bildpunktsformat</b> | <b>Horisontell frekvens</b><br>(kHz) | Vertikal frekvens (Hz) |
|----------|-------------------------|--------------------------------------|------------------------|
| 26       | 1600 x 1000             | 61,648                               | 60,00                  |
| 27       | 1600 x 1200             | 75,000                               | 60,000                 |
| 28       | 1680 x 1050             | 65,290                               | 59,954                 |
| 29       | 1920 x 1080             | 67,5                                 | 60,00                  |
| 30       | 1920 x 1200             | 74,038                               | 59,950                 |

**Tabell B-2 Fabriksinställda skärmlägen (fortsättning)**

Utöver dessa förinställda lägen, lagrar bildskärmen även upp till 20 anpassade lägen. De anpassade lägena förloras när skärmmenyalternativet **Factory Reset (Återställ standardställningar)** används. Förutom frekvens och upplösning innehåller ett anpassat läge inställningarna Horizontal Position (Horisontellt läge), Vertical Position (Vertikalt läge), Clock (Klocka), Clock Phase (Klockfas) och Auto Adjustment (Autojustering).

### **Högdefinitionsvideoformat**

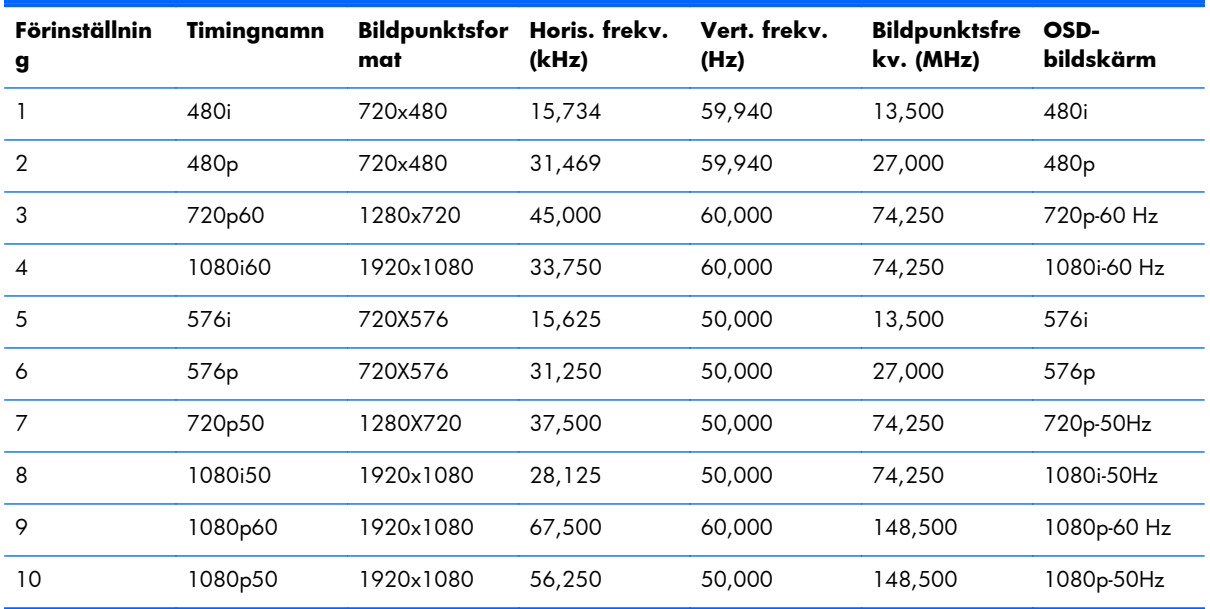

## <span id="page-80-0"></span>**Bildskärmskvalitet och pixelprinciper**

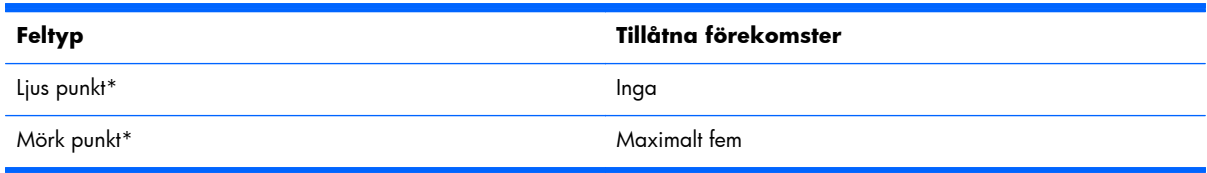

\* En ljus punkt är en pixel som alltid lyser. Om två av dess tre färger (RGB) alltid lyser, är det också en ljus punkt.

\* En mörk punkt är en pixel som aldrig lyser. Om två av dess tre färger (RGB) aldrig lyser, är det också en mörk punkt.

## **Strömlampa**

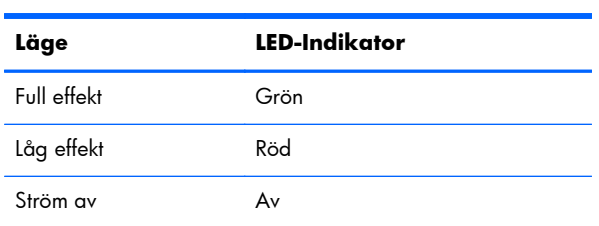